#### **[STEPCRAFT](https://g.page/STEPCRAFT?share) GmbH & Co K G**

[An der Beile 2](https://g.page/STEPCRAFT?share) [58708 Menden \(Sauerland\)](https://g.page/STEPCRAFT?share) [Niemcy](https://g.page/STEPCRAFT?share)

tel: +49 (0) 23 73 / 179 11 60 mail: [info@stepcraft-systems.com](mailto:info@stepcraft-systems.com) net: [www.stepcraft-systems.com](https://www.stepcraft-systems.com/)

#### **[STEPCRAFT](https://goo.gl/maps/pfUeDTouGdVujHTF9)** Inc.

 $\sqrt{1.2}$ 

[151 Field Street](https://goo.gl/maps/pfUeDTouGdVujHTF9) [Torrington, CT 06790](https://goo.gl/maps/pfUeDTouGdVujHTF9)  [Stany Zjednoczone](https://goo.gl/maps/pfUeDTouGdVujHTF9)

tel: +1 (203) 5 56 18 5 6 mail: [info@stepcraft.us](mailto:info@stepcraft.us) net: [www.stepcraft.us](https://www.stepcraft.us/)

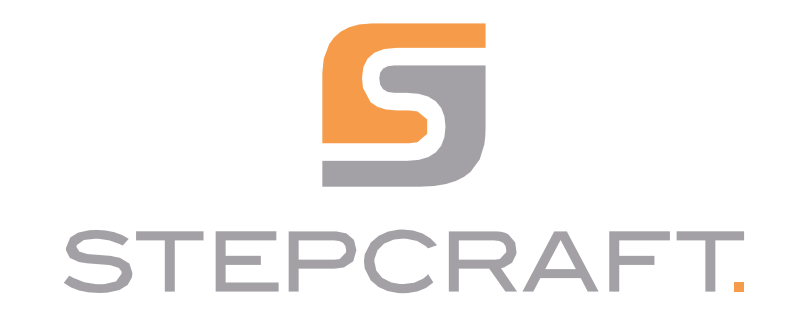

**Pierwsze kroki** *Pierwsze kroki*

**Seria D/M (UCCNC i WinPC-NC)** *Seria D/M (UCCNC i WinPC-NC)*

**06/23**

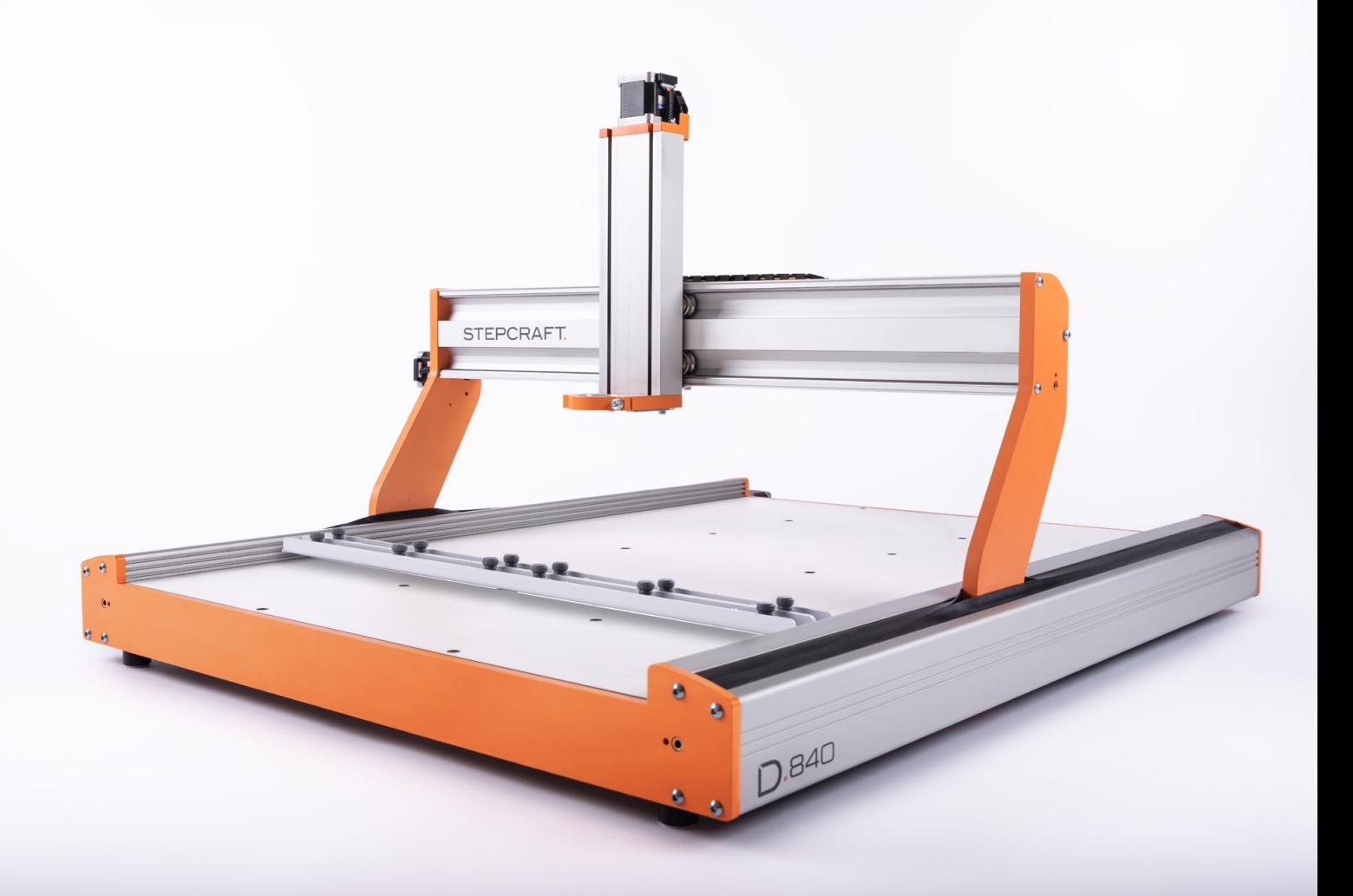

# Spis treści

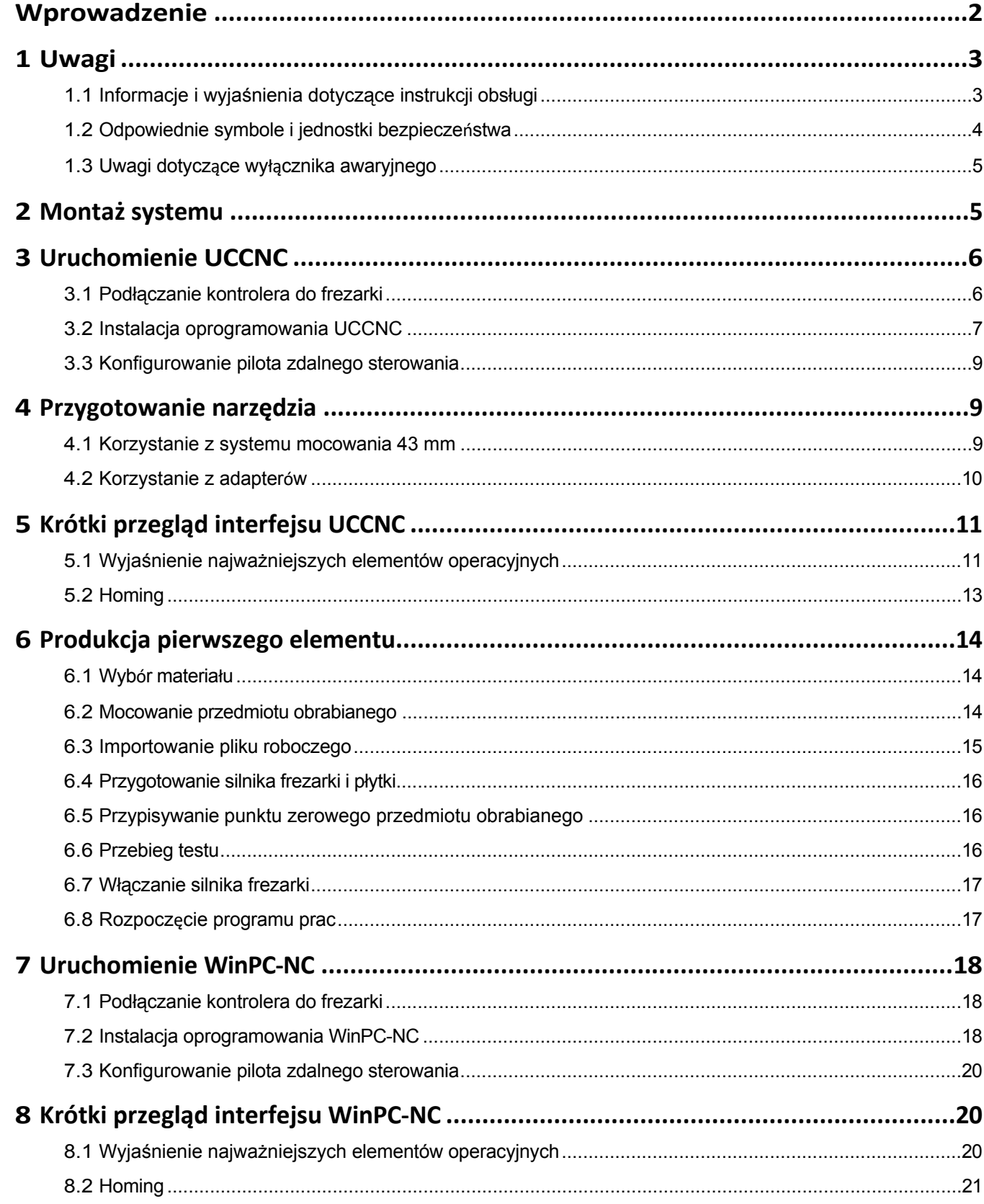

**PL**

<span id="page-3-0"></span>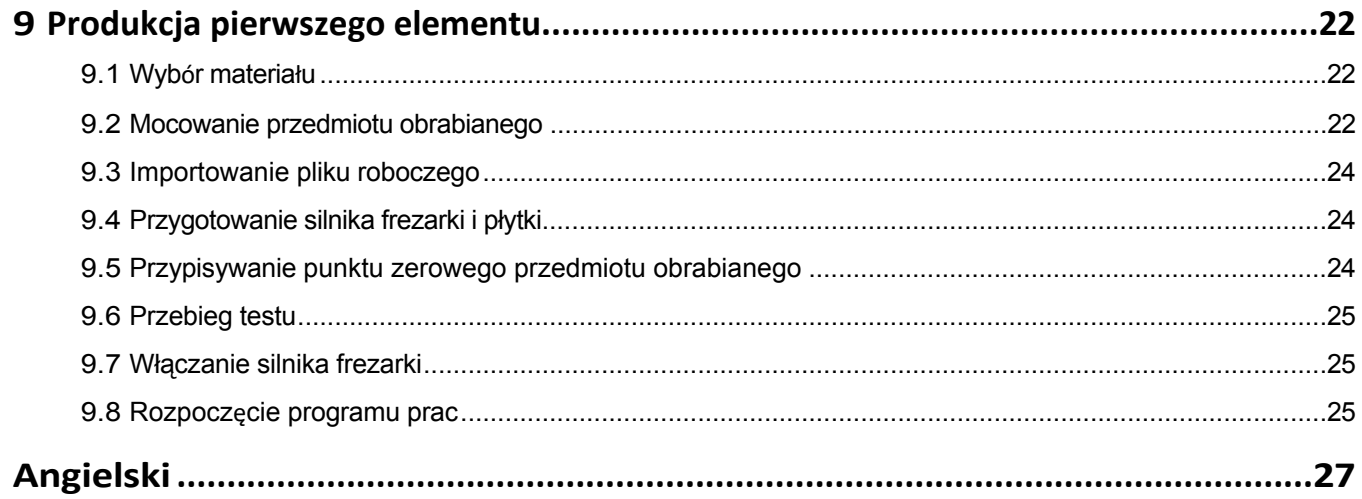

#### *PRAWA AUTORSKIE*

Treść niniejszej instrukcji stanowi własność intelektualną firmy STEPCRAFT GmbH & Co. Nie wolno jej przekazywać ani powielać (nawet w części), chyba że wyraźnie zezwolimy na to na piśmie. Naruszenia będą ścigane.

## **Wprowadzenie**

Niniejsza instrukcja ma na celu zapoznanie użytkownika z systemem CNC. Niniejszy przewodnik Wprowadzenie dotyczy również systemów CNC STEPCRAFT serii D i M dla wszystkich rozmiarów maszyn.

Odpowiednie akcesoria można nabyć w naszych sklepach:

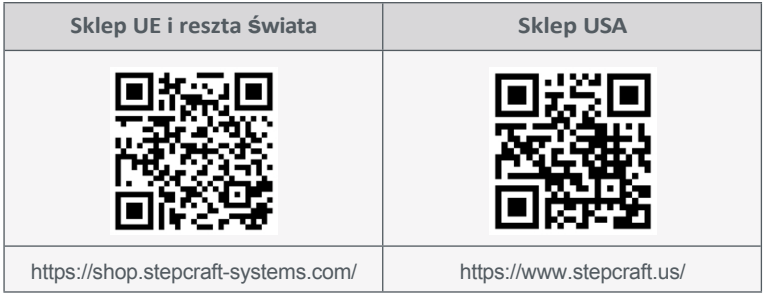

# <span id="page-4-0"></span>**1 Uwagi**

## **1.1 Informacje i wyjaśnienia dotyczące instrukcji obsługi**

Niniejsza instrukcja pierwszej pomocy ma na celu zapoznanie użytkownika z produktem STEPCRAFT. Konieczne jest zapoznanie się z instrukcjami obsługi i bezpieczeństwa produktów, które zawierają wszystkie informacje niezbędne do bezpiecznej i prawidłowej obsługi produktów. Niniejszy dokument stanowi **jedynie** uzupełnienie instrukcji obsługi.

#### **Uwaga**

Wszystkie instrukcje, gwarancje i inne dokumenty towarzyszące mogą ulec zmianie według wyłącznego uznania STEPCRAFT GmbH & Co KG. Aktualną literaturę produktową można znaleźć na stronie [www.stepcraft-systems.com](https://www.stepcraft-systems.com/) dla klientów z Europy i [www.stepcraft.us](https://www.stepcraft.us/) dla klientów z USA/Kanady.

Poniższe terminy są używane w literaturze produktu w celu wskazania różnych potencjalnych poziomów zagrożenia podczas korzystania z tego produktu. Celem symboli bezpieczeństwa jest ostrzeganie o potencjalnych zagrożeniach. Symbole bezpieczeństwa/słowa ostrzegawcze i ich objaśnienia wymagają szczególnej uwagi i zrozumienia. Same ostrzeżenia dotyczące bezpieczeństwa nie eliminują żadnych zagrożeń. Instrukcje lub ostrzeżenia nie zastępują odpowiednich środków zapobiegania wypadkom.

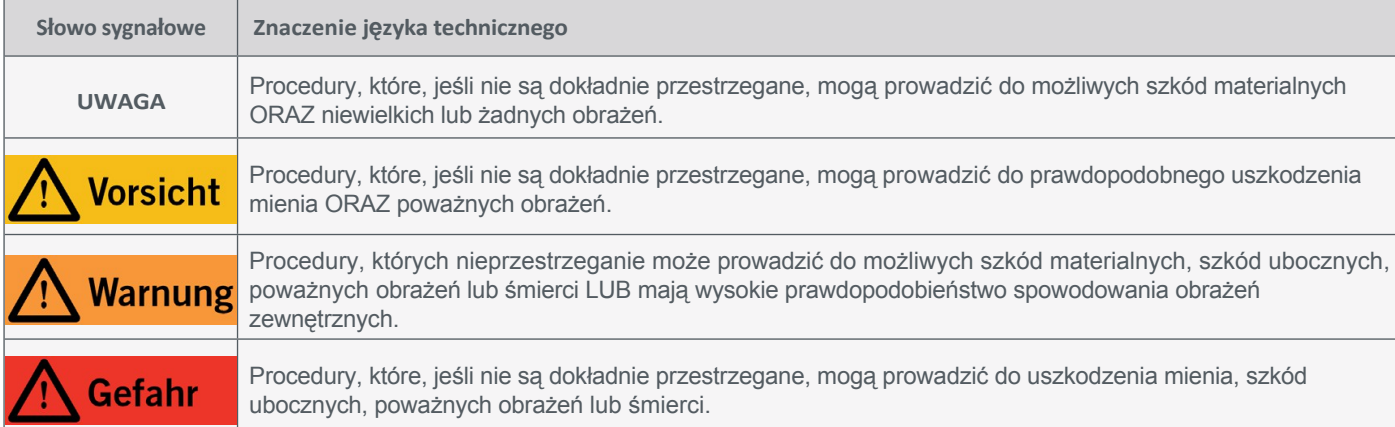

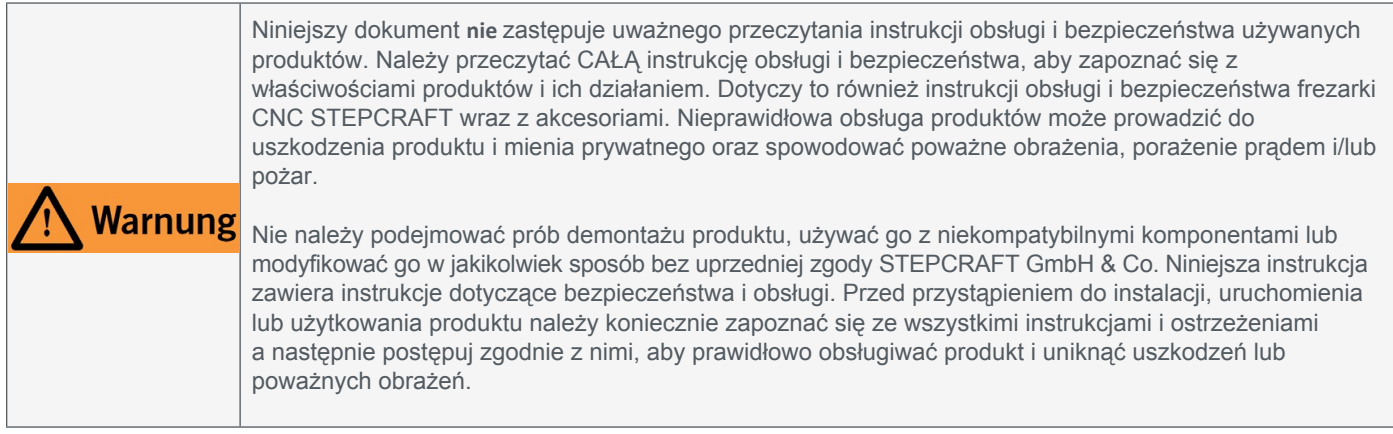

## **NALEŻY ZAPOZNAĆ SIĘ Z INSTRUKCJAMI OBSŁUGI I BEZPIECZEŃSTWA DOTYCZĄCYMI FREZARKI I NARZĘDZI!**

**---**

**---**

## <span id="page-5-0"></span>**1.2 Odpowiednie symbole i jednostki bezpieczeństwa**

Poniższe symbole i jednostki mogą być wymagane do zrozumienia narzędzia:

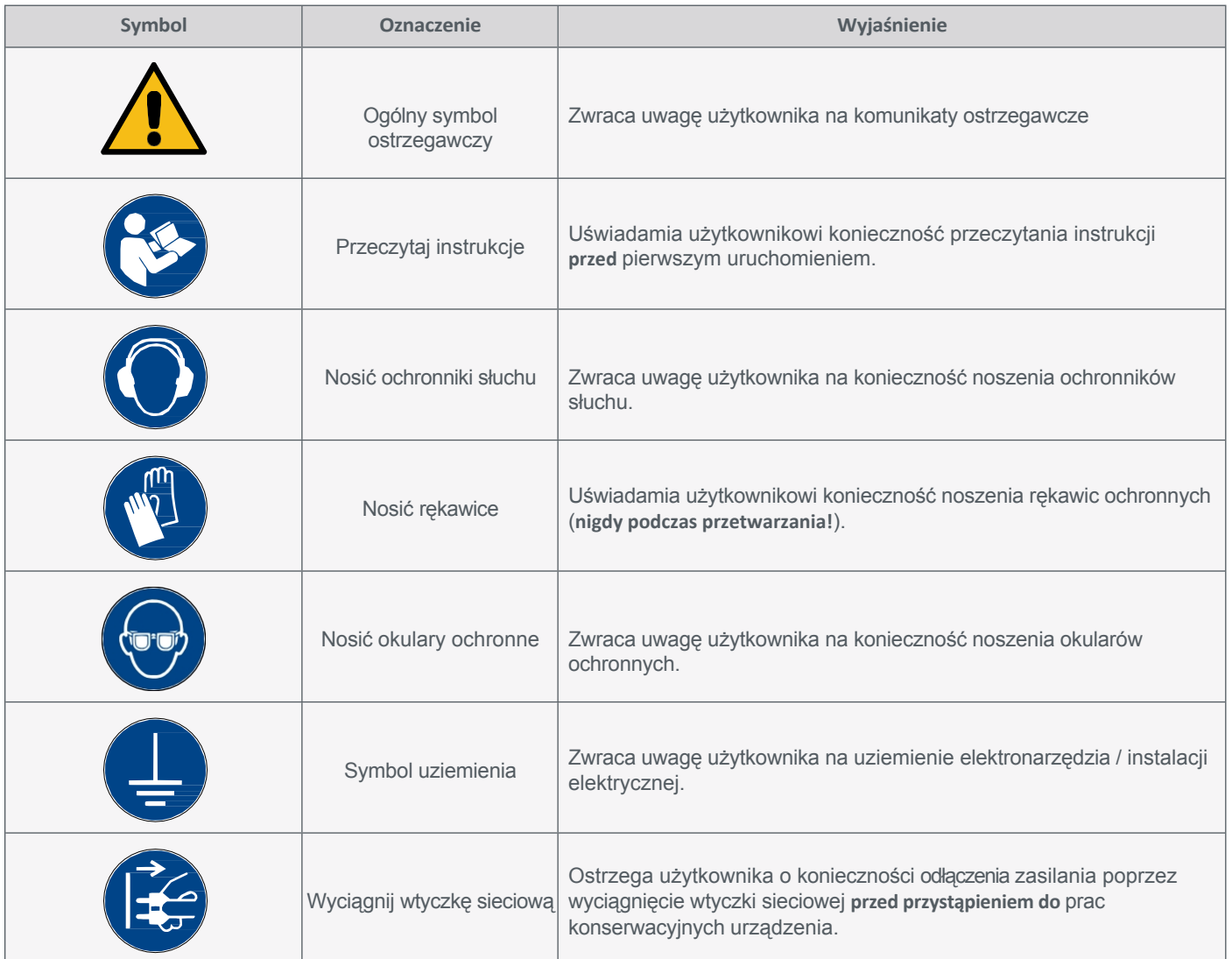

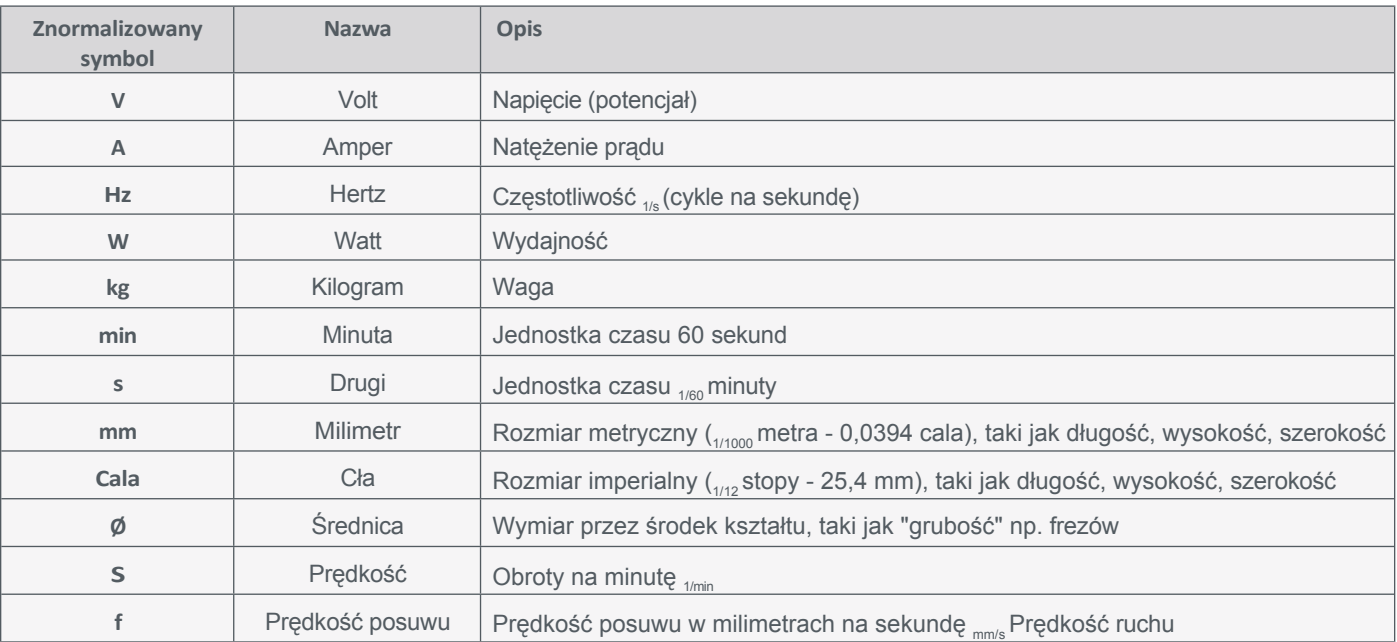

### <span id="page-6-0"></span>**1.3 Uwagi dotyczące wyłącznika awaryjnego**

W przypadku frezarki CNC firmy STEPCRAFT wyłącznik awaryjny znajduje się z przodu maszyny lub w postaci ruchomego wyłącznika z płytką magnetyczną. Informacje na ten temat można znaleźć w instrukcji obsługi frezarki.

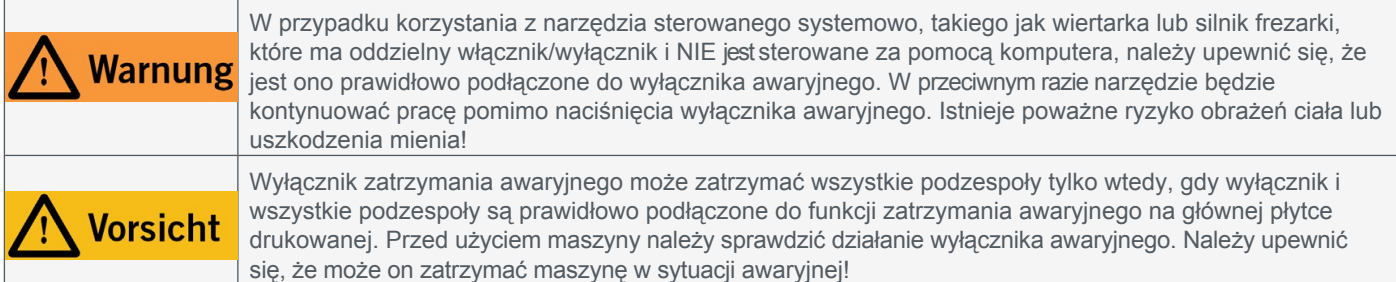

**PL**

Zatrzymanie awaryjne jest wyzwalane przez naciśnięcie przełącznika. Powoduje to przerwanie zasilania jednostki sterującej. Ponadto oprogramowanie sterujące otrzymuje sygnał do zatrzymania procesu roboczego. Maszyna zatrzymuje się natychmiast. Zatrzymanie to powoduje utratę kroków przez silniki krokowe. Następnie muszą one wykonać bieg referencyjny. Aby anulować stan zatrzymania awaryjnego, należy obrócić przełącznik zatrzymania awaryjnego w prawo. Spowoduje to ponowną aktywację systemu sterowania. Maszynę można zatrzymać w kontrolowany sposób wyłącznie za pomocą oprogramowania sterującego.

Jeśli chcesz korzystać z narzędzia sterowanego systemowo, takiego jak wrzeciono wiertarskie lub frezarskie, które ma oddzielny włącznik/wyłącznik i NIE jest sterowane za pomocą komputera, musisz upewnić się, że jest ono prawidłowo podłączone do wyłącznika awaryjnego. Jest to możliwe na przykład przy użyciu naszej [jednostki](https://shop.stepcraft-systems.com/schalteinheit-se-2300-fuer-externe-verbraucher)  przełączającej [SE-2300 dla odbiorników](https://shop.stepcraft-systems.com/schalteinheit-se-2300-fuer-externe-verbraucher) zewnętrznych (art. 10052). Jeśli tego nie zrobisz, narzędzie prowadzone przez system będzie nadal działać pomimo naciśnięcia wyłącznika awaryjnego. Istnieje poważne ryzyko obrażeń ciała lub uszkodzenia mienia! W razie jakichkolwiek pytań prosimy o kontakt! Nasze dane kontaktowe znajdują się na okładce.

## **2 Montaż systemu**

Należy *dokładnie przestrzegać* instrukcji montażu dostarczonej z systemem CNC. Na pierwszych stronach instrukcji montażu znajduje się lista oznaczeń komponentów, która może pomóc w przyporządkowaniu oznaczeń w dokumentacji technicznej.

# <span id="page-7-0"></span>**3 Uruchomienie UCCNC**

## **3.1 Podłączenie kontrolera do frezarki**

Do podłączenia frezarki STEPCRAFT do komputera można użyć różnych produktów. Jeśli chcesz podłączyć kontroler do komputera przez USB, jest to możliwe za pomocą kontrolera UC100 (dla serii M [art.](https://shop.stepcraft-systems.com/uccnc-steuerungssoftware-oem-paket) [12044](https://shop.stepcraft-systems.com/uccnc-steuerungssoftware-oem-paket_1) i [serii D art. 10109\).](https://shop.stepcraft-systems.com/uccnc-steuerungssoftware-oem-paket) Jeśli chcesz połączyć się przez Ethernet (często nazywany *kablem LAN)*, użyj [UC400ETH \(art. 11982](https://shop.stepcraft-systems.com/Steuerungssoftware-UCCNC-Ethernet-M-Serie) dla serii M i [12585](https://shop.stepcraft-systems.com/Steuerungssoftware-UCCNC-Ethernet-D-Serie) dla serii D).

Zawsze podłączaj sterownik i frezarkę do elektroniki maszyny CNC za pomocą kabla LPT1. Podłącz narzędzia do złącza D-Sub 15. Złącze to można znaleźć na maszynie w następujący sposób:

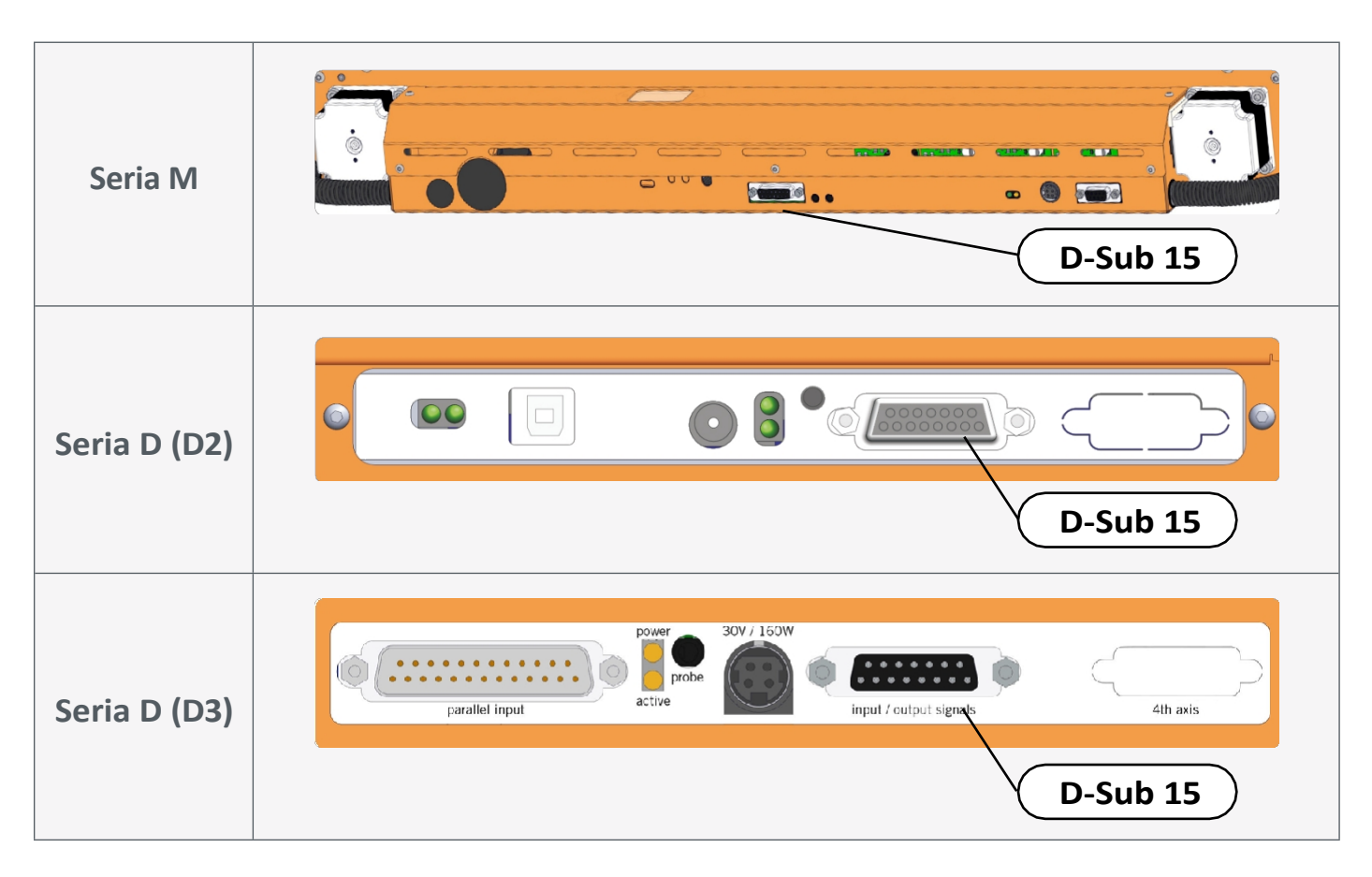

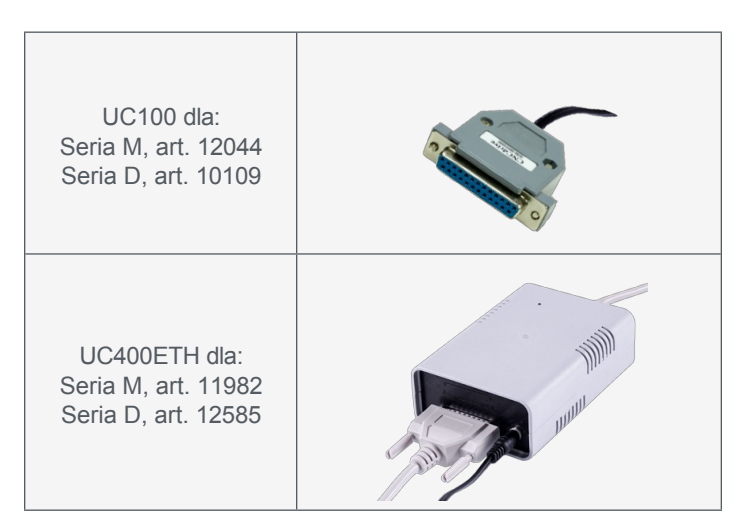

### <span id="page-8-0"></span>**3.2 Instalacja oprogramowania UCCNC**

Aby rozpocząć instalację, otwórz plik *Stepcraft\_Multi-Installer\_Vx.x.exe.* Plik znajduje się w katalogu dostarczonej pamięci USB. Instalacja wymaga uprawnień administratora. Przed kontynuowaniem instalacji zamknij wszystkie aplikacje. Postępuj zgodnie z instrukcjami w procedurze instalacji, aby skonfigurować UCCNC dla swojej frezarki. Przykładowe pliki można znaleźć na stronie:<https://stepcraft-systems.com/service/anleitungen>

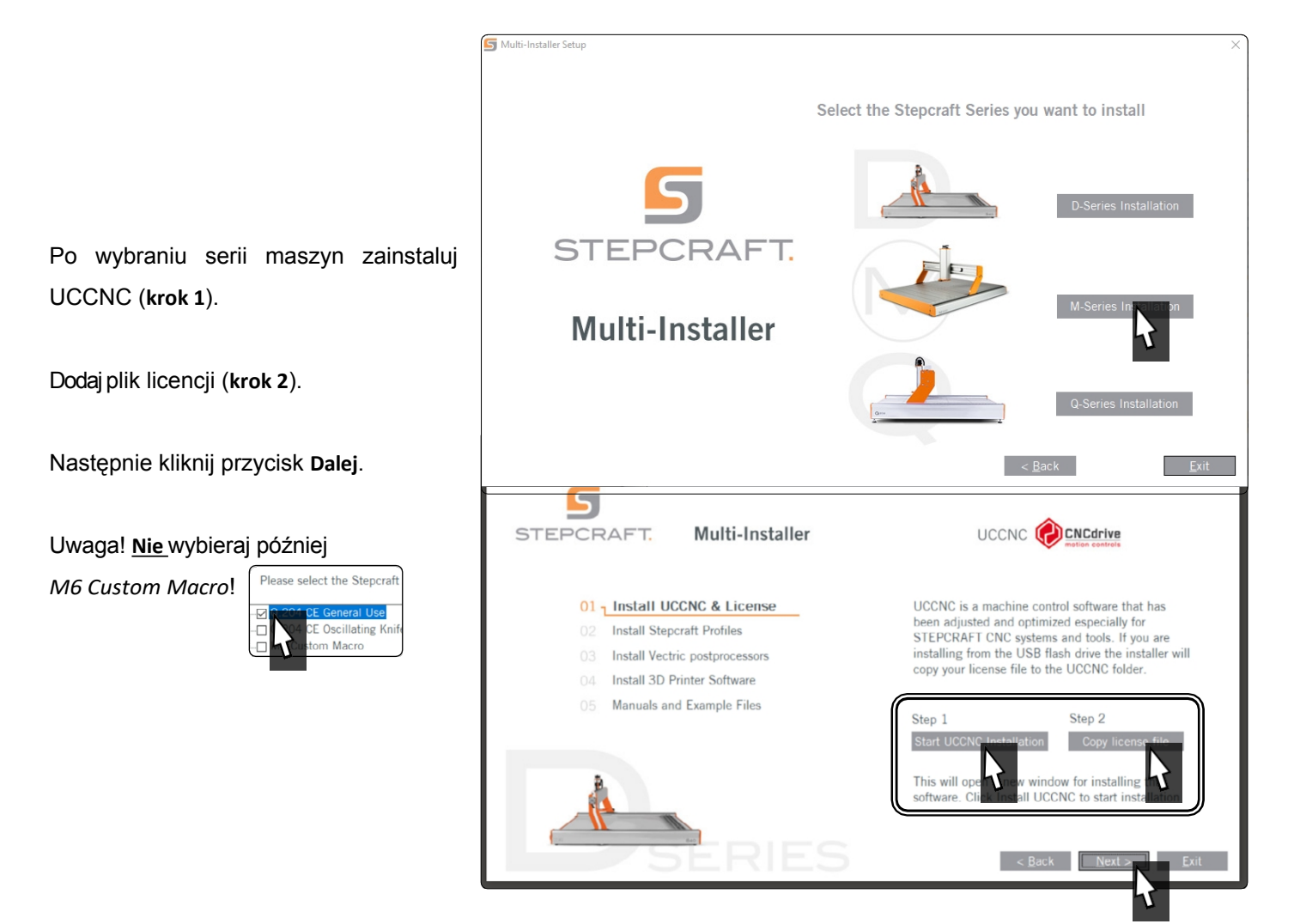

Uruchom UCCNC poprzez skrót na pulpicie po zakończeniu instalacji. UCCNC należy uruchomić co najmniej raz z dostępem do Internetu i podłączonym sterownikiem (UC100 lub podobnym). Umożliwi to automatyczną aktualizację oprogramowania sprzętowego.

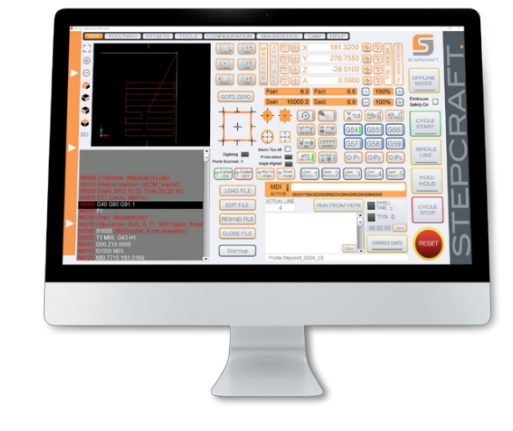

UCCNC pokazuje, który profil jest aktualnie aktywny. Patrz wiersz po lewej stronie *przycisku RESET*. W tym przypadku załadowany jest profil dla STEPCRAFT M.700.

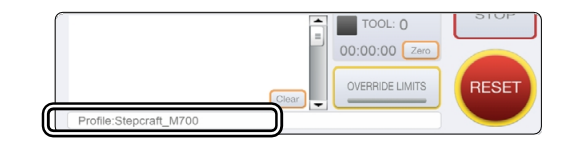

Jeśli podczas uruchamiania UCCNC nie zostanie rozpoznany żaden profil lub sterownik, dostępne będą tylko profile demonstracyjne i wyświetlone zostanie okno pokazane po prawej stronie. Najpierw należy sprawdzić:

Czy kontroler jest prawidłowo podłączony do frezarki? Czy kabel USB jest prawidłowo podłączony do kontrolera i komputera? Czy profil urządzenia znajduje się w ścieżce *C:\UCCNC\Profiles?*

Jeśli wszystko to ma zastosowanie, przejdź do następnego kroku.

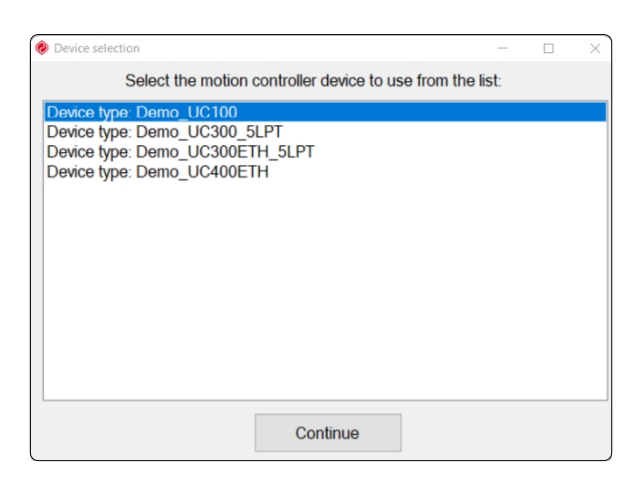

Pomocne może być ręczne przeinstalowanie sterowników kontrolera. W tym celu należy zamknąć UCCNC i otworzyć Menedżera urządzeń Windows. W tym przykładzie UC100 jest podłączony i zainstalowany.

Kliknij kontroler prawym przyciskiem myszy i wybierz opcję *Aktualizuj sterowniki*, a następnie *Wyszukaj sterowniki na moim komputerze.*

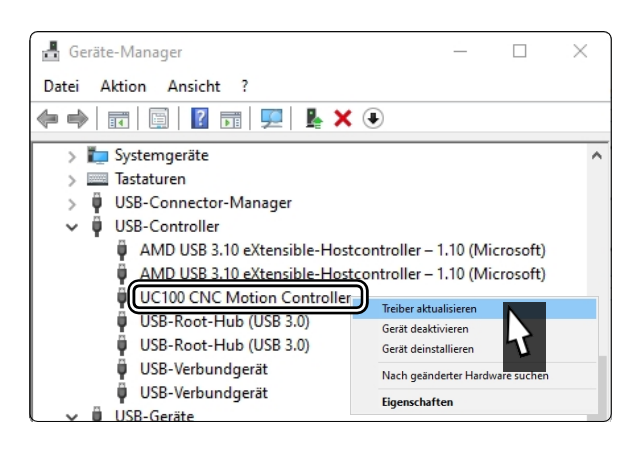

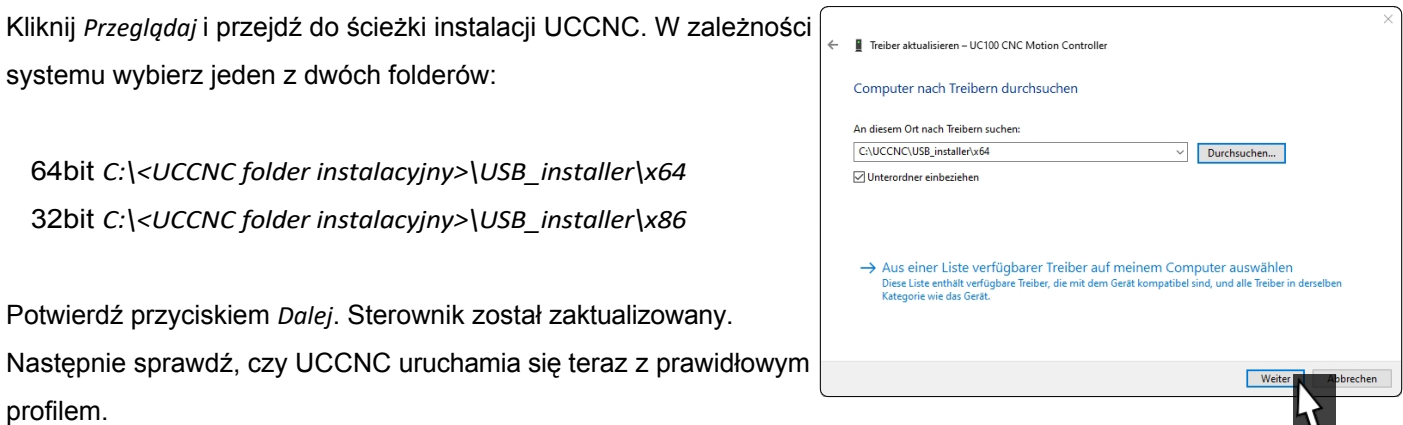

8

## <span id="page-10-0"></span>**3.3 Konfiguracja pilota zdalnego sterowania**

Maszyną można również sterować za pomocą pilota. STEPCRAFT oferuje w tym celu aplikację "CNC Remote for CNC Machine" dla systemów [iOS](https://apps.apple.com/de/app/cnc-remote-for-cnc-machine/id1568807412) i [Android.](https://play.google.com/store/apps/details?id=zumbul.kocak.android.controller&gl=DE) Do korzystania z aplikacji potrzebny jest [adapter CNC Remote Bluetooth USB \(art. 12477\)](https://shop.stepcraft-systems.com/cnc-remote-bluetooth-usb-adapter-fuer-uccnc). Alternatywnie można użyć bezprzewodowego pokrętła ręcznego, pilota zdalnego [sterowania UCR201 i adaptera Bluetooth USB \(art. 12477\).](https://shop.stepcraft-systems.com/UCR201-Fernbedienung-fuer-UCCNC)

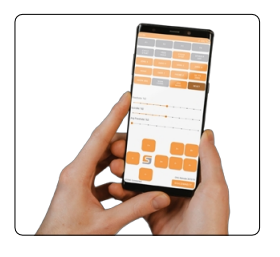

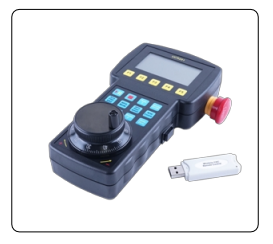

użyj kabla USB [\(art. 11294\)](https://shop.stepcraft-systems.com/UCR201-Fernbedienung-fuer-UCCNC). Oba produkty wymagają połączenia USB na komputerze. Funkcjonalność (wtyczki) jest już zintegrowana z najnowszą wersją UCCNC, ale musi zostać aktywowana.

Uruchom UCCNC poprzez link na pulpicie po zakończeniu instalacji.

UCCNC należy uruchomić co najmniej raz z dostępem do Internetu i podłączonym sterownikiem (UC100 lub odpowiednikiem). Umożliwi to automatyczną aktualizację oprogramowania sprzętowego.

#### Następnie kliknij

*Konfiguracja - Ustawienia ogólne -*

Comm. buffer size (sec): frequency Interpolation mode selection:  $25kHz$ □ Exact stop mode ☑ Constant velocity mode call startup - enabled Stop at angle degrees >  $\boxed{89}$ Configure Coll startup C Enabled 1100 **Readless color Product** AutoReciped Decide **Change** Look ahead lines count: 300  $\begin{tabular}{|c|c|c|c|c|} \hline \texttt{Show} & \texttt{Configure} & \texttt{G} & \texttt{C} \end{tabular}$  $0.03$ Linear error max.  $10003$ CNCdrive K1 Configure<br>Configure Linear addition length max. 0.2 1,0002 CNCdrive Kt  $\Box$  Call s Linear unify length max. 0.4 1100 **Dically** Corner error max. 0.03 version author show configure call startup enabled<br>| Show | Coniigure | Li Carl Startup | Enaure  $0.1$ Arc radius tolerance Configure 
<br>
Configure 
<br>
Configure 
<br>
<br>
Coll startup 
□ Enabled<br>
Configure 
□ Call startup □ Enabled<br>
Configure □ Call startup □ Enabled 1.0003 CNCdrive Kf Show ☑ Enable softlimits **Ø** Softlimits file preche  $1.0.0.0$ Show 1.0002 CNCdrive Kft. Show Unknow q-codes action: □ Warning □ Don't run  $\sqrt{ }$  lanore Bota 1.5 CNCd Reset on file load: 0 G68 0 G51 0 G94 Configure Call sta 1.0002 CNCdrive K Show  $\Box$  G41/42 round joints Show Configure C Call startup<br>Show Configure C Call startup 1.0003 CNCdrive Kft. XHC-HB04 pendant CNCdrive Kft.  $1.5$ Con Config macroloops R Apply settings Save settings

*Skonfiguruj wtyczki*. Aktywuj *wtyczkę Stepcraft CNC Remote* lub *UCR200* zaznaczając pole *Enabled*. Jeśli chcesz, aby wtyczka była wyświetlana po uruchomieniu UCCNC, zaznacz również opcję *Call startup*. Aby zapisać zmiany, kliknij na **Apply settings i Save settings** . Teraz można zamknać okno *konfiguracji wtyczek*. Uruchom ponownie UCCNC. Teraz można sterować UCCNC za pomocą pilota zdalnego sterowania.

## **4 Przygotowanie narzędzia**

#### <span id="page-10-1"></span>**4.1 Zastosowanie systemu mocowania 43 mm**

Silnik frezarki musi być odłączony od zasilania. Zacisnąć silnik frezarki w uchwycie szyjki euro 43 mm frezarki; jako przykładu użyto tutaj STEPCRAFT [HF500.](https://shop.stepcraft-systems.com/hf-spindel-500-w) Przestrzegać instrukcji obsługi silnika frezarki. Upewnij się, że popychacz blokujący jest skierowany do przodu, aby można było łatwo wymieniać narzędzia. Do wymiany narzędzia potrzebny będzie klucz płaski 17 mm do poluzowania nakrętki mocującej. Naciśnij popychacz blokujący jedną ręką, jednocześnie poluzowując nakrętkę mocującą za pomocą klucza. Upewnij się, że narzędzie nie spadnie w niekontrolowany sposób, aby uniknąć jego uszkodzenia. Wyjmij obecne narzędzie (jeśli dotyczy) i włóż nowe do środkowego otworu nakrętki mocującej.

Zabezpiecz narzędzie, mocno dokręcając nakrętkę mocującą i jednocześnie uruchamiając popychacz blokujący.

**PL**

<span id="page-11-0"></span>W celu zminimalizowania ryzyka obrażeń zalecamy wymianę narzędzi wyłącznie na zaciśniętym silniku frezarki. Zalecamy również noszenie rękawic podczas obsługi narzędzia (ale **nigdy nie** zakładaj rękawic podczas pracy!).

Aby wymienić uchwyt z tuleją zaciskową, włóż go pod kątem do pierścienia mimośrodowego nakrętki mocującej, aż usłyszysz kliknięcie.

Tylko wtedy, gdy uchwyt z tuleją zaciskową jest zablokowany w pokazanej pozycji, można bezpiecznie zamocować narzędzia. Lekko przykręć nakrętkę mocującą z włożonym uchwytem tulei zaciskowej do odpowiednika na silniku frezarki lub uchwytu nakrętki mocującej, uruchamiając jednocześnie

Teraz ostrożnie włóż narzędzie, a następnie mocno przykręć kompletny zespół (składający się z uchwytu zaciskowego, nakrętki mocującej i narzędzia) do uchwytu nakrętki mocującej na silniku frezarki.

### **4.2 Korzystanie z adapterów**

popychacz blokujący.

Alternatywnie, sondę 3D można również przymocować do króćca montażowego za pomocą adapterów. W tym celu oferujemy następujące adaptery:

[Art. 12369 Adapter Ø 43 mm](https://shop.stepcraft-systems.com/Adapter-R-43-mm-/-R-8-mm) [/ Ø](https://shop.stepcraft-systems.com/adapter-d-20-mm-d-8-mm) 8 mm Art. [10038 Adapter Ø 43 mm / Ø 20 mm](https://shop.stepcraft-systems.com/adapter-d-43-mm-d-20-mm-)  [Art. 10035 Adapter Ø 20 mm / Ø 8 mm](https://shop.stepcraft-systems.com/adapter-d-20-mm-d-8-mm)

Uchwyt tulei zaciskowej Nakrętka zaciskowa

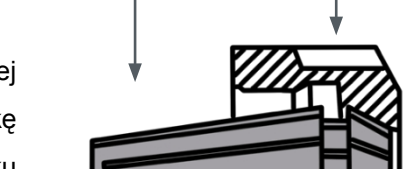

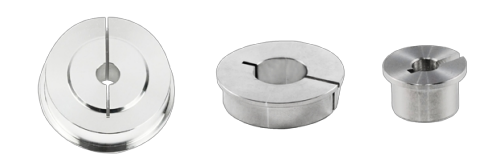

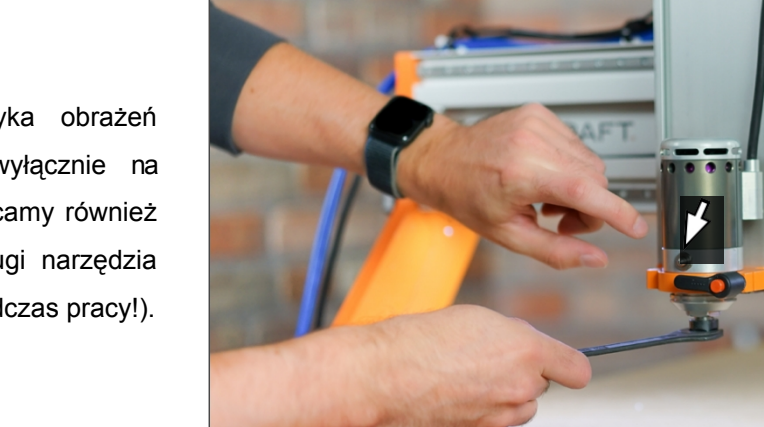

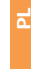

klikn ięcie

# <span id="page-12-0"></span>**5 Krótki przegląd interfejsu UCCNC**

## **5.1 Wyjaśnienie najważniejszych elementów operacyjnych**

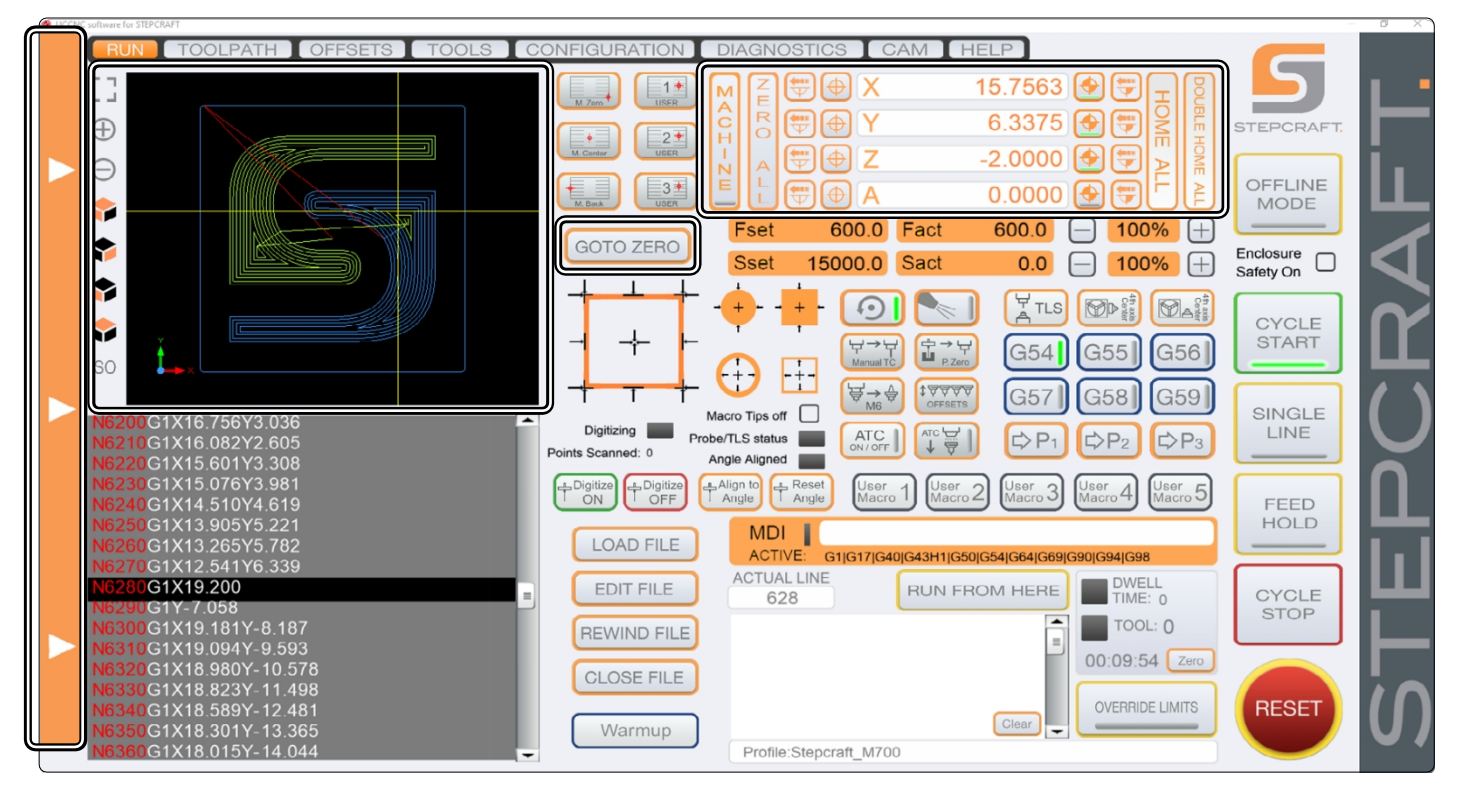

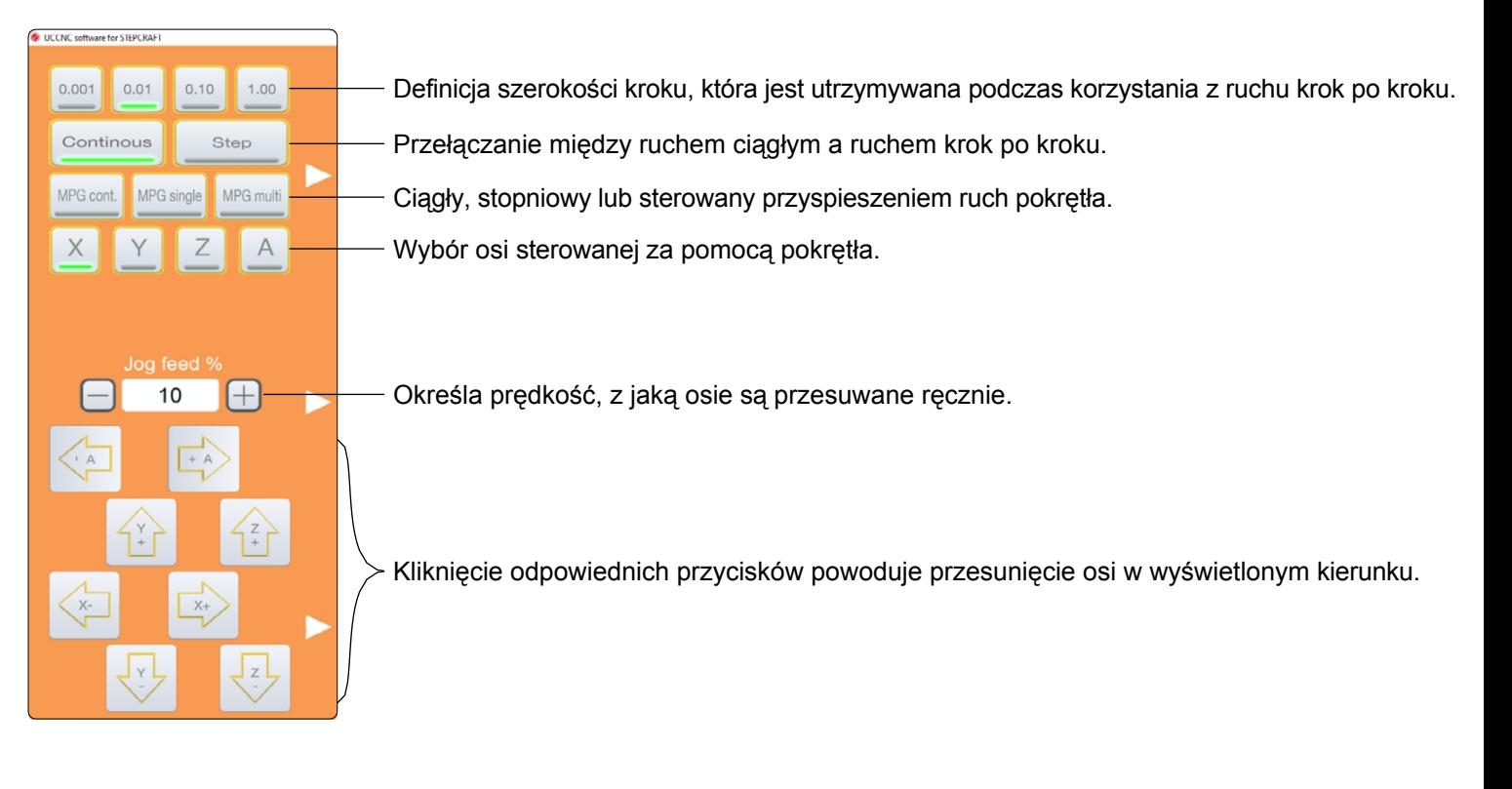

Zmiana<sub>-</sub> Ręczne ruchy można wykonywać nie tylko za pomocą panelu sterowania, ale także bezpośrednio za pomocą klawiatury. Użyj klawiszy strzałek, aby przesunąć osie X i Y. Za pomocą przycisków osi Z. Aby wykonać szybkie ruchy ręczne, należy również nacisnąć i przytrzymać przycisk Pictu  $r = \uparrow$ 

11

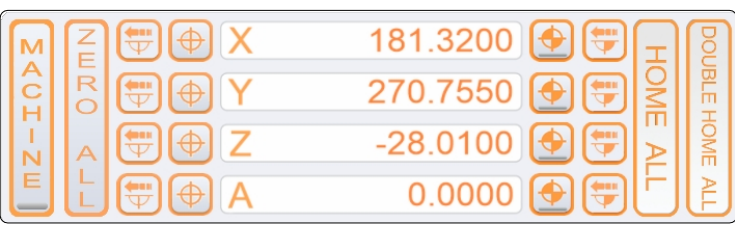

Wyświetlanie bieżącej pozycji

Ustaw punkt zerowy przedmiotu obrabianego dla każdej osi.

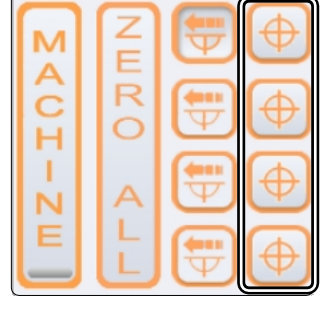

Przejście do bieżącego punktu zerowego dla każdej osi.

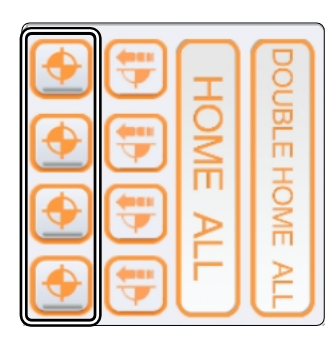

**PL**

Przyrostowe podejście do współrzędnych. Maszyna pokonuje wprowadzoną odległość w stosunku do bieżącej pozycji.

Ustaw punkt zerowy przedmiotu obrabianego dla wszystkich osi.

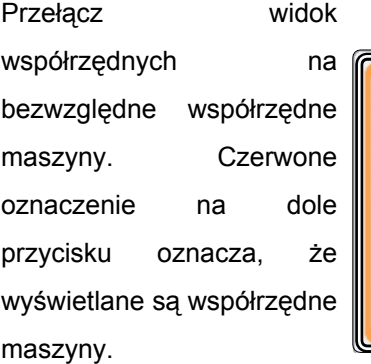

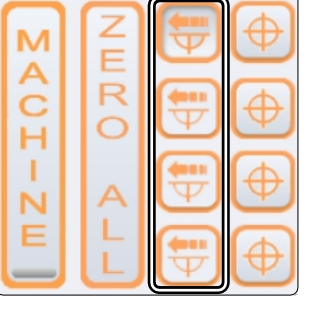

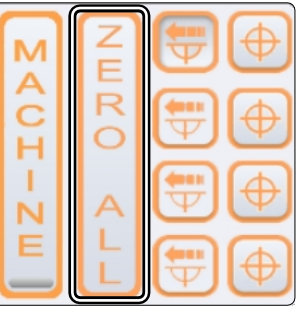

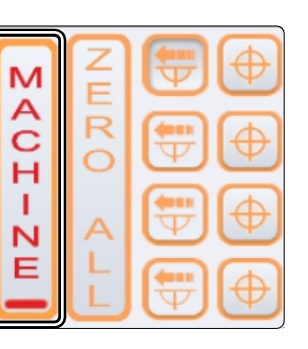

Podróż do bezwzględnych współrzędnych maszyny. Po kliknięciu jednego z przycisków można wprowadzić współrzędne, do których ma nastąpić przemieszczenie.

Pojedyncze i podwójne podejście do pozycji referencyjnej maszyny. Podwójne podejście jest używane w celu zwiększenia precyzji. Maszyna porusza się do punktów odniesienia raz szybko, a następnie ponownie powoli.

Jeśli ustawiono punkty zerowe, można się do nich zbliżyć bezpośrednio za pomocą tego przycisku.

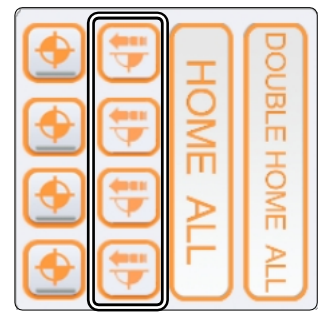

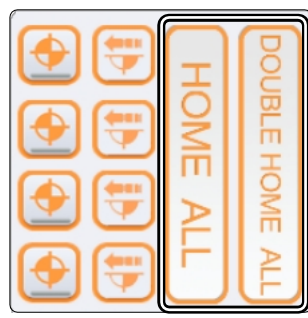

**GOTO ZERO** 

<span id="page-14-0"></span>Żółty krzyżyk Zresetuj widok. oznacza bieżącą Ľ. J. pozycję narzędzia. Œ ╗ Powiększanie i pomniejszanie. Niebieskie linie to ścieżki, nad którymi jeszcze nie pracowano. Wybór różnych widoków. Oś współrzednych pokazuje Żółte linie to trasy, nad którymi już aktualną pozycję rysunku. pracowano. **ISO** Czerwone linie to ruchy w szybkim

Za pomocą tych przycisków można wczytywać, edytować, przewijać i zamykać pliki robocze. Przycisk *EDYTUJ PLIK otwiera* edytor tekstu, za pomocą którego można dokonywać zmian w pliku roboczym bezpośrednio w UCCNC.

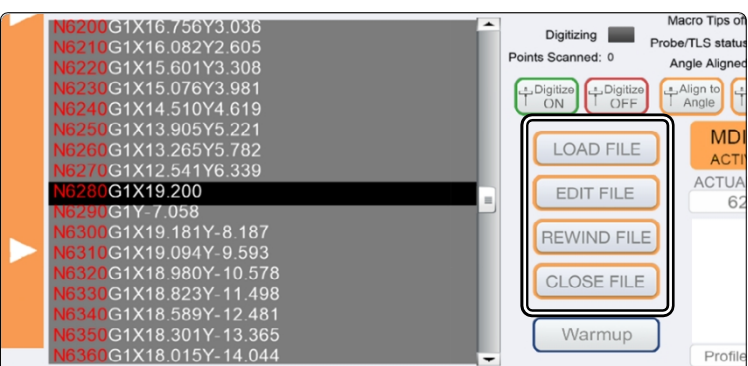

## **5.2 Homing**

PΕ

Zanim będzie można w pełni sterować maszyną, należy wykonać przejazd referencyjny. Obejmuje to przesunięcie wszystkich osi do przełączników referencyjnych w celu znalezienia wewnętrznego punktu zerowego maszyny. Sekwencja jest zawsze następująca: Z - X - Y. Przebieg referencyjny należy zawsze wykonać przed rozpoczęciem pracy z maszyną. Co więcej, przejazd referencyjny musi zostać przeprowadzony, jeśli uruchomione zostało zatrzymanie awaryjne, ponieważ prowadzi to do

Krok straty - maszyna nie "wie" już dokładnie, gdzie się znajduje.

Obserwując współrzędne maszyny w UCCNC, można zauważyć, że osie Z i X przyjmują wartość "0" w pozycji odniesienia, podczas gdy oś Y jest wyświetlana z wartością dodatnią, w zależności od rozmiaru maszyny. Ta osobliwość wynika z faktu, że przełącznik referencyjny osi Y znajduje się z tyłu, podczas gdy punkt zerowy maszyny znajduje się z przodu po lewej stronie. **Punkt zerowy maszyny** 

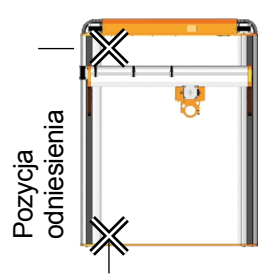

trawersie (G0)

W zależności od wielkości maszyny, przejazd referencyjny może zająć dużo czasu, ponieważ osie poruszają się z niską prędkością. Aby przyspieszyć ten proces, można ręcznie przesunąć osie w pobliże pozycji referencyjnej. Nie należy jednak przesuwać ich bezpośrednio **do pozycji** referencyjnej.

**PL**

## <span id="page-15-0"></span>**6 Produkcja pierwszego elementu za pomocą UCCNC**

Niniejszy rozdział prowadzi użytkownika krok po kroku przez przykładowy proces produkcyjny w celu zapoznania się z maszyną. Niezbędne jest przeczytanie i zrozumienie instrukcji obsługi maszyny i silnika frezującego. W razie jakichkolwiek pytań prosimy o kontakt z firmą STEPCRAFT. Nasze dane kontaktowe znajdują się na stronie tytułowej.

## **6.1 Wybór materiału**

Do zadania testowego, które zostanie wykorzystane później, potrzebny będzie gładki kawałek drewna o powierzchni co najmniej 65 x 65 mm i grubości 3 mm. Umieść odpowiedni materiał (co najmniej 2 mm), na przykład MDF, pod obrabianym przedmiotem jako płytę ofiarną. Jeśli jednak chcesz użyć przedmiotu obrabianego, który jest grubszy niż 3 mm, przedmiot ten nie zostanie wyfrezowany na końcu. Oba warianty będą działać.

## **6.2 Mocowanie przedmiotu obrabianego**

Istnieje wiele opcji mocowania przedmiotów obrabianych. STEPCRAFT oferuje wiele produktów w swoim sklepie internetowym, które są specjalnie zaprojektowane dla serii M i serii D. W przypadku serii D można również użyć zintegrowanych przytrzymywaczy do zabezpieczenia obrabianych przedmiotów. Nasz sklep internetowy można znaleźć pod adresem:

<https://stepcraft-systems.com/download/Stepcraft-Logo.nc>

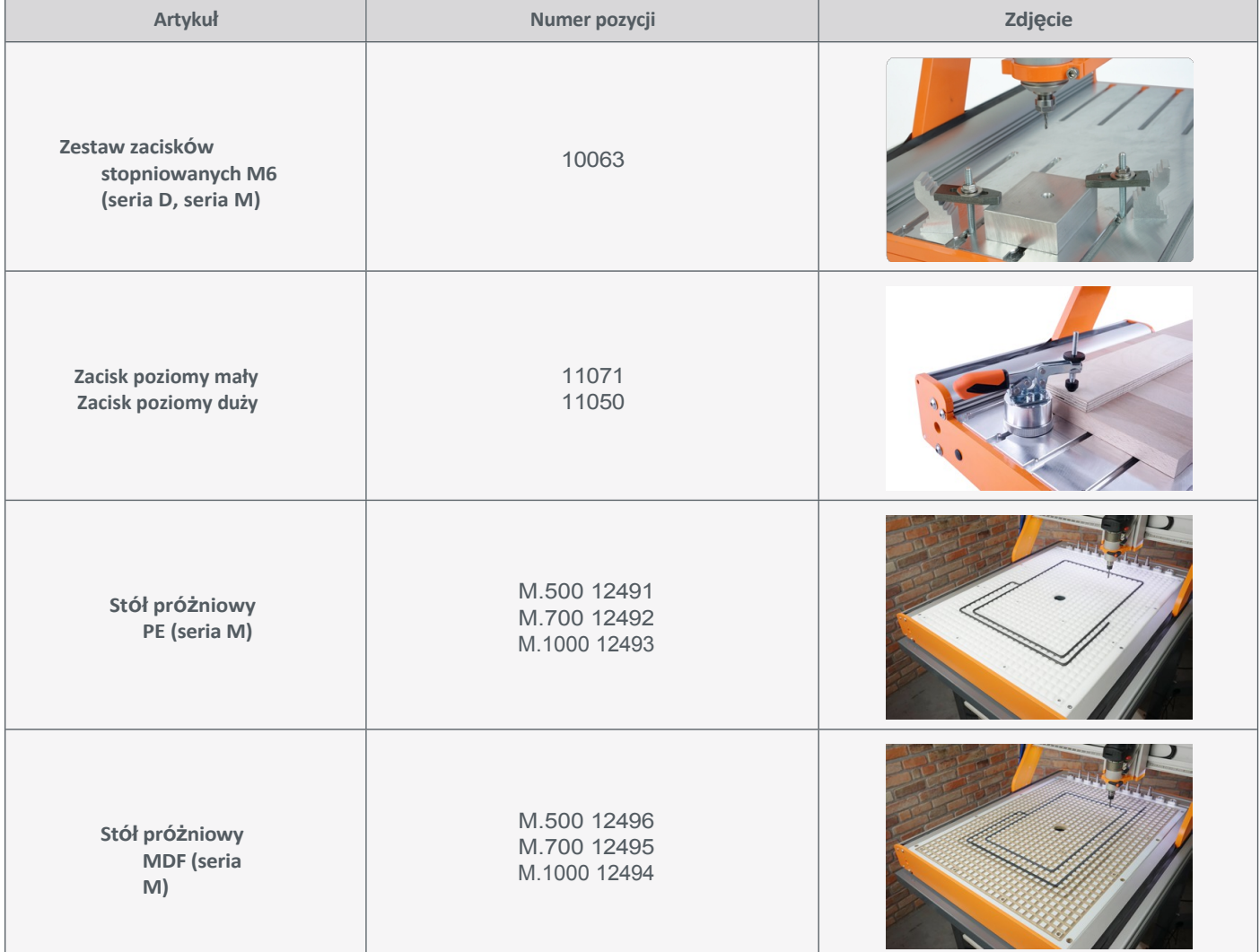

<span id="page-16-0"></span>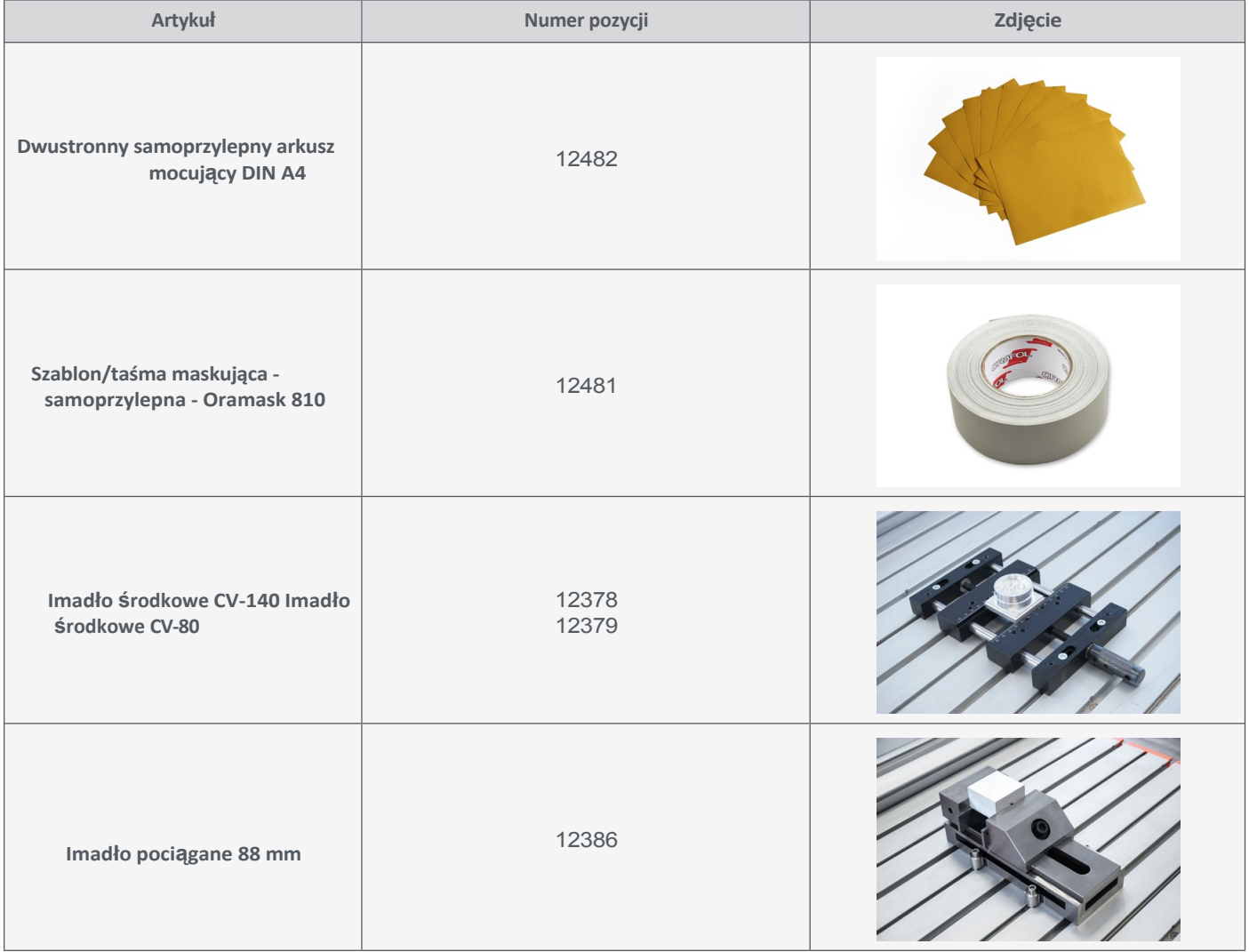

Teraz przymocuj obrabiany przedmiot do stołu maszyny za pomocą wybranej metody. Upewnij się, że obrabiany przedmiot jest pewnie zamocowany i nie może się poruszać.

## **6.3 Importowanie pliku roboczego**

Pobierz plik *Stepcraft-Logo.nc* z naszej strony serwisowej: [https://stepcraft-systems.com/service/anleitungen.](https://stepcraft-systems.com/service/anleitungen) Uruchom UCCNC za pomocą ikony na pulpicie. Kliknij na **inklazionali wybierz wcześniej pobrany plik.** 

Możesz teraz zobaczyć w oknie widoku:

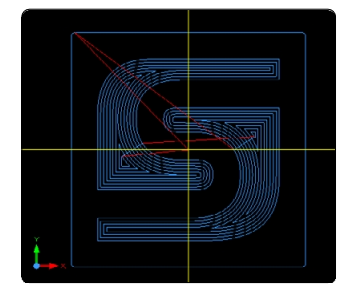

**PL**

## <span id="page-17-0"></span>**6.4 Przygotuj silnik frezarki i płytkę**

Zamocować silnik frezarki w szyjce euro [43](#page-10-1) mm, a narzędzie płytki w silniku frezarki zgodnie z opisem w sekcji ["4.1](#page-10-1)  [Korzystanie z systemu mocowania 43 mm".](#page-10-1) Użyj frezu 2 mm. Upewnij się, że silnik frezarki jest wyłączony podczas tego procesu.

### **6.5 Przypisywanie punktu zerowego przedmiotu obrabianego**

W tym pliku roboczym punkt początkowy obróbki został zdefiniowany w środku pliku w programie CAM. Zazwyczaj punkt początkowy jest umieszczany w środku lub na krawędzi przedmiotu obrabianego. Podczas importowania gotowych plików roboczych należy zawsze zwracać uwagę na to, gdzie znajduje się zdefiniowany punkt początkowy. Na przykład należy zwrócić uwagę na współrzędną pierwszego polecenia G. Należy teraz upewnić się, że maszyna może w pełni wydłużyć swoją ścieżkę ruchu. W tym przypadku oznacza to, że 40-50 mm musi być wolne w każdym kierunku.

Użyj sterowania ręcznego, aby przesunąć gantrę nad punkt środkowy przedmiotu obrabianego i naciśnij przycisk $\lbrack \Phi \rbrack$ obok osi X i Y. Spowoduje to ustawienie punktów zerowych przedmiotu obrabianego dla tych dwóch osi.

Aby znaleźć punkt zerowy przedmiotu obrabianego na osi Z, ostrożnie i powoli przesuń oś Z w dół. Gdy frez prawie dotknie przedmiotu obrabianego, weź małą kartkę papieru i przesuwaj ją tam i z powrotem między końcówką frezu a przedmiotem obrabianym, jednocześnie bardzo powoli przesuwając oś Z w dół. Gdy tylko frez dotknie papieru, zatrzymaj się. Punkt zerowy przedmiotu obrabianego  $Z^{[1]}$  powinien być teraz ustawiony w tym miejscu. Usuń arkusz papieru.

## **6.6 Uruchomienie testowe**

Wszystko jest teraz gotowe do rozpoczęcia produkcji. Zaleca się przeprowadzenie uruchomienia testowego. Tutaj Możliwe są dwa rodzaje testów. Pierwszą opcją jest uruchomienie bez włożonego narzędzia, w którym maszyna faktycznie porusza się start . Upewnij się, że nie ma ryzyka kolizji. Druga opcja to uruchomienie w trybie offline UCCNC **WORCK** W tym przypadku program można obserwować tylko w oknie widoku. Ponieważ Jeśli silnik frezujący jest już używany w tym przykładzie, używany jest tryb offline. Kliknięcie przycisku aktywować tryb offline, rozpoznawalny po migającym na czerwono przycisku. Po kliknięciu przycisku rozpocznie się proces roboczy. Proces ten można zatrzymać za pomocą przycisku state . Ponieważ w tym trybie nie można uszkodzić maszyny ani przedmiotu obrabianego, spróbuj zmienić parametry robocze podczas działania programu. W tym celu można użyć tych dwóch wierszy w interfejsie UCCNC. *Fset*

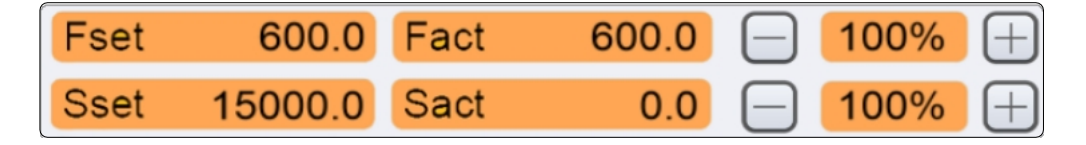

pokazuje prędkość posuwu przesyłaną przez program.

*Fakt* pokazuje aktualną prędkość podawania w czasie rzeczywistym.

*Sset* pokazuje prędkość wrzeciona przenoszoną przez program.

*Sact* pokazuje aktualną prędkość w czasie rzeczywistym.

Wartości te można dostosować, klikając przyciski $\Box$  i $\boxplus$ . Może to być pomocne podczas procesu obróbki, jeśli zauważysz, że maszyna nie działa w optymalnym zakresie.

### <span id="page-18-0"></span>**6.7 Włączanie silnika frezarki**

Teraz należy przełączyć silnik frezarki do stanu roboczego. Należy zawsze przestrzegać instrukcji obsługi i bezpieczeństwa silnika frezującego! Podczas pracy należy nosić okulary ochronne i nigdy nie zakładać rękawic. Jeśli używasz ręcznie obsługiwanego silnika frezującego (np. [MM-800\)](https://shop.stepcraft-systems.com/fraesspindel-mm-800-eu), ustaw go na 15 000 obrotów na minutę i włącz silnik za pomocą wyłącznika głównego. Jeśli silnik frezujący jest zdalnie sterowany za pomocą interfejsu cyfrowego (np. [MM-1000](https://shop.stepcraft-systems.com/Fraesspindel-MM-1000-DI-EU-mit-externer-Drehzahlreglung) DI), wystarczy przełączyć główny przełącznik na ON - prędkość zostanie ustawiona automatycznie. Należy pamiętać, że konieczne może być również włączenie jednostki sterującej silnika frezującego (np. [HF500\)](https://shop.stepcraft-systems.com/hf-spindel-500-w). Należy trzymać się z dala od obszaru roboczego maszyny, aby uniknąć kontaktu z obracającymi się częściami.

#### **6.8 Rozpoczęcie programu prac**

Kliknii ponownie przycisk i aby wyłączyć tryb offline. Jeśli używana jest jednostka ssąca, należy ją teraz włączyć. Jeśli masz pewność, że maszyna może się teraz uruchomić, biorąc pod uwagę wszystkie aspekty bezpieczeństwa, kliknij przycisk  $\frac{1}{2}$  and i dzywany jest zdalnie sterowany silnik frezujący, zostanie on teraz włączony. Jeśli tak się nie stanie, zatrzymaj proces roboczy za pomocą przycisku  $\frac{1}{2}$  lub aktywując wyłącznik awaryjny. Znajdź błąd i ponownie uruchom proces.

Proces roboczy jest teraz uruchomiony. Zajmie to krótką chwilę. Po zakończeniu procesu silnik frezarki osiągnie wysokość Z równą 20 mm i przejdzie do punktu zerowego X/Y obrabianego przedmiotu. Zdalnie sterowane wrzeciono jest wyłączane automatycznie, ręczny silnik frezujący musi zostać wyłączony ręcznie przez użytkownika.

Gratulacje, właśnie ukończyłeś swój pierwszy projekt. Mamy nadzieję, że korzystanie z maszyny STEPCRAFT sprawi Ci przyjemność!

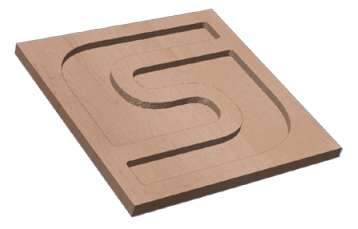

**PL**

# <span id="page-19-0"></span>**7 Uruchomienie WinPC-NC**

## **7.1 Podłączanie kontrolera do frezarki**

Użyj dostarczonego kabla USB, aby podłączyć frezarkę STEPCRAFT do komputera. Podłącz adapter do portu LPT1 elektroniki sterującej. Podłącz narzędzia do złącza D-Sub15 systemu. Złącze na urządzeniu można znaleźć w następujący sposób:

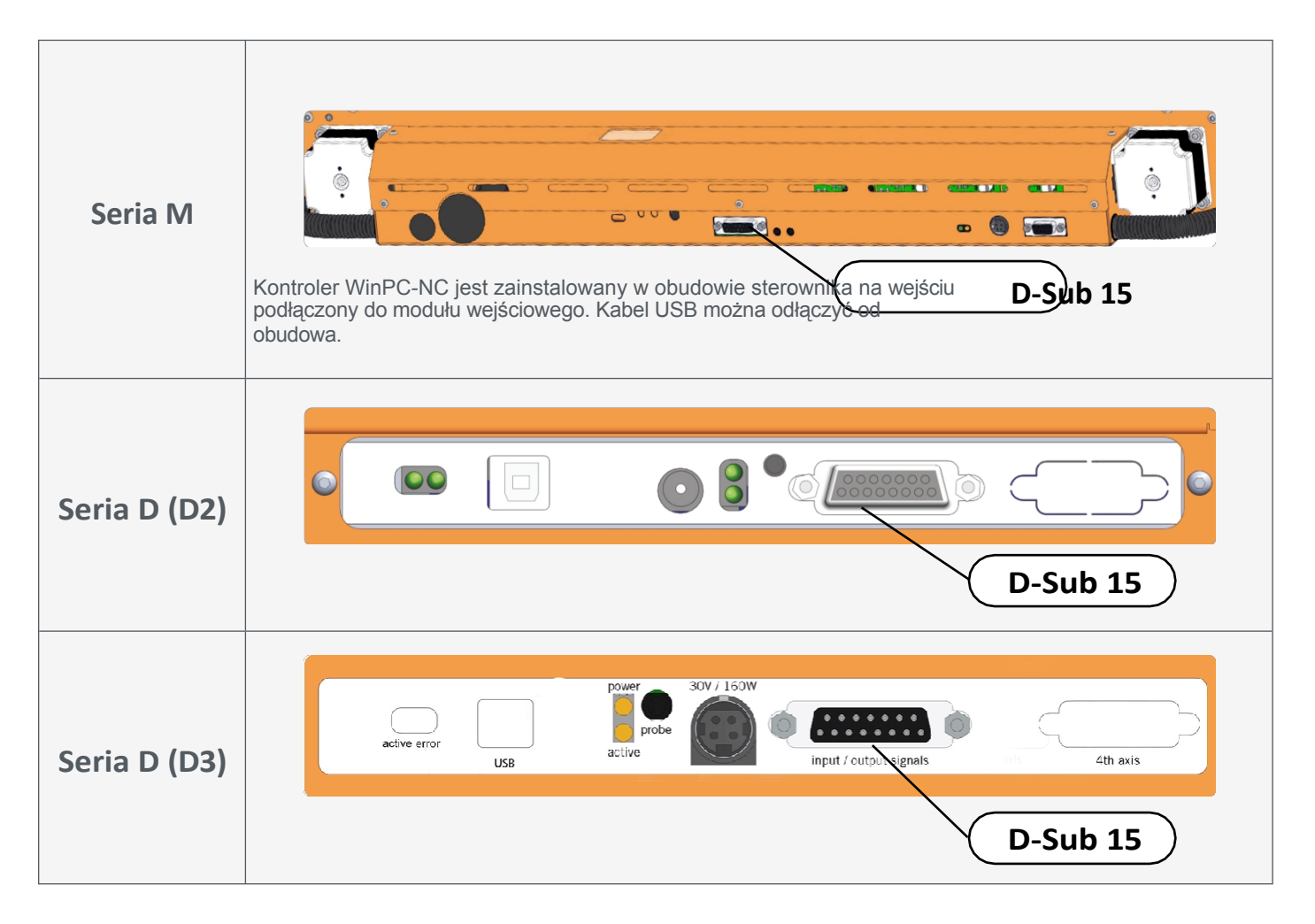

## **7.2 Instalacja oprogramowania WinPC-NC**

Aby rozpocząć instalację, otwórz plik *setupX.exe.* Plik ten znajduje się w katalogu pamięci USB lub dostarczonej płyty CD. Instalacja wymaga uprawnień administratora. Przed kontynuowaniem instalacji należy zamknąć wszystkie aplikacje. Po zakończeniu instalacji podłącz kontroler do komputera i uruchom program WinPC-NC za pomocą skrótu utworzonego na pulpicie. Po uruchomieniu programu postępuj zgodnie z instrukcjami, aby skonfigurować WinPC-NC dla swojej frezarki. Przykładowe pliki można znaleźć na stronie:<https://stepcraft-systems.com/service/anleitungen>

Wybierz język instalacji i postępuj zgodnie z instrukcjami asystenta instalacji.

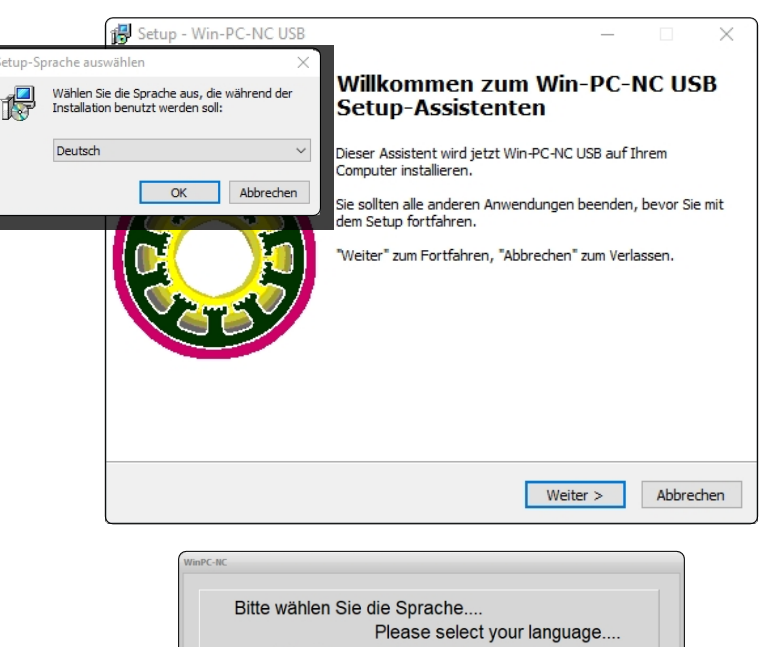

Uruchom WinPC-NC i wybierz odpowiedni profil urządzenia.

Załadowanie wybranego profilu i powiązanych z nim parametrów zajmuje krótką chwilę. Następnie wyświetlany jest standardowy interfejs Win- PC-NC.

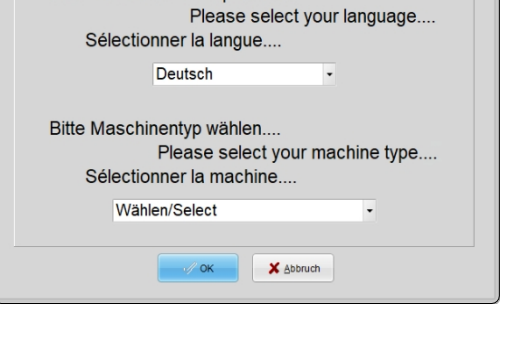

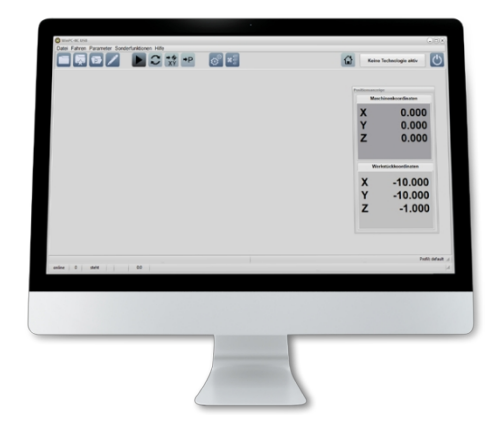

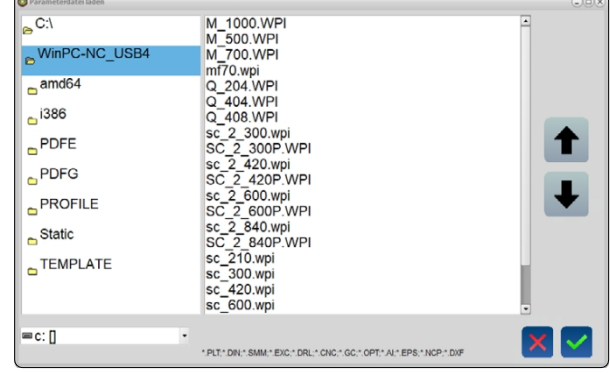

Jeśli przypadkowo wybrano niewłaściwy typ urządzenia, kliknij *Parametry - Ładowanie*, a następnie wybierz prawidłowy typ urządzenia i kliknij, aby potwierdzić.

## <span id="page-21-0"></span>**7.3 Konfiguracja pilota zdalnego sterowania**

Maszyną można również sterować za pomocą pilota zdalnego sterowania. STEPCRAFT oferuje w tym celu pokrętło [HR-10 \(art. 11605\).](https://shop.stepcraft-systems.com/WinPC-NC-Handrad-HR-10)

Pokrętło wymaga portu USB w komputerze. Po jego podłączeniu system Windows automatycznie zainstaluje sterowniki - może to potrwać kilka chwil.

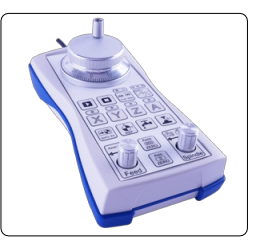

**PL**

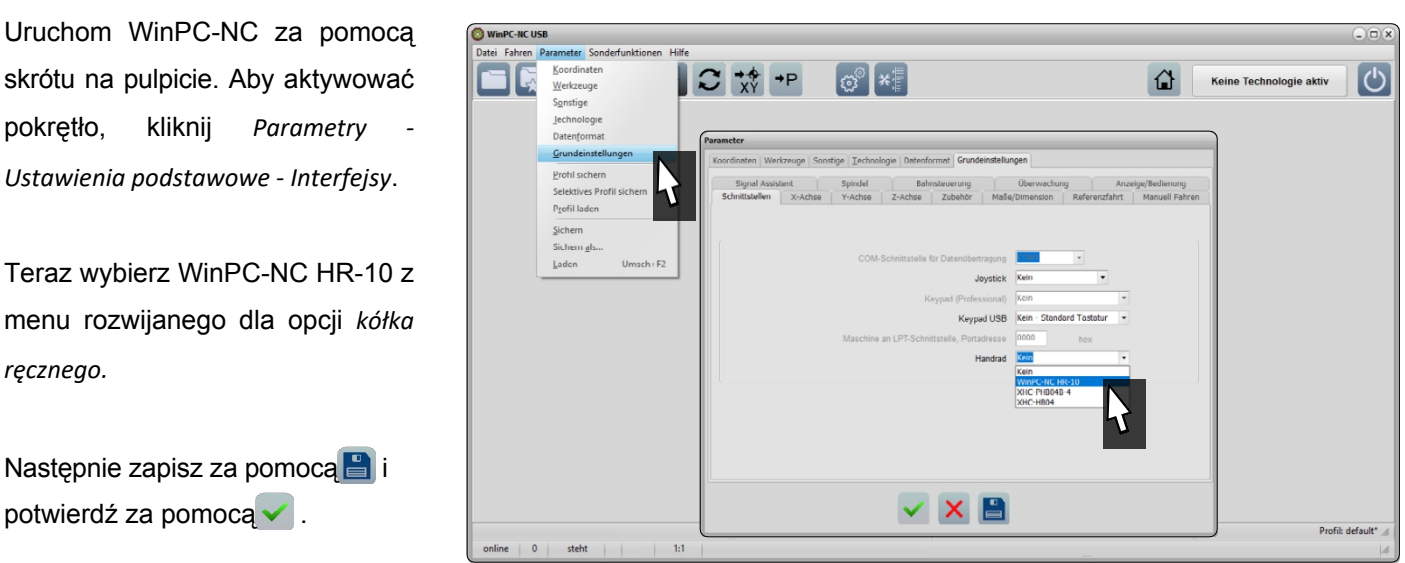

*Po otwarciu* menu *Jazda ręczna* (*Jazda - Jazda ręczna*) można zauważyć, że dostępna jest ikona pokrętła .

# **8 Krótki przegląd interfejsu WinPC-NC**

## **8.1 Wyjaśnienie najważniejszych elementów operacyjnych**

W górnym wierszu znajduje się pasek menu z menu umożliwiającymi zarządzanie WinPC-NC.

Poniżej znajdują się przyciski prędkości. Tutaj można wywołać najważniejsze funkcje.

W zależności od ustawień interfejsu wyświetlanie pozycji jest otwierane w osobnym oknie.

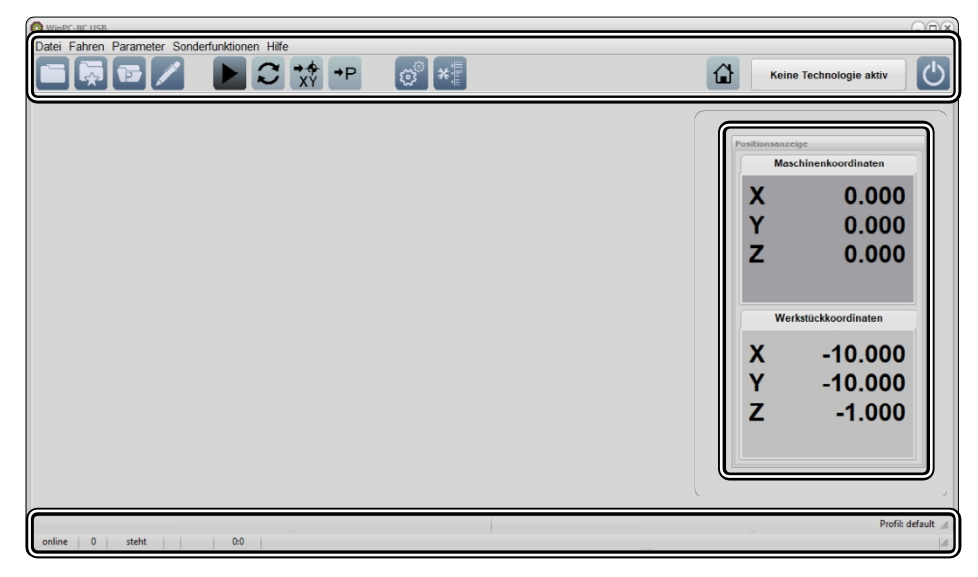

Na pasku stanu można szybko wyświetlić różne informacje.

**PL**

<span id="page-22-0"></span>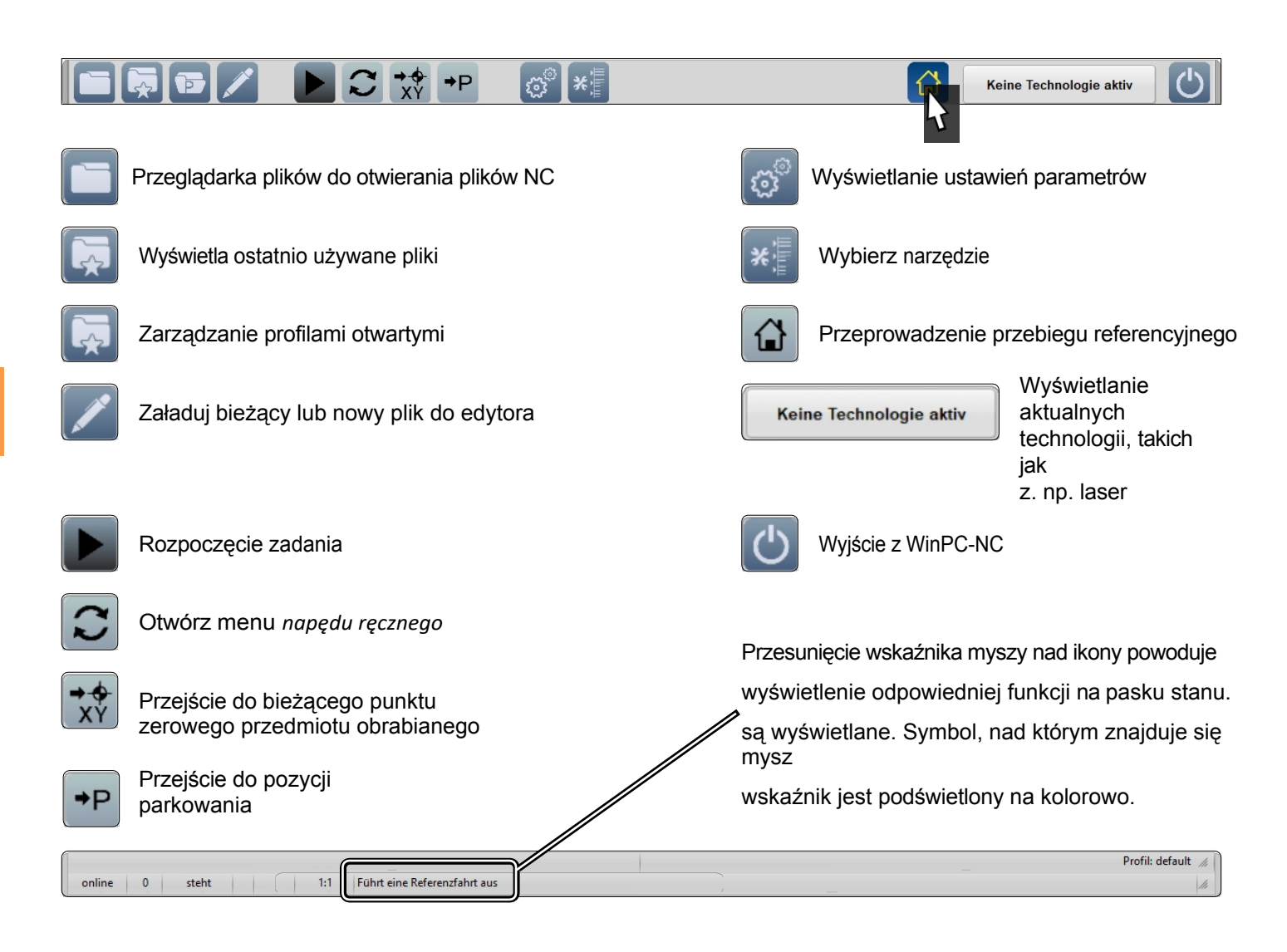

## **8.2 Homing**

Przycisk a uruchamia przebieg referencyjny. Zanim będzie można w pełni sterować maszyną, należy wykonać przejazd referencyjny. Wszystkie osie są przesuwane do przełączników referencyjnych w celu znalezienia wewnętrznego punktu zerowego maszyny. Sekwencja jest zawsze następująca: Z - X - Y. Przed rozpoczęciem pracy z maszyną należy zawsze wykonać przejazd referencyjny. Przejazd referencyjny musi być również przeprowadzony, jeśli uruchomione zostało zatrzymanie awaryjne, ponieważ prowadzi to do utraty kroków - maszyna nie "wie" już dokładnie, gdzie się znajduje.

Jeśli obserwujesz współrzędne maszyny w WinPC-NC, zauważysz, że osie Z i X przyjmują wartość "0" w pozycji odniesienia, podczas gdy oś Y jest wyświetlana z wartością dodatnią, w zależności od rozmiaru maszyny. Ta osobliwość wynika z faktu, że przełącznik odniesienia osi Y znajduje się z tyłu, podczas gdy punkt zerowy maszyny znajduje się z przodu po lewej stronie.

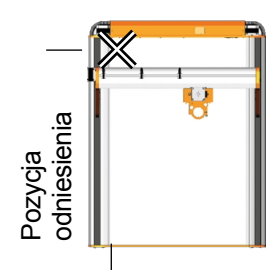

Punkt zerowy maszyny

W zależności od wielkości maszyny, przejazd referencyjny może zająć dużo czasu, ponieważ osie poruszają się z niską prędkością. Aby przyspieszyć ten proces, można ręcznie przesunąć osie w pobliże pozycji referencyjnej. Nie należy jednak przesuwać ich bezpośrednio **do pozycji** referencyjnej.

<span id="page-23-0"></span>Menu *Ruch ręczny* oferuje liczne opcje ręcznego przemieszczania frezarki. Obejmują one określanie punktu zerowego, różne funkcje, takie jak przełączanie wrzeciona i przesuwanie bezpośrednio do punktów zerowych.

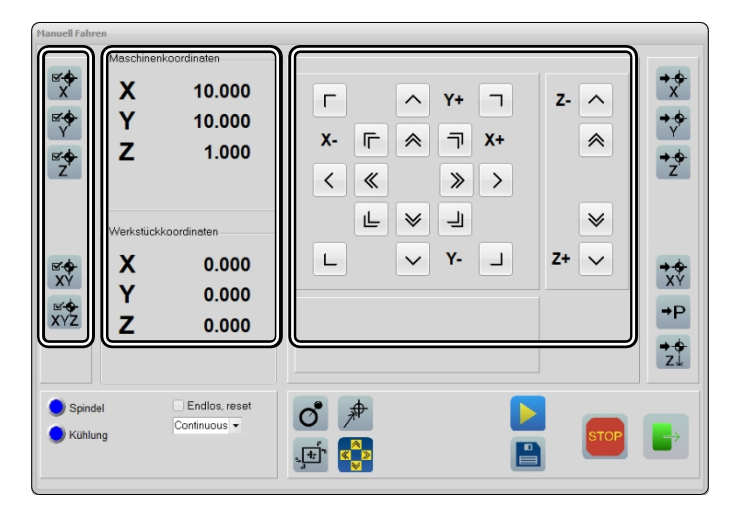

Oprogramowanie WinPC-NC oferuje szczegółowy podręcznik opisujący funkcje programu. Instrukcję tę można znaleźć, klikając opcję *Pomoc - Instrukcja na* pasku menu.

## **9 Produkcja pierwszego elementu za pomocą WinPC-NC**

Niniejszy rozdział prowadzi użytkownika krok po kroku przez przykładowy proces produkcyjny w celu zapoznania się z maszyną. Niezbędne jest przeczytanie i zrozumienie instrukcji obsługi maszyny i silnika frezującego. W razie jakichkolwiek pytań prosimy o kontakt z firmą STEPCRAFT. Nasze dane kontaktowe znajdują się na stronie tytułowej.

## **9.1 Wybór materiału**

Do wykonania zadania testowego, które zostanie wykorzystane później, potrzebny będzie gładki kawałek drewna o wymiarach co najmniej 65 x 65 mm i grubości 3 mm. Umieść odpowiedni materiał, na przykład płytę MDF, pod obrabianym przedmiotem jako płytę protektorową.

Jeśli jednak chcesz użyć przedmiotu obrabianego, który jest grubszy niż 3 mm, przedmiot ten nie zostanie wyfrezowany na końcu. Oba warianty będą działać.

### **9.2 Mocowanie przedmiotu obrabianego**

Istnieje wiele opcji mocowania przedmiotów obrabianych. STEPCRAFT oferuje wiele produktów w swoim sklepie internetowym, które są specjalnie zaprojektowane dla serii M i D. W przypadku serii D można również użyć zintegrowanego przytrzymywacza do zabezpieczenia obrabianych przedmiotów. Nasz sklep internetowy można znaleźć pod adresem: <https://shop.stepcraft-systems.com/>

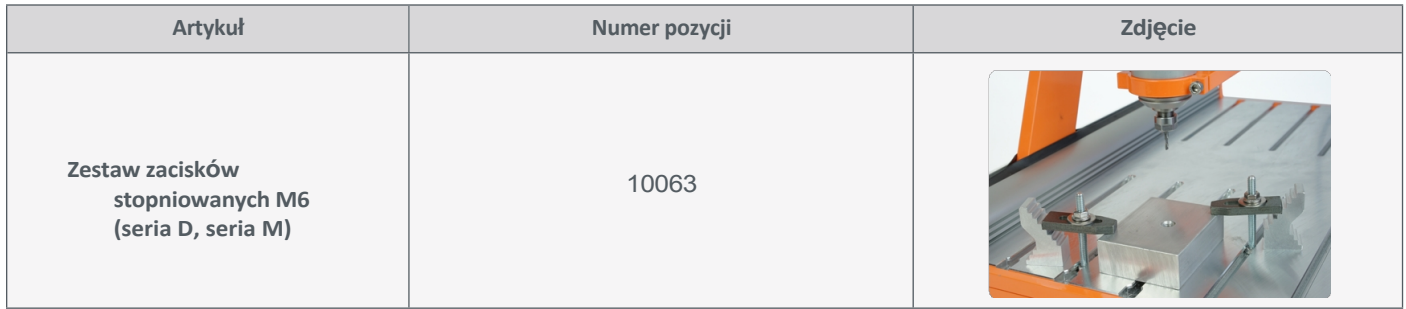

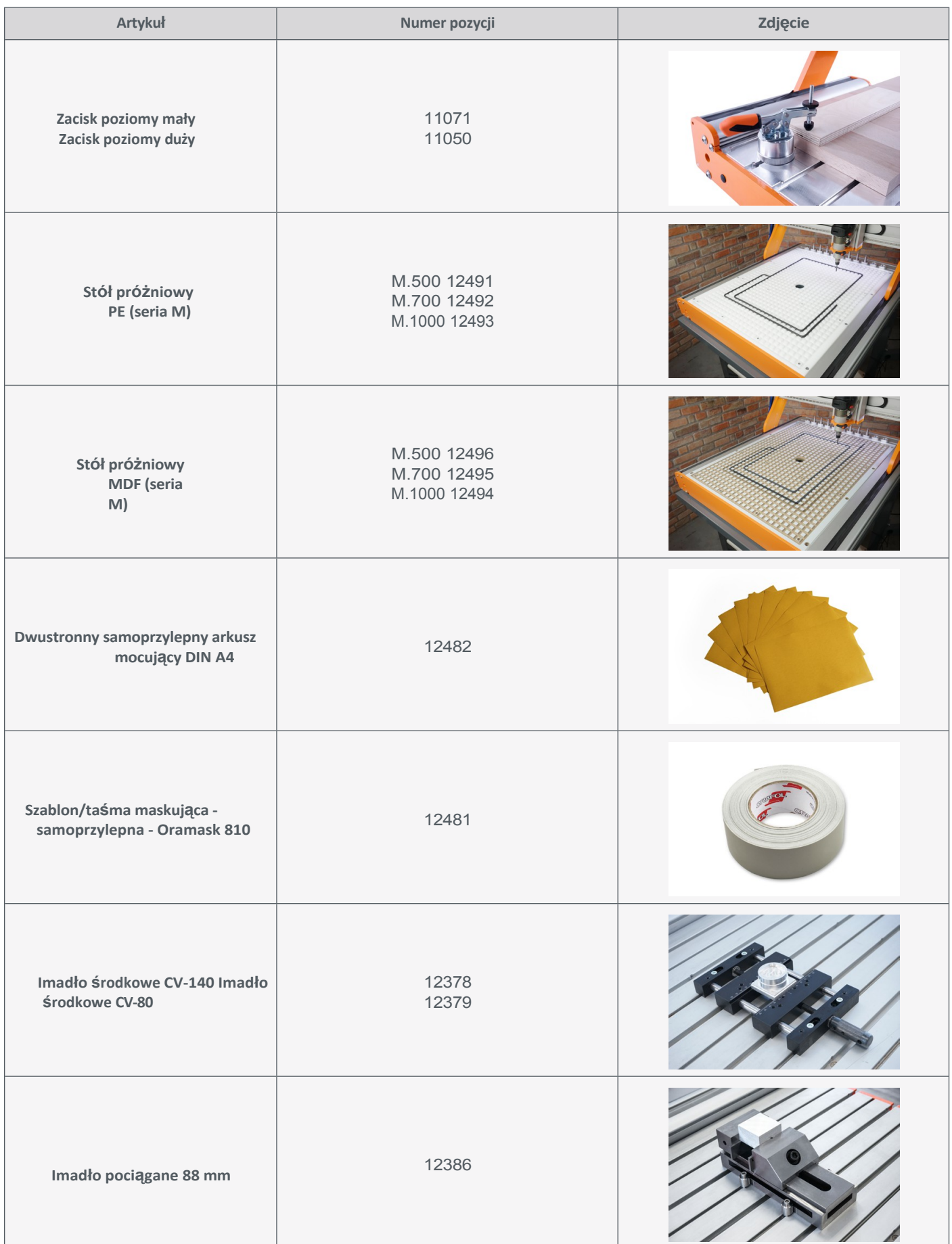

Teraz przymocuj obrabiany przedmiot do stołu maszyny za pomocą wybranej metody. Upewnij się, że obrabiany przedmiot jest pewnie zamocowany i nie może się poruszać.

**PL**

## <span id="page-25-0"></span>**9.3 Importowanie pliku roboczego**

Pobierz plik *Stepcraft-Logo.nc* z naszej strony serwisowej: [https://stepcraft-systems.com/service/anleitungen.](https://stepcraft-systems.com/service/anleitungen) Uruchom WinPC-NC za pomocą ikony na pulpicie. Kliknij na i wybierz wcześniej pobrany plik.

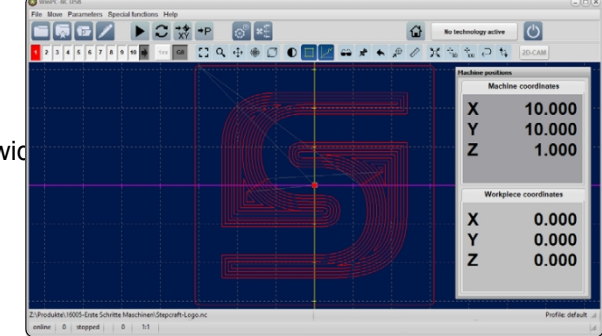

Możesz teraz zobaczyć w oknie wid

## **9.4 Przygotuj silnik frezarki i płytkę**

Zamocować silnik frezarki w szyjce euro [43](#page-10-1) mm, a narzędzie płytki w silniku frezarki zgodnie z opisem w sekcji ["4.1](#page-10-1)  [Korzystanie z systemu mocowania 43 mm".](#page-10-1) Użyj frezu 2 mm. Upewnij się, że silnik frezarki jest wyłączony podczas tego procesu.

### **9.5 Przypisywanie punktu zerowego przedmiotu obrabianego**

W tym pliku roboczym punkt początkowy obróbki został zdefiniowany w środku pliku w programie CAM. Zazwyczaj punkt początkowy jest umieszczany w środku lub na krawędzi przedmiotu obrabianego. Podczas importowania gotowych plików roboczych należy zawsze zwracać uwagę na to, gdzie znajduje się zdefiniowany punkt początkowy. Na przykład należy zwrócić uwagę na współrzędną pierwszego polecenia G. W tym przykładzie punkt początkowy znajduje się na środku. Należy teraz upewnić się, że maszyna może wydłużyć swój pełny odcinek ruchu. W tym przypadku oznacza to, że 40-50 mm musi być wolne w każdym kierunku.

Za pomocą sterowania ręcznego przesuń gantrę nad punkt środkowy przedmiotu obrabianego, naciśnij przyciskej i wybierz punkt zerowy XY. Spowoduje to ustawienie punktów zerowych przedmiotu obrabianego dla tych dwóch osi.

Aby znaleźć punkt zerowy osi Z obrabianego przedmiotu, ostrożnie i powoli przesuń oś Z w dół. Gdy frez prawie dotknie przedmiotu obrabianego, weź mały arkusz papieru i przesuń go między frezem a przedmiotem obrabianym.

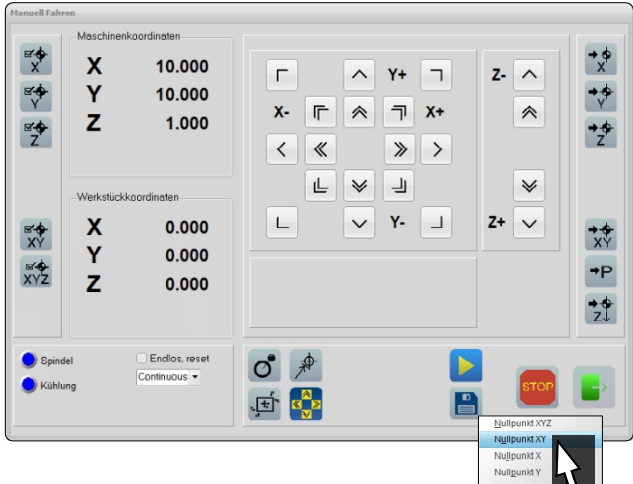

Przesuwaj obrabiany przedmiot w przód i w tył, jednocześnie bardzo powoli przesuwając oś Z w dół. Zatrzymaj się, gdy frez dotknie papieru. Punkt zerowy przedmiotu obrabianego Z**E** powinien bvć teraz ustawiony w tym miejscu. Usuń arkusz papieru.

#### <span id="page-26-0"></span>**9.6 Uruchomienie testowe**

Wszystko jest teraz gotowe do rozpoczęcia produkcji. Zaleca się przeprowadzenie uruchomienia testowego. Możliwe są tutaj dwa rodzaje przebiegu testowego. Z jednej strony przejazd z punktem zerowym Z, który jest ustawiony wyraźnie nad obrabianym przedmiotem, a z drugiej strony przejazd bez silnika frezarki lub narzędzia. Upewnij się, że nie ma ryzyka kolizii. Po kliknieciu przycisku i rozpocznie się proces obróbki. Proces ten można zatrzymać za pomocą przycisku  $\mathbf{x}$ <sup>ster</sup>). Jeśli teraz ponownie uruchomisz proces roboczy, WinPC-NC zaproponuje kontynuowanie ostatnio przerwanego zadania. Spróbuj teraz

zmieniać parametry pracy podczas działania programu. W tym celu można użyć dwóch przycisków $\ll$  i  $\gg$  . Może to być pomocne w procesie edycji, jeśli zauważysz, że urządzenie nie działa prawidłowo.

działa w optymalnym zakresie. Jeśli jesteś zadowolony z testu lub chcesz go pominąć, kontynuuj czytanie w następnym rozdziale.

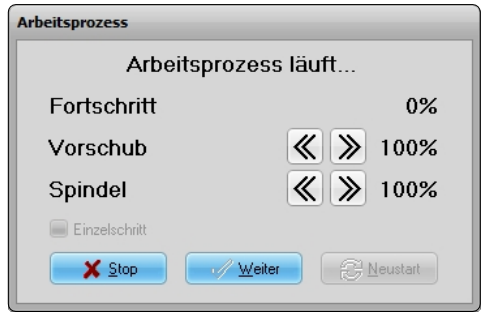

### **9.7 Włączanie silnika frezarki**

Teraz należy przełączyć silnik frezarki do stanu roboczego. Należy zawsze przestrzegać instrukcji obsługi i bezpieczeństwa silnika frezującego! Podczas pracy należy nosić okulary ochronne i nigdy nie zakładać rękawic. Jeśli używasz ręcznie obsługiwanego silnika frezującego (np. [MM-800\)](https://shop.stepcraft-systems.com/fraesspindel-mm-800-eu), ustaw go na 15 000 obrotów na minutę i włącz silnik za pomocą wyłącznika głównego. Jeśli silnik frezujący jest zdalnie sterowany za pomocą interfejsu cyfrowego (np. [MM-1000](https://shop.stepcraft-systems.com/Fraesspindel-MM-1000-DI-EU-mit-externer-Drehzahlreglung) DI), wystarczy przełączyć główny przełącznik na ON - prędkość zostanie ustawiona automatycznie. Należy pamiętać, że konieczne może być również włączenie jednostki sterującej silnika frezującego (np. [HF500\)](https://shop.stepcraft-systems.com/hf-spindel-500-w). Należy trzymać się z dala od obszaru roboczego maszyny, aby uniknąć kontaktu z obracającymi się częściami.

#### **9.8 Rozpoczęcie programu prac**

Jeśli używana jest jednostka ssąca, należy ją teraz włączyć. Jeśli masz pewność, że maszyna może się teraz uruchomić, biorąc pod uwagę wszystkie aspekty bezpieczeństwa, kliknij . Jeśli używany jest zdalnie sterowany silnik frezujący, zostanie on teraz włączony. Jeśli tak się nie stanie, zatrzymaj proces roboczy za pomocą przycisku **X Stop** lub aktywując wyłącznik awaryjny. Znajdź błąd i ponownie uruchom proces.

Proces roboczy jest teraz uruchomiony. Zajmie to krótką chwilę. Po zakończeniu procesu następuje przejście do zapisanej pozycji parkowania. Zdalnie sterowane wrzeciono jest wyłączane automatycznie, ręczny silnik frezarki musi zostać wyłączony ręcznie przez użytkownika.

Gratulacje, właśnie ukończyłeś swój pierwszy projekt. Mamy nadzieję, że korzystanie z maszyny STEPCRAFT sprawi Ci przyjemność!

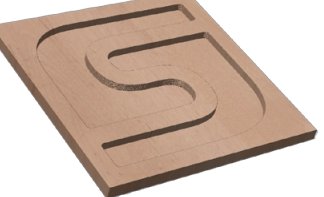

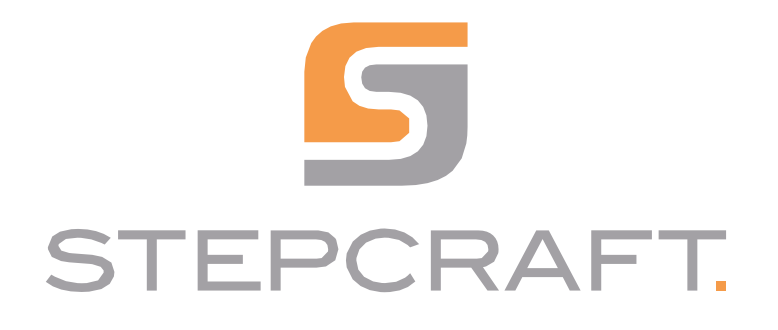

## *Pierwsze kroki*

*Angielski - seria D/M (UCCNC i WinPC-NC)*

<span id="page-28-0"></span>**06/23**

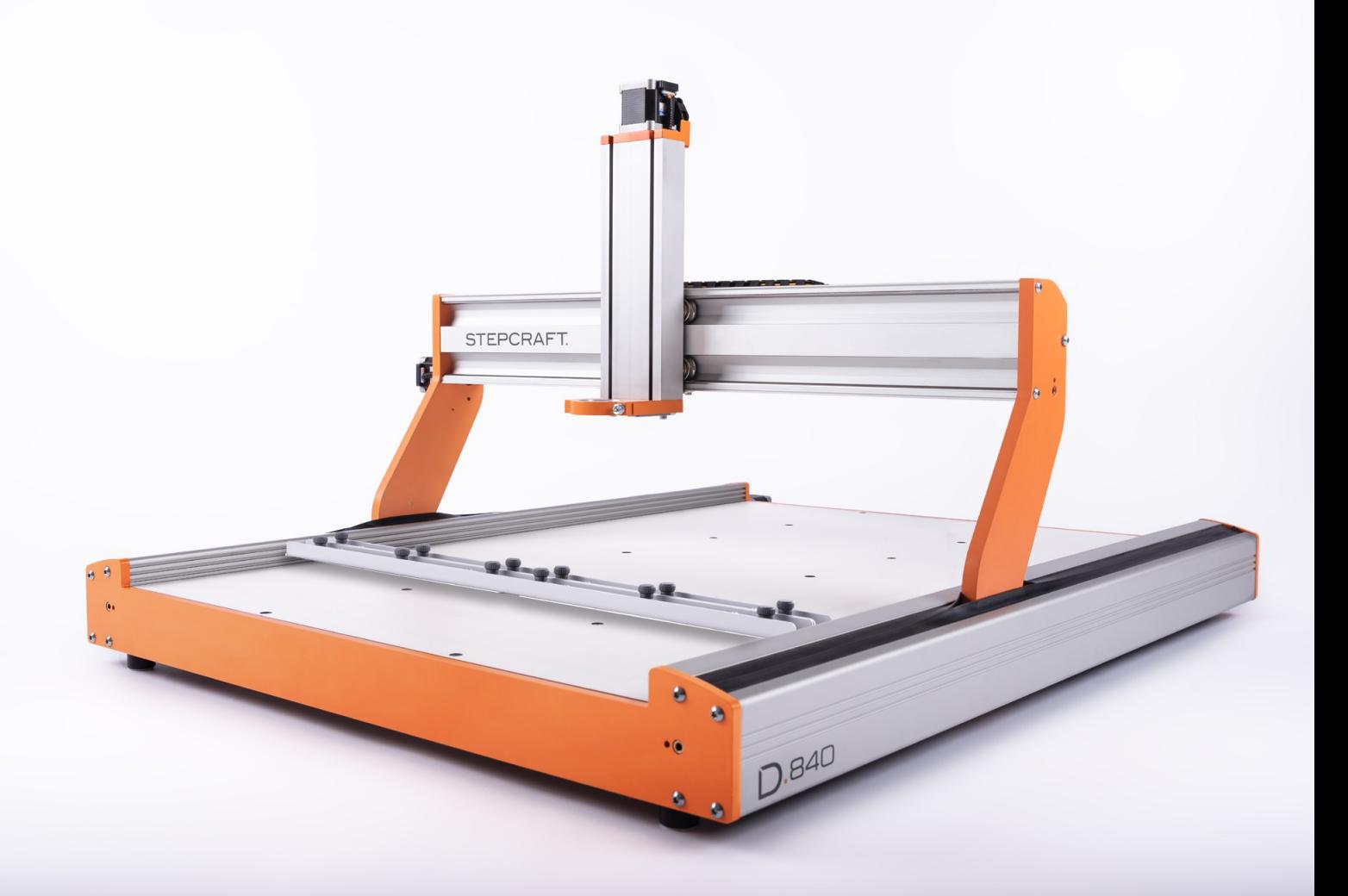

# Spis treści

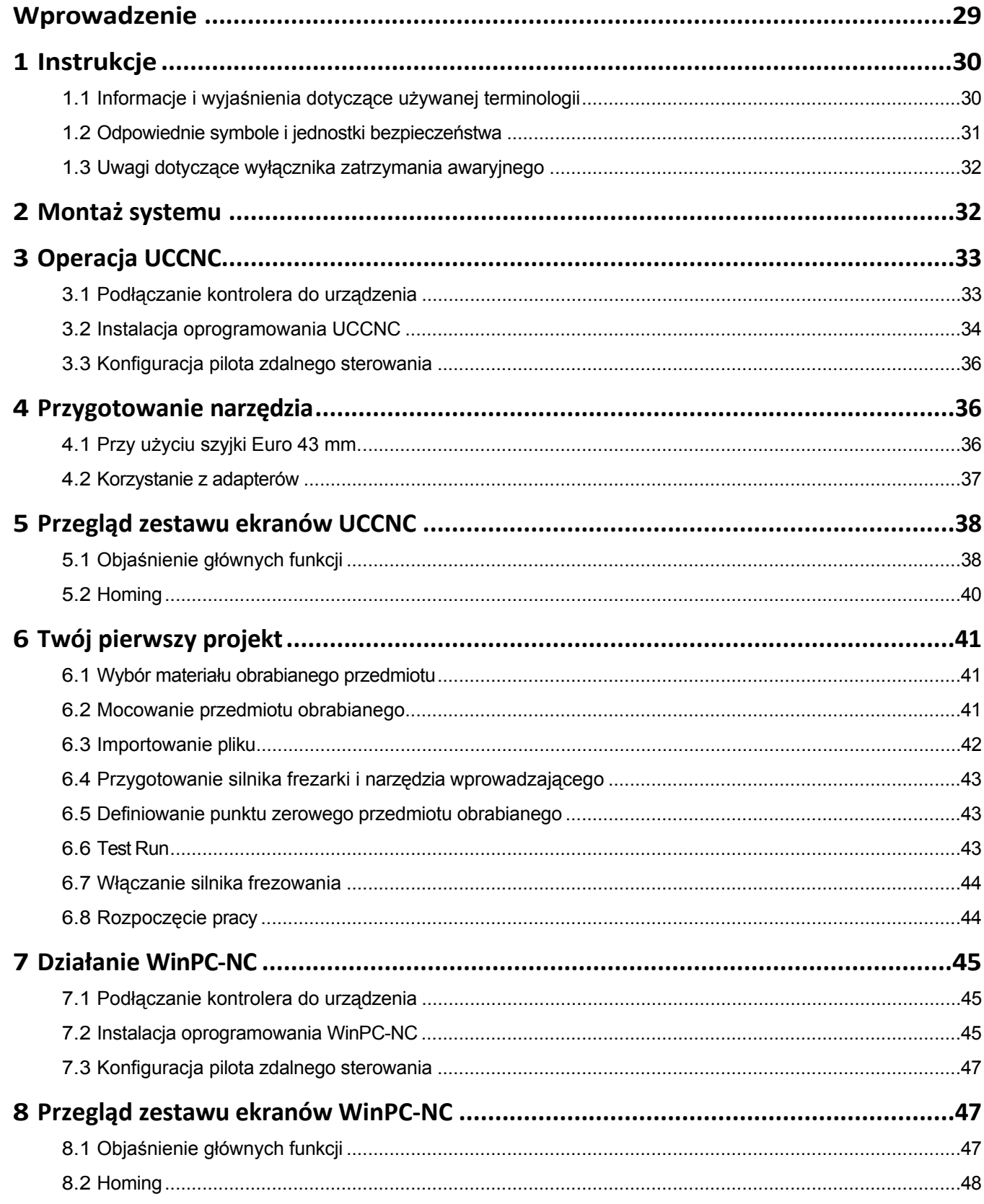

<span id="page-30-0"></span>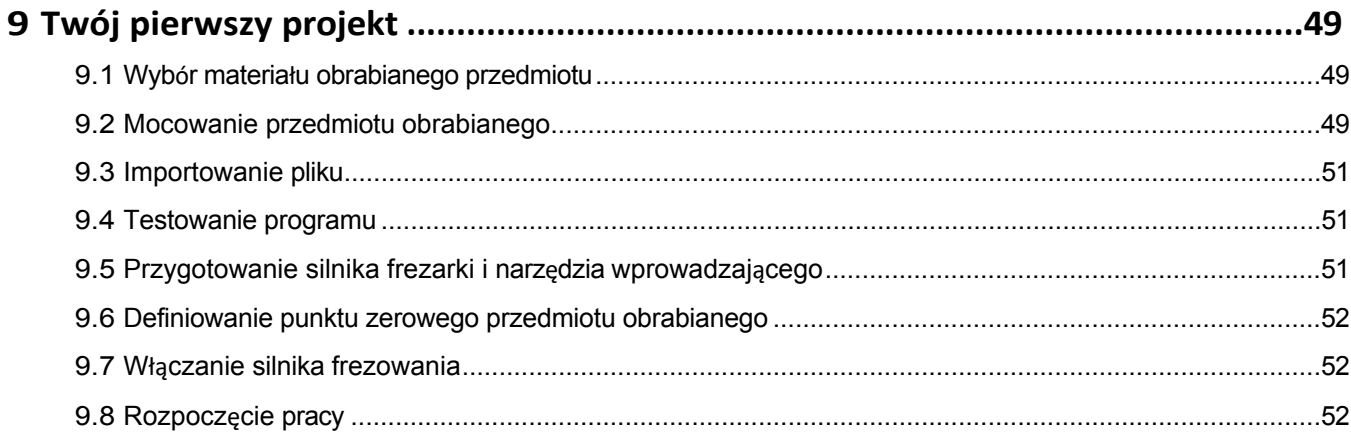

#### *PRAWA AUTORSKIE*

Treść niniejszej instrukcji obsługi stanowi własność intelektualną firmy STEPCRAFT GmbH & Co KG. Przekazywanie lub kopiowanie (również we fragmentach) bez naszej wyraźnej i pisemnej zgody jest niedozwolone. Wszelkie naruszenia będą ścigane.

## **Wprowadzenie**

Niniejsza instrukcja ma na celu zapoznanie użytkownika z systemem CNC. Niniejsza instrukcja dotyczy w równym stopniu systemów CNC STEPCRAFT serii D i M dla wszystkich rozmiarów maszyn.

Produkty i akcesoria można zamawiać w naszych sklepach internetowych:

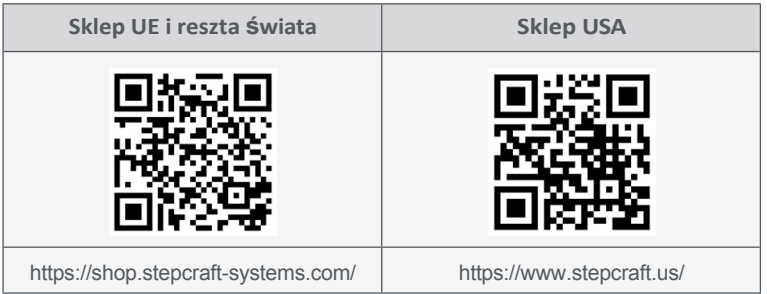

# <span id="page-31-0"></span>**1 Instrukcje**

**1.1 Informacje i wyjaśnienia dotyczące używanej terminologii**

Instrukcje dotyczące pierwszych kroków mają na celu ułatwienie rozpoczęcia pracy z produktem STEPCRAFT. Aby zapewnić prawidłową i bezpieczną obsługę produktu, należy przeczytać całą instrukcję obsługi! Niniejszy dokument nie zastępuje instrukcji obsługi, lecz stanowi jej uzupełnienie.

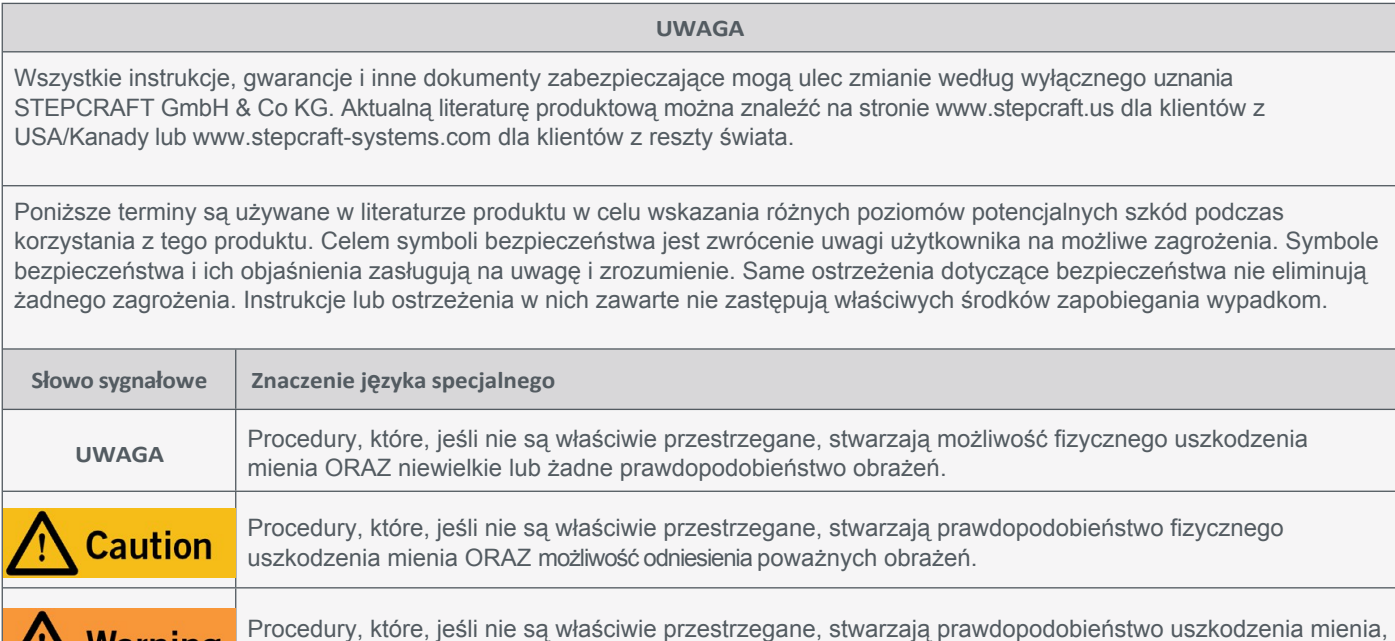

Warning szkód ubocznych, poważnych obrażeń lub śmierci LUB stwarzają wysokie prawdopodobieństwo powierzchownych obrażeń. **Danger** Procedury, których niewłaściwe przestrzeganie może prowadzić do uszkodzenia mienia, poważnych obrażeń lub śmierci.

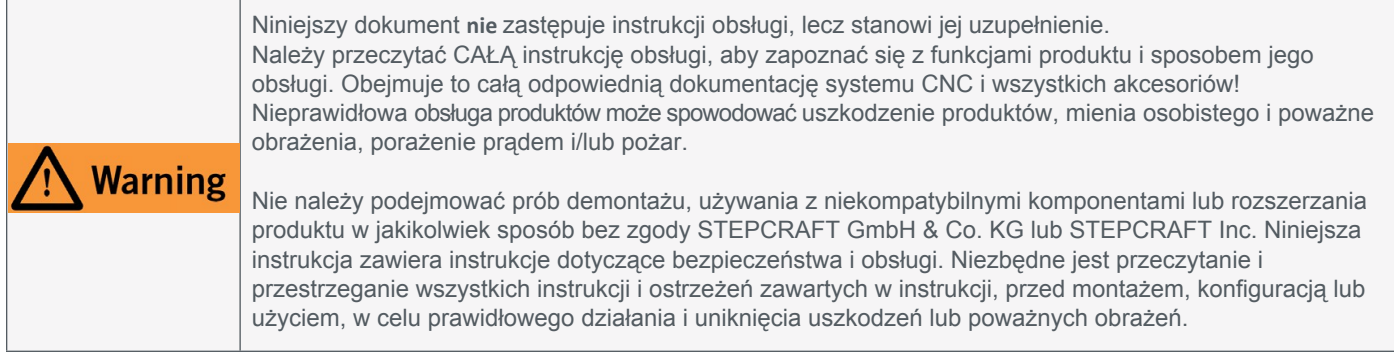

## **PRZECZYTAĆ INSTRUKCJE OBSŁUGI, W TYM WSZYSTKIE UWAGI DOTYCZĄCE BEZPIECZEŃSTWA I OSTRZEŻENIA DOTYCZĄCE MASZYNY I NARZĘDZI!**

**---**

**---**

## <span id="page-32-0"></span>**1.2 Odpowiednie symbole i jednostki bezpieczeństwa**

Poniższe symbole i jednostki mogą być istotne dla zrozumienia narzędzia:

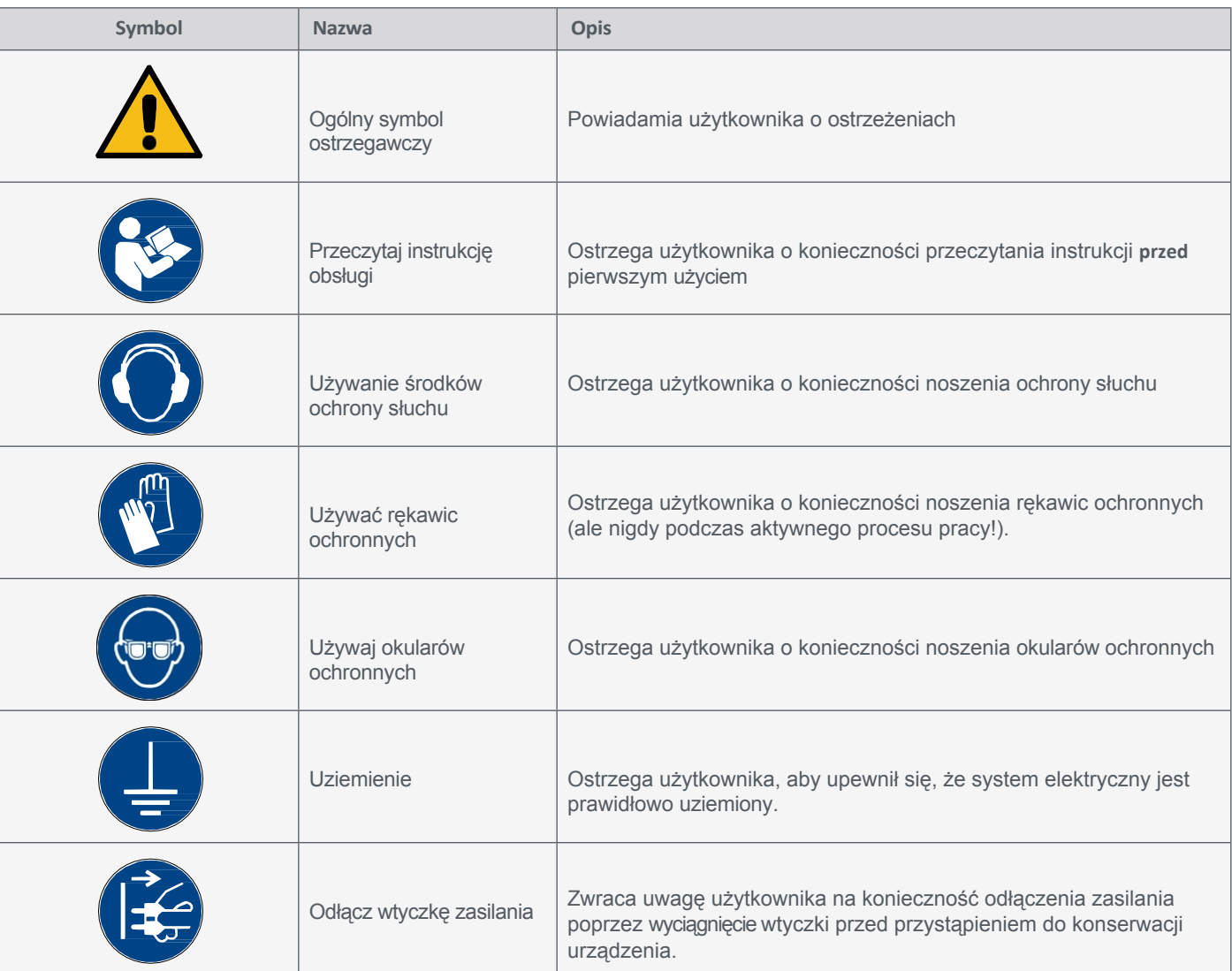

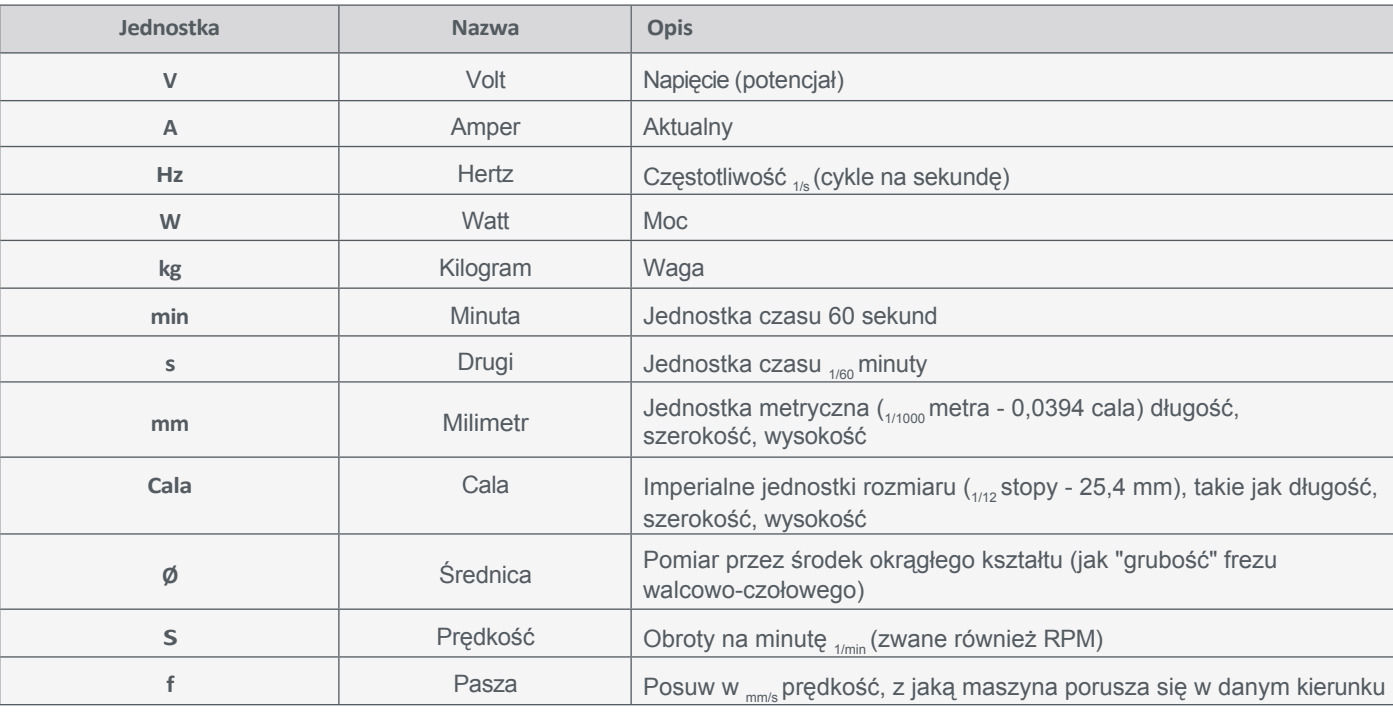

## <span id="page-33-0"></span>**1.3 Uwagi dotyczące wyłącznika zatrzymania awaryjnego**

Wyłącznik awaryjny znajduje się z przodu maszyny. W zależności od modelu, wyłącznik awaryjny znajduje się w oddzielnej obudowie z dyskiem magnetycznym. Więcej szczegółów można znaleźć w instrukcji obsługi urządzenia.

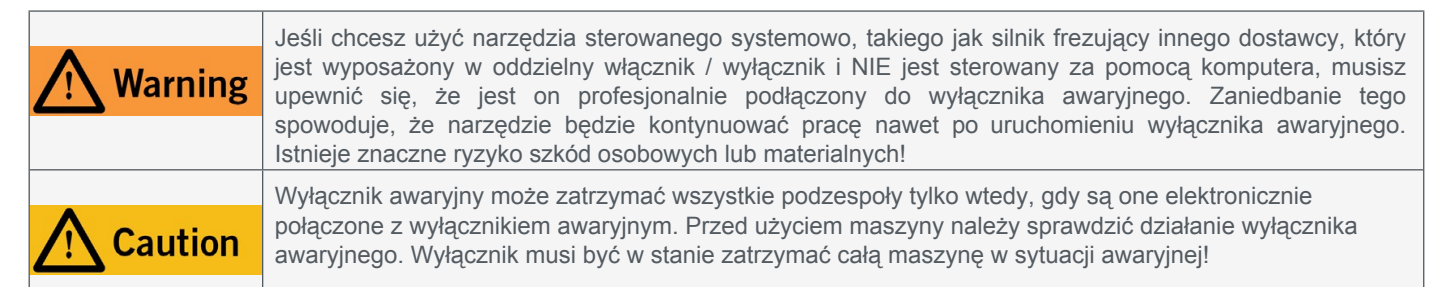

Naciśnięcie wyłącznika awaryjnego powoduje uruchomienie zatrzymania awaryjnego. Zasilanie sterownika zostaje przerwane. Ponadto oprogramowanie sterujące otrzymuje sygnał zatrzymania procesu roboczego. Maszyna zatrzymuje się natychmiast. Zatrzymanie awaryjne spowoduje utratę kroków przez silniki krokowe. Następnie maszyna musi zostać uruchomiona! Aby anulować stan zatrzymania awaryjnego, należy obrócić przełącznik zatrzymania awaryjnego w prawo. Spowoduje to ponowną aktywację systemu sterowania. Kontrolowane zatrzymanie maszyny można uzyskać wyłącznie za pomocą oprogramowania sterującego. W przypadku korzystania z narzędzia sterowanego systemowo, takiego jak silnik do frezowania lub wiercenia, które posiada oddzielny włącznik/wyłącznik i które NIE jest sterowane za pomocą komputera, należy upewnić się, że jest ono fachowo połączone z wyłącznikiem awaryjnym, na przykład za pomocą jednostki przełączającej dla odbiorników elektrycznych [\(pozycja UE 10052,](https://shop.stepcraft-systems.com/switch-unit-se-2300-for-electric-consumers)  [pozycja USA 10129\)](https://www.stepcraft.us/shop?search=10129). W przypadku nieprzestrzegania tych wymogów, narzędzie prowadzone przez system będzie nadal działać, mimo aktywacji wyłącznika awaryjnego, co może prowadzić do wysokiego ryzyka obrażeń ciała i szkód materialnych! W razie jakichkolwiek pytań prosimy o kontakt! Nasze dane kontaktowe znajdują się na okładce.

## **2 Montaż systemu**

Należy dokładnie przestrzegać dostarczonej instrukcji budowy systemu CNC. Na pierwszych stronach instrukcji znajduje się lista nazw komponentów, która może pomóc w identyfikacji komponentów w dokumentacji technicznej.

# <span id="page-34-0"></span>**3 Operacja UCCNC**

## **3.1 Podłączanie kontrolera do urządzenia**

Dostępnych jest wiele produktów, które umożliwiają podłączenie urządzenia do komputera. Jeśli chcesz użyć połączenia USB, UC100 jest właściwym wyborem (dla serii M pozycja [12044](https://shop.stepcraft-systems.com/uccnc-control-software-oem-package_1) i serii D pozycja [10109\)](https://shop.stepcraft-systems.com/uccnc-control-software-oem-package). Jeśli natomiast chcesz użyć połączenia Ethernet - często nazywanego *kablem LAN*, odpowiednim produktem jest UC400ETH (dla serii M pozycja [11982](https://shop.stepcraft-systems.com/Control-software-UCCNC-Ethernet-M-Series) i serii D pozycja [12585\).](https://shop.stepcraft-systems.com/Control-Software-UCCNC-Ethernet-D-Series)

Sterownik jest podłączony do elektroniki maszyny za pomocą kabla LPT1. Narzędzie jest podłączone do portu D-Sub 15 systemu CNC Kabel ten jest częścią produktu i można go znaleźć w zakresie dostawy oprogramowania. Połączenia można znaleźć w następujący sposób:

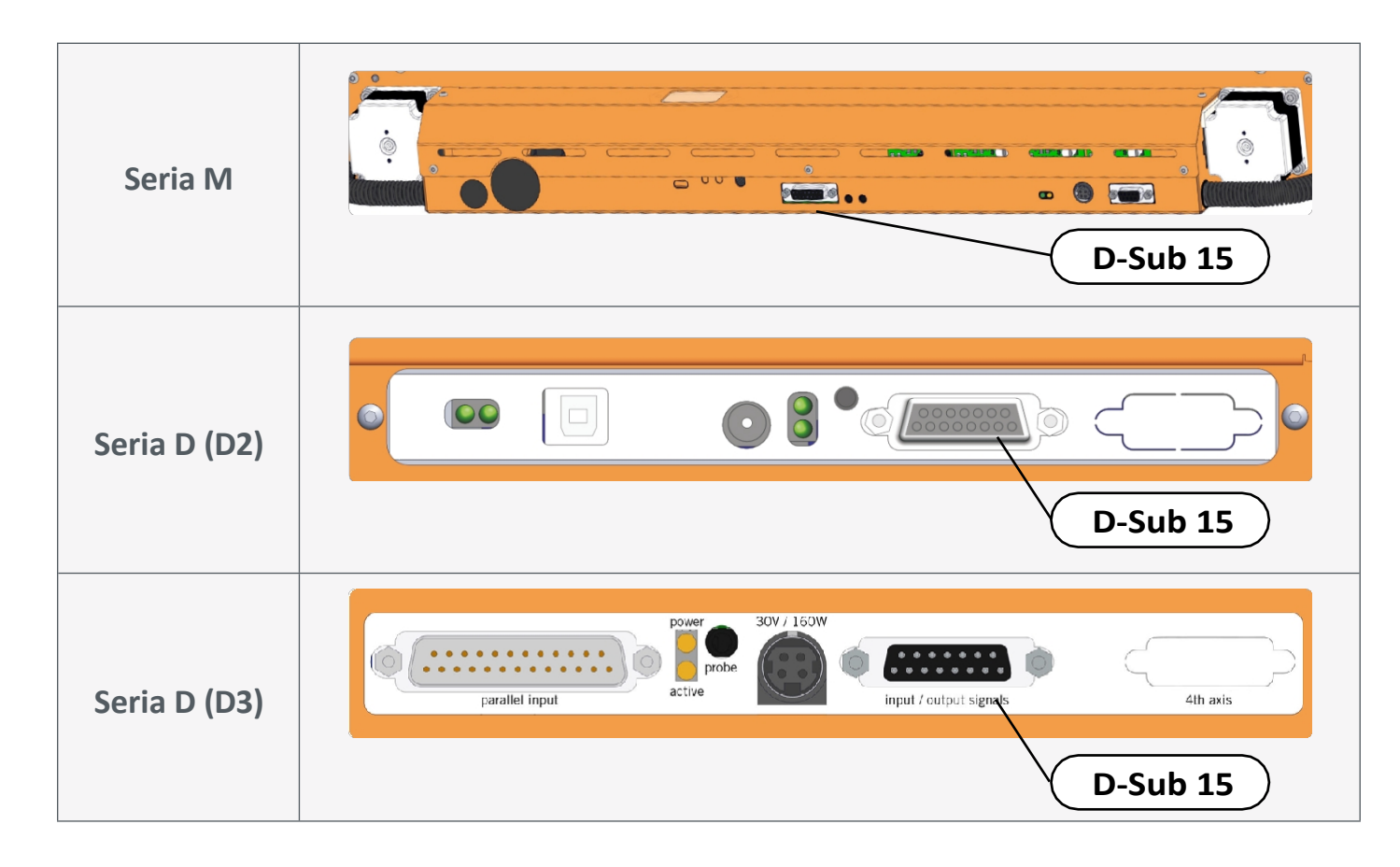

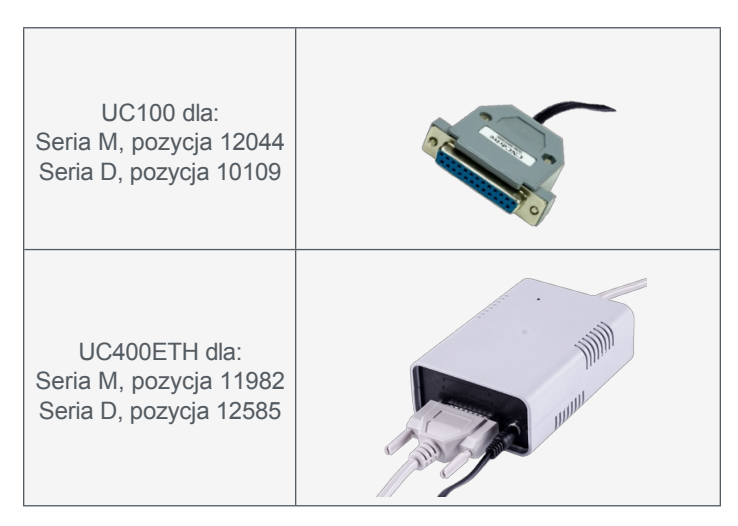

**PL**

## <span id="page-35-0"></span>**3.2 Instalacja oprogramowania UCCNC**

Aby rozpocząć instalację, otwórz katalog klucza USB i uruchom plik *Stepcraft\_Multi-Installer\_V3.4.exe.* Potrzebne będą uprawnienia administracyjne. Najlepiej jest zamknąć wszystkie inne uruchomione aplikacje przed kontynuowaniem instalacji UCCNC. Instalacja poprowadzi użytkownika przez kroki niezbędne do skonfigurowania UCCNC dla maszyny CNC. Pod tym linkiem znajduje się kilka wybranych przykładowych plików: [https://stepcraft](https://stepcraft-systems.com/en/services/manuals)[systems.com/en/services/manuals.](https://stepcraft-systems.com/en/services/manuals)

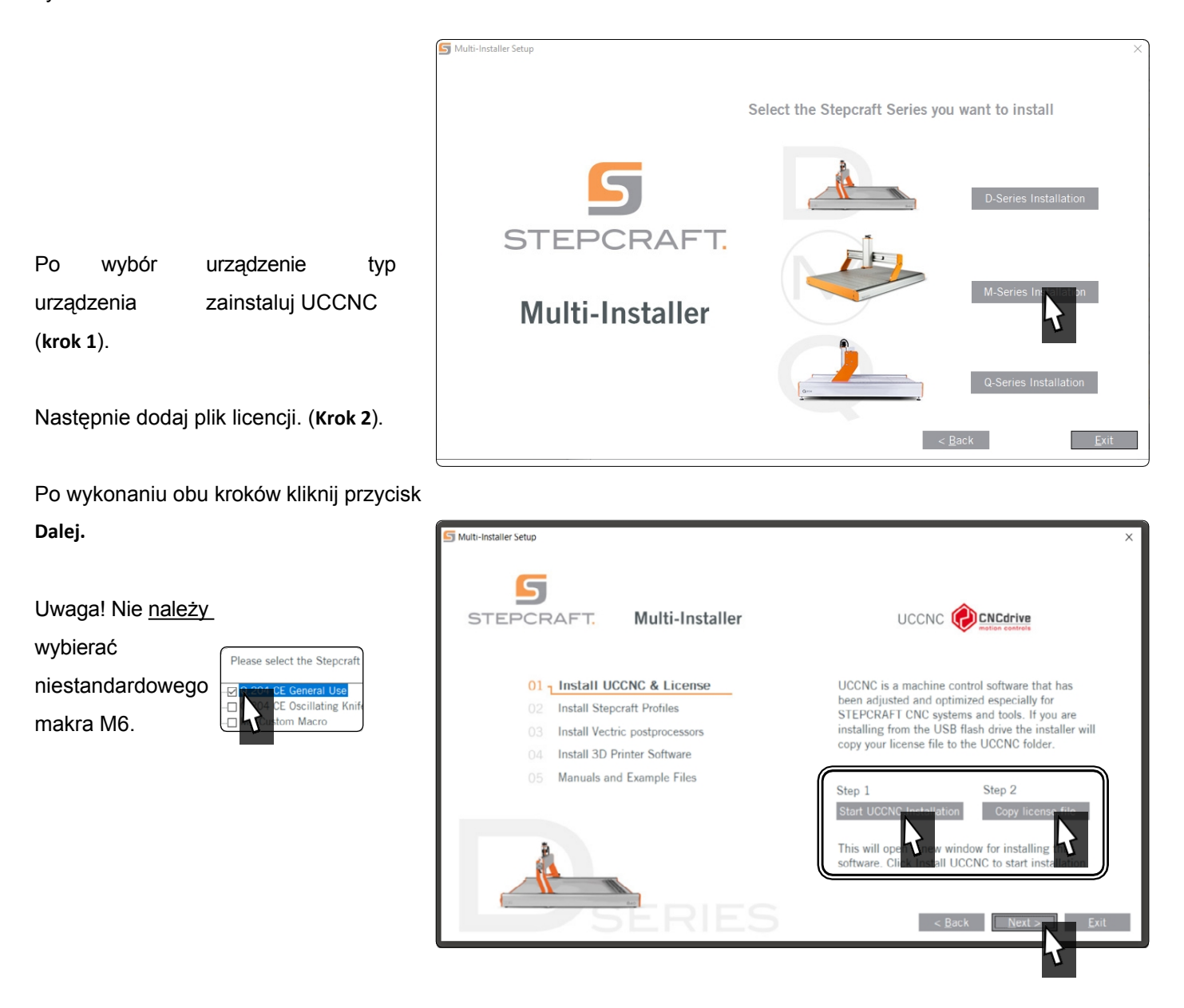

Otwórz aplikację UCCNC za pomocą skrótu na pulpicie komputera. UCCNC należy uruchomić co najmniej raz z dostępem do Internetu i podłączonym sterownikiem (UC100 lub

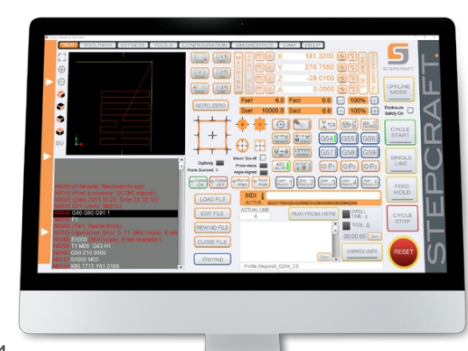

porównywalnym). Umożliwi to

automatyczną aktualizację

oprogramowania sprzętowego.

UCCNC wyświetla aktualnie załadowany profil w wierszu na lewo od przycisku RESET. W tym przykładzie aktywny jest profil STEPCRAFT M.700.

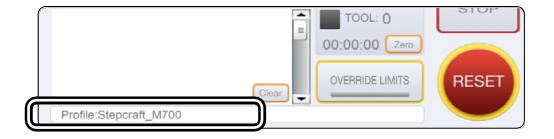

Jeśli UCCNC nie znajdzie licencji i profilu maszyny, zaoferuje tylko profile demonstracyjne. Wyświetlone zostanie okno przedstawione na ilustracji. Sprawdź te trzy punkty: Czy kontroler jest prawidłowo podłączony do maszyny CNC? Czy kabel USB jest prawidłowo podłączony do kontrolera i komputera Czy profil urządzenia jest zapisany w katalogu *C:\UCCNC\Profiles*? Jeśli te trzy punkty są pozytywne, przejdź do następnego kroku.

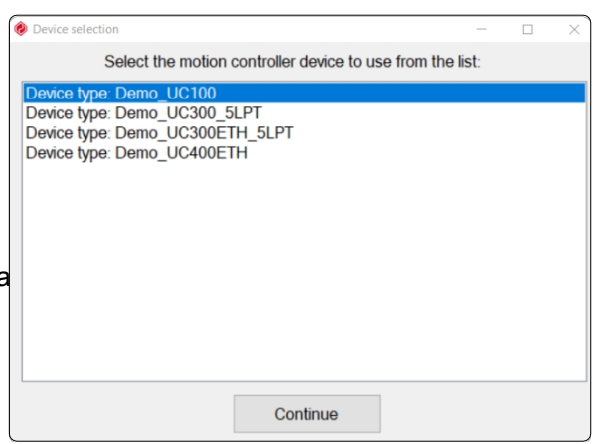

W niektórych przypadkach pomocna okazała się ręczna reinstalacja sterowników kontrolera. Zamknij UCCNC i otwórz Menedżera urządzeń Windows. W tym przykładzie UC100 jest podłączony i zainstalowany.

*Kliknij* kontroler *prawym przyciskiem myszy i wybierz opcję Aktualizuj sterownik*. Wybierz *Przeglądaj mój komputer w poszukiwaniu oprogramowania sterownika.*

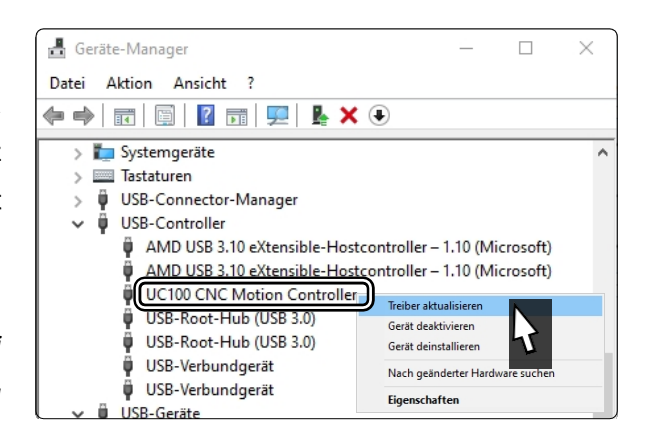

Kliknij *Przeglądaj* i przejdź do katalogu instalacji UCCNC. W zależności od systemu operacyjnego należy wybrać odpowiedni katalog:

> 64bit *C:\<UCCNC Installation>\USB\_installer\x64* 32bit *C:\<UCCNC Installation>\USB\_installer\x86*

Potwierdź swój wybór klikając *Next* i poczekaj na zakończenie

36

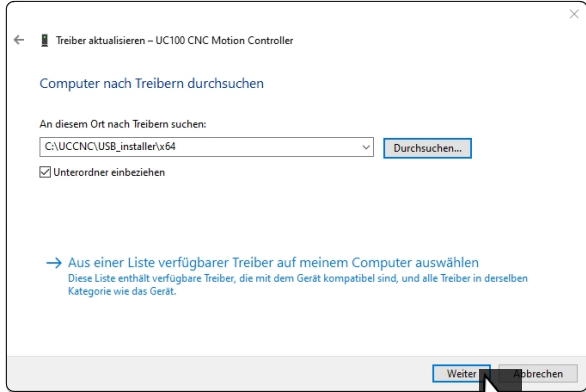

7

instalacji. Uruchom UCCNC, aby sprawdzić, czy ładowany jest prawidłowy profil.

## <span id="page-39-0"></span>**3.3 Konfiguracja pilota zdalnego sterowania**

Możliwe jest zdalne sterowanie maszyną. STEPCRAFT oferuje dwie opcje. Można użyć telefonu komórkowego jako pilota, pobierając aplikację "CNC Remote for CNC Machine" dla systemów [iOS](https://apps.apple.com/de/app/cnc-remote-for-cnc-machine/id1568807412) lub [Android](https://play.google.com/store/apps/details?id=zumbul.kocak.android.controller&gl=DE). Aplikacja musi być używana z adapterem Bluetooth CNC Remote (pozycja [12477\).](https://shop.stepcraft-systems.com/cnc-remote-bluetooth-usb-adapter-for-uccnc) Drugą alternatywą jest UCR201 Jog Pendant (pozycja

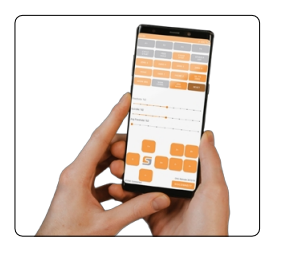

frequency:

 $100$ 

 $1100$  Small

 $m_{\text{th}}$  100

version author

**Rota 1 E CNC-drive Kt** 

1,0003 CNCdrive Kft.

Save settings

1,0003 CNCdrive Kit

Szentkereszty C

.....<br>szty Csaba

Show<br>Show

Show<br>Show

Show

show exitome

Show

show configure call startup enabled<br>
Show Configure Libraristantup Librarieu

Configure<br>
Configure<br>
Configure<br>
Configure<br>
Call startu

calistatus ended

Configure C Call startup C Enable

Configure 2 Call

Show Configure D Call startup<br>Show Configure D Call startup

 $25kHz$ 

Linux.

1.0003 CNCdrive Kft.

1.0.0.0

1.0002 CNCdrive Kf

1.0002 **CNCdrive Kf** 

omé Our P

Pt ein name

دمك .<br>Cerd die .<br>Mira 1.0002 CNC drive K<sup>+</sup>

Xhox360.co XHC-HB04 pendan

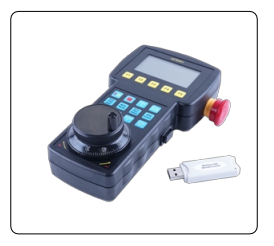

[11294\).](https://shop.stepcraft-systems.com/UCR201-Jog-Pendant-for-UCCNC) Oba produkty wymagają gniazda USB w komputerze. Funkcje (wtyczki) są zintegrowane z najnowszą wersją UCCNC, ale muszą być aktywowane ręcznie.

 $0<sup>1</sup>$ 

 $0.03$ 

 $0.03$ 

 $0.1$ 

Apply settings

 $\overline{\mathcal{Q}}$  Enable softlimits  $\overline{\mathcal{Q}}$  Softlimits file preche

Reset on file load:  $\Box$  G68  $\Box$  G51  $\Box$  G94

Config macroloops

□ Exact stop mode ☑ Constant velocity mode

Comm. buffer size (sec):

Linear error max.

Arc radius tolerance

Unknow g-codes action:

□ G41/42 round joints

Ч

Interpolation mode selection:

Linear addition length max. 0.2

Linear unify length max.  $0.4$ Corner error max.

Stop at angle degrees >  $\boxed{89}$ 

Look ahead lines count:  $\boxed{300} \div$ 

Po zakończeniu instalacji otwórz UCCNC za pomocą skrótu na pulpicie.

Należy uruchomić UCCNC z podłączonym kontrolerem (na p r z y k ła d UC100) i aktywnym połączeniem internetowym przynajmniej raz, aby umożliwić automatyczną aktualizację oprogramowania układowego.

#### Kliknij *Konfiguruj - Ustawienia ogólne*

#### *- Skonfiguruj wtyczki*. Aktywuj

plugin *Stepcraft CNC Remote* odpowiednio *UCR200 Plugin zaznaczając* opcję *Enabled*. Jeśli chcesz, aby wtyczka uruchamiała się automatycznie z UCCNC, zaznacz pole *Call startup*. Kliknij *Apply settings* i Save settings , aby zapisać zmiany. Po zapisaniu można zamknąć ekran *Konfiguracja wtyczki.* Uruchom ponownie UCCNC. Po ponownym uruchomieniu można sterować UCCNC za pomocą pilota.

## **4 Przygotowanie narzędzia**

### <span id="page-39-1"></span>**4.1 Korzystanie z szyjki Euro 43 mm**

Upewnij się, że silnik frezarki jest odłączony od źródła zasilania. Zamontuj silnik frezujący w uchwycie narzędziowym 43 mm - na przykład [HF500](https://shop.stepcraft-systems.com/hf-spindle-500-w). Więcej informacji można znaleźć w instrukcji obsługi silnika frezującego. Zaleca się, aby przycisk blokady wału był skierowany do przodu, co umożliwi łatwy dostęp podczas wymiany narzędzi. Naciśnij przycisk blokady wału jedną ręką, używając klucza płaskiego 17 mm do poluzowania nakrętki mocującej. Zapobiegaj wypadnięciu aktualnie trzymanego narzędzia z nakrętki zaciskowej, aby uniknąć jego uszkodzenia. Wyjąć stare narzędzie i włożyć nowe, wsuwając je w środkowy otwór tulei zaciskowej.

**PL**

<span id="page-40-0"></span>Zamocuj nowe narzędzie, dokręcając nakrętkę mocującą i naciskając przycisk blokady wału. W celu zminimalizowania ryzyka obrażeń ciała zalecamy wymianę narzędzi wyłącznie na zaciśniętym silniku frezarki. Zalecamy również noszenie rękawic podczas obsługi narzędzia (**nigdy nie** zakładaj rękawic podczas pracy!).

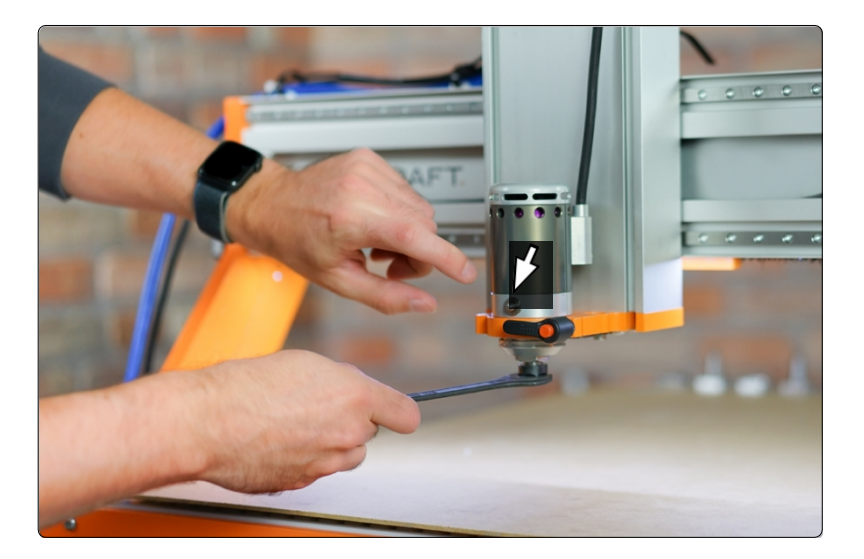

Aby wymienić tuleję zaciskową ER11, należy włożyć ją pod kątem do pierścienia mimośrodowego nakrętki zaciskowej, aż do słyszalnego zatrzaśnięcia.

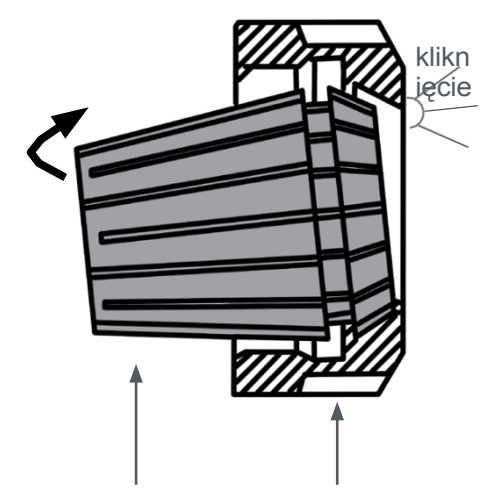

Narzędzia można mocować tylko wtedy, gdy tuleja zaciskowa jest zablokowana w pokazanej pozycji. Lekko przykręć nakrętkę mocującą z włożoną tuleją zaciskową do jej odpowiednika w gnieździe nakrętki mocującej, jednocześnie naciskając przycisk blokady wału.

Teraz ostrożnie włóż narzędzie, a następnie mocno przykręć kompletny zespół (składający się z tulei zaciskowej, nakrętki mocującej i narzędzia) do gniazda nakrętki mocującej na silniku frezarki.

### **4.2 Zastosowanie adapterów**

Alternatywnie można użyć adapterów do mocowania narzędzi, takich jak np. sonda 3D Touch. STEPCRAFT oferuje następujące adaptery: Pozycja [12369 Adapter Ø 43 mm /](https://shop.stepcraft-systems.com/Adapter-R-43-mm-/-R-8-mm_1) [Ø](https://shop.stepcraft-systems.com/adapter-d-20-mm-d-8-mm_1) 8 mm Pozycja [10038 Adapter Ø 43 mm / Ø](https://shop.stepcraft-systems.com/adapter-d-43-mm-d-20-mm) 

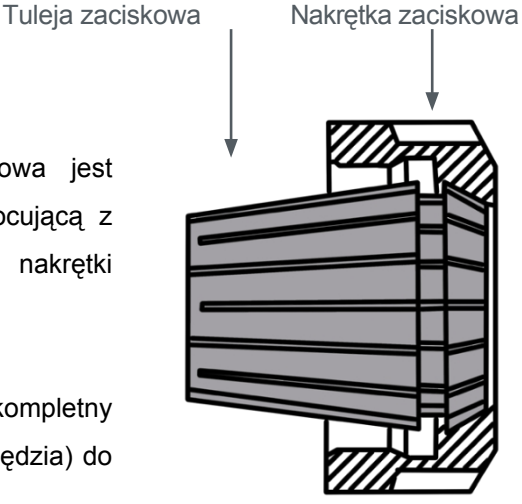

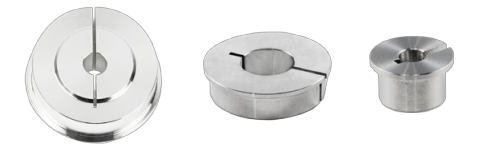

[20 mm](https://shop.stepcraft-systems.com/adapter-d-43-mm-d-20-mm) Pozycja [10035 Adapter Ø 20 mm /](https://shop.stepcraft-systems.com/adapter-d-20-mm-d-8-mm_1)  [Ø 8 mm](https://shop.stepcraft-systems.com/adapter-d-20-mm-d-8-mm_1)

# <span id="page-42-0"></span>**5 Przegląd zestawu ekranów UCCNC**

## **5.1 Wyjaśnienie głównych funkcji**

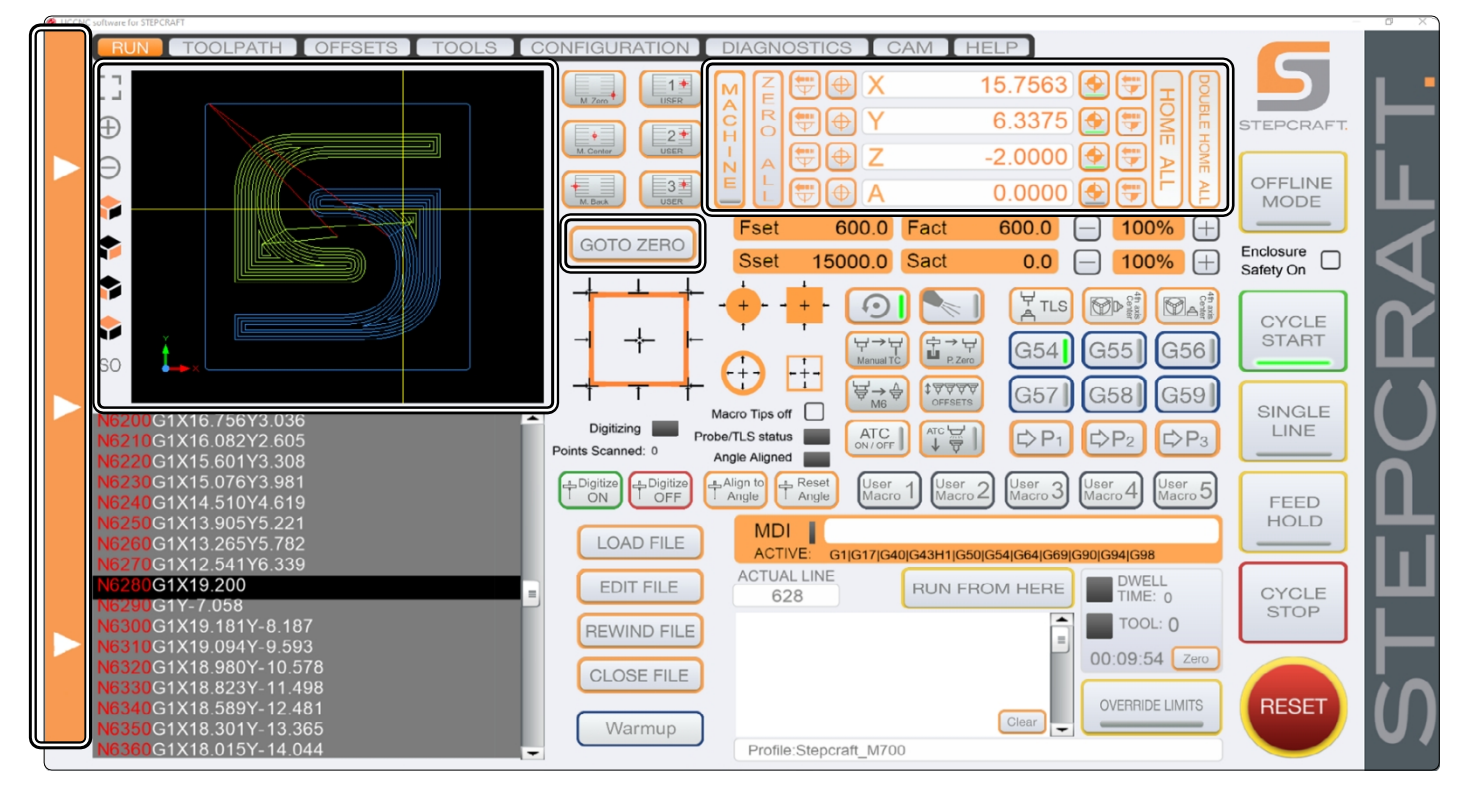

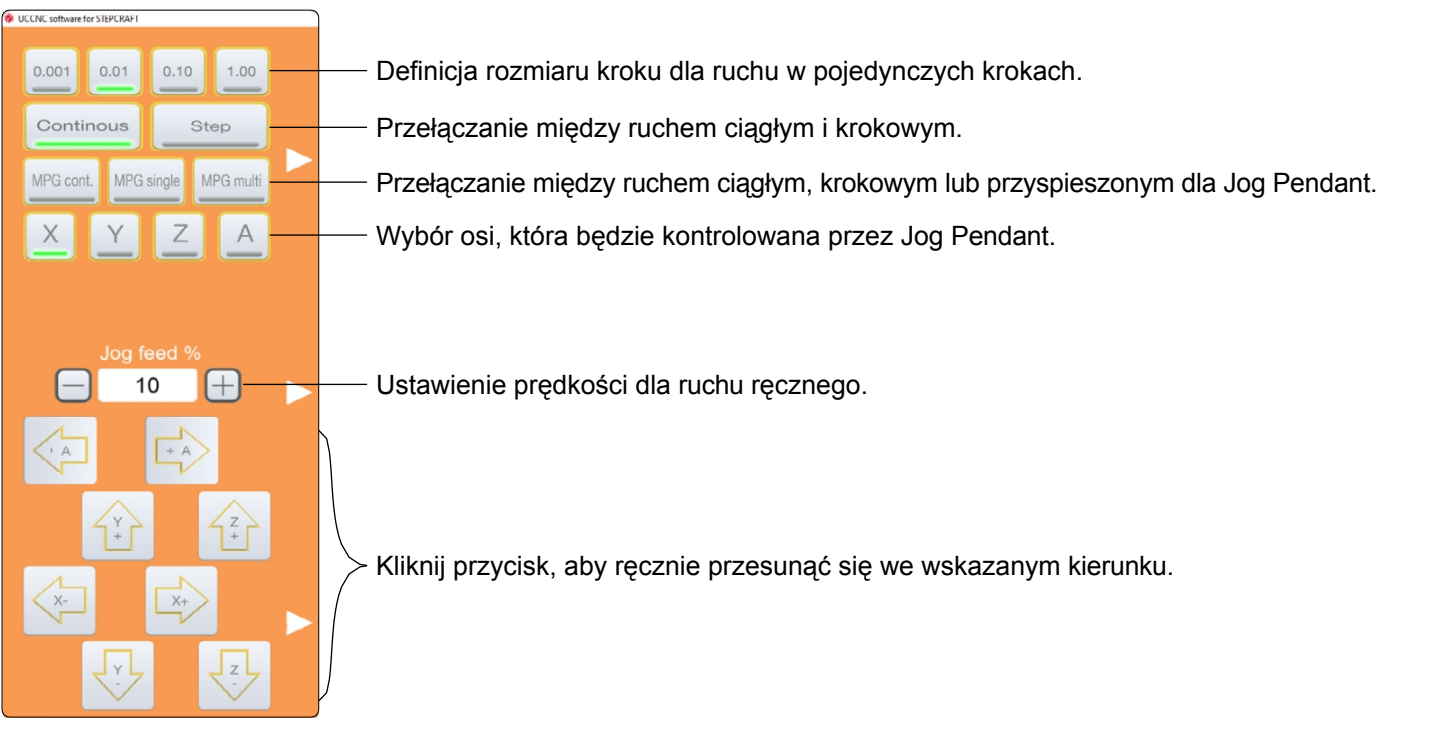

Oprócz przycisków możesz także wykonywać ruchy ręczne za pomocą klawiatury. Użyj klawiszy strzałek, aby przesunąć X- i Oś Y. Klawisze  $\boxed{\text{PgUp}^-}$ ora  $\boxed{\text{PgDown}}$  steruje osią Z. Aby ręcznie wykonać jogging w wybranym kierunku, przytrzymaj z przycisk n-↓ ↑

Zmiana] podczas przesuwania osi zgodnie z wcześniejszym opisem.

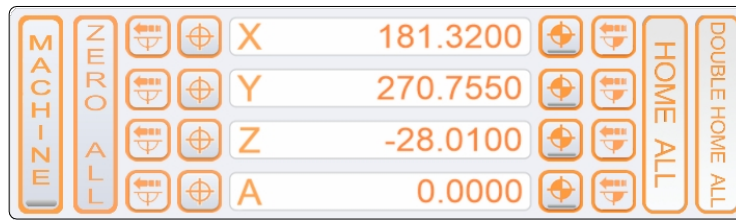

Wyświetlanie bieżącej pozycji

Ustaw punkt zerowy przedmiotu obrabianego na oś.

| Ξ |  |  |
|---|--|--|

Napęd do punktu zerowego przedmiotu obrabianego na oś.

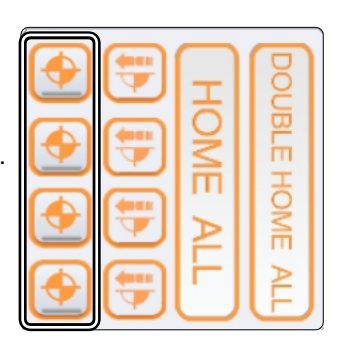

Przejazd do pozycji w sposób przyrostowy. Maszyna dojeżdża do wprowadzonej odległości z uwzględnieniem bieżącej pozycji.

Ustaw punkt zerowy przedmiotu obrabianego dla wszystkich osi.

Przełączanie wyświetlania pozycji na współrzędne bezwzględne (maszynowe). Po włączeniu tej opcji widoczne jest czerwone oznaczenie.

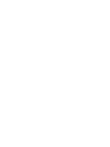

ERO

L

 $_{\rm C}^{\rm A}$ H

ı

N

Ċ Ĥ

T N E

A<br>C<br>H

T

N

Е

- 
- yciuwspóy  $\mathbf{c}$ 
	-
	-
	-
	-
	-
	-
	-
	-
	-
- Z ę

ł

r<br>z

 $\mathsf{r}$ 

Przejazddopozycjiprzyu

 $\overline{z}$ y

 $\mathbf c$ 

j  $\mathbf{i}$ 

> p  $\mathsf{r}$  $\mathsf Z$ y

p  $\circ$ 

 $\overline{P}$ 

 $\mathsf{r}$ 

Z  $\mathsf{e}$ j

a Z

d

 $\mathsf{d}$ 

 $\circ$ 

ż

 $\mathbf{i}$  $\mathsf{u}$ 

W s p Ó

 $\mathsf{u}$ 

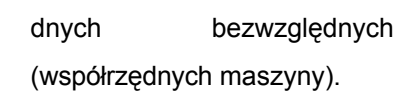

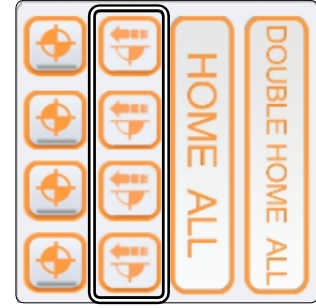

Naprowadzanie na wszystkie osie. Podwójne naprowadzanie dla większej precyzji. Mechanizm najpierw sam się naprowadza, po czym nast ępuje wolniejsze, bardziej precyzyjne naprowadzanie.

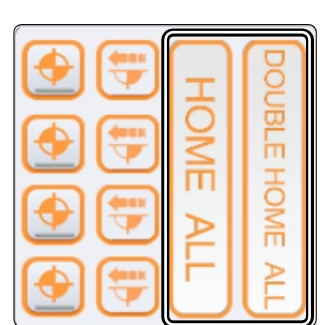

Natychmiastowy przejazd do punktu zerowego obrabianego przedmiotu.

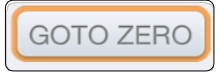

<span id="page-45-0"></span>Zresetuj wyświetlacz.

Zmiana rozmiaru wyświetlacza.

Wybór różnych widoków. Oś współrzędnych pomaga określić bieżącą pozycję punktu widoku.

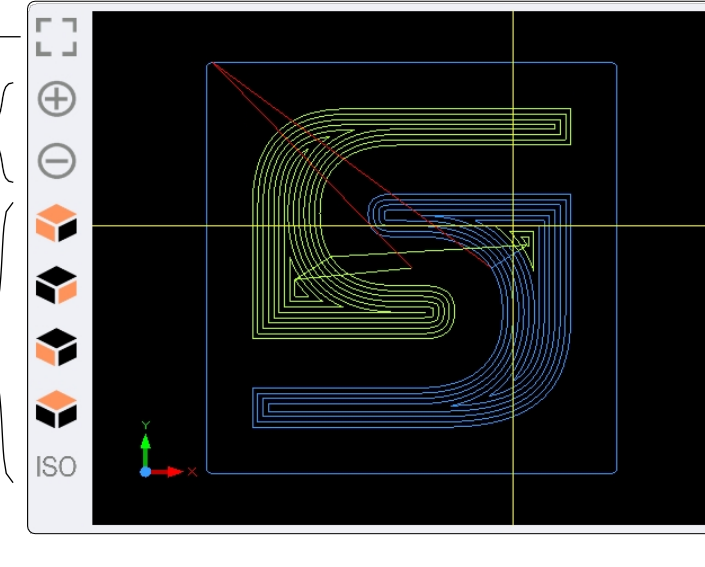

Żółty krzyżyk pokazuje aktualną pozycję narzędzia.

Niebieskie linie to ścieżki, które nie zostały jeszcze przetworzone.

Żółte linie wskazują ścieżki, które zostały przetworzone.

Czerwone linie pokazują trasy jog (G0).

**PL**

Przyciski te umożliwiają wczytywanie plików, ich edycję, przewijanie i zamykanie. *EDYTUJ PLIK* otworzy podstawowy edytor tekstu, który umożliwia wprowadzanie zmian w plikach.

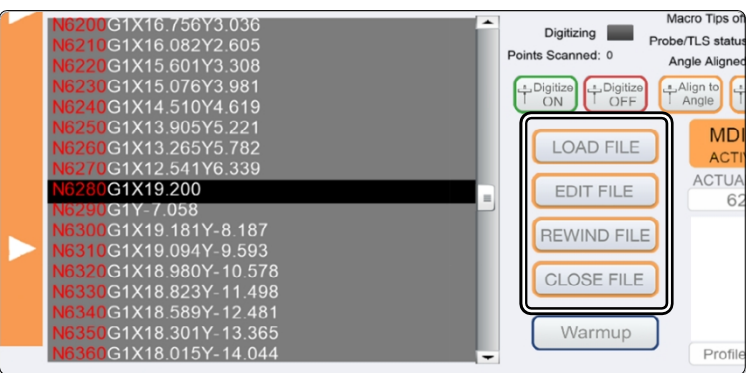

## **5.2 Homing**

Zanim maszyna będzie mogła być w pełni wykorzystana, musi zostać naprowadzona. Naprowadzanie maszyny przesuwa wszystkie osie do ich punktu odniesienia, co umożliwia maszynie znalezienie wewnętrznej pozycji zerowej. Proces bazowania przebiega zasadniczo w kolejności Z - X - Y. Bazowanie maszyny jest konieczne za każdym razem, gdy zamierzasz pracować z maszyną. e r

Co więcej, jest to konieczne po aktywacji zatrzymania awaryjnego. Zarówno uruchomienie wyłącznika awaryjnego, jak i uruchomienie półzamkniętej pętli prowadzi do utraty kroków przez silnik krokowy, co prowadzi do "zapomnienia" maszyny gdzie obecnie się znajduje.

Kiedy zwrócisz uwagę na współrzędne maszyny w UCCNC, zauważysz, że osie Z i X będą miały współrzędną 0 w pozycji odniesienia. Z drugiej strony oś Y nie będzie miała wartości 0. Powodem tego jest fakt, że przełącznik referencyjny osi Y znajduje się z tyłu maszyny, podczas gdy punkt zerowy maszyny dla Y znajduje się z przodu maszyny.

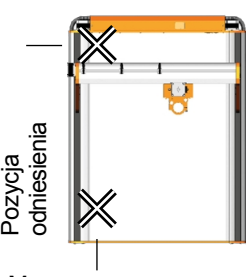

Maszyna zero

W zależności od wielkości maszyny, proces bazowania może zająć trochę czasu, ponieważ oś porusza się powoli podczas bazowania. Jeśli chcesz przyspieszyć ten proces, możesz ręcznie przesunąć oś bliżej pozycji wyjściowej i rozpocząć od tego miejsca. Nie zaleca się jednak ręcznego dojeżdżania **do pozycji** wyjściowej.

## <span id="page-46-0"></span>**6 Twój pierwszy projekt**

W tym rozdziale przeprowadzimy użytkownika krok po kroku przez przykładowy projekt. Pomoże to w zapoznaniu się z maszyną i narzędziami. Koniecznie przeczytaj instrukcje obsługi wszystkich swoich produktów. W razie jakichkolwiek pytań prosimy o kontakt. Nasze dane kontaktowe znajdują się na okładce.

### **6.1 Wybór materiału obrabianego przedmiotu**

Przykładowe zadanie, które zostanie wykorzystane w tym projekcie, wymaga kawałka drewna o grubości co najmniej 3 mm i wymiarach 65 x 65 mm. Oprócz przedmiotu obrabianego potrzebna będzie również płyta odspojona (co najmniej 2 mm) do umieszczenia pod przedmiotem obrabianym. Jeśli chcesz użyć elementu o grubości większej niż 3 mm, nie potrzebujesz płyty spoilboard. Program wykona cięcie na głębokość 3 mm w obrabianym przedmiocie.

### **6.2 Mocowanie przedmiotu obrabianego**

Istnieje kilka sposobów mocowania przedmiotu obrabianego. STEPCRAFT oferuje szeroką gamę produktów w sklepie internetowym. Większość produktów jest wykonana specjalnie z myślą o serii D i M. Seria D jest wyposażona w zintegrowany system mocowania. Nasz sklep można znaleźć pod tym linkiem: [https://stepcraft](https://stepcraft-systems.com/download/Stepcraft-Logo.nc)[systems.com/download/Stepcraft-Logo.nc](https://stepcraft-systems.com/download/Stepcraft-Logo.nc)

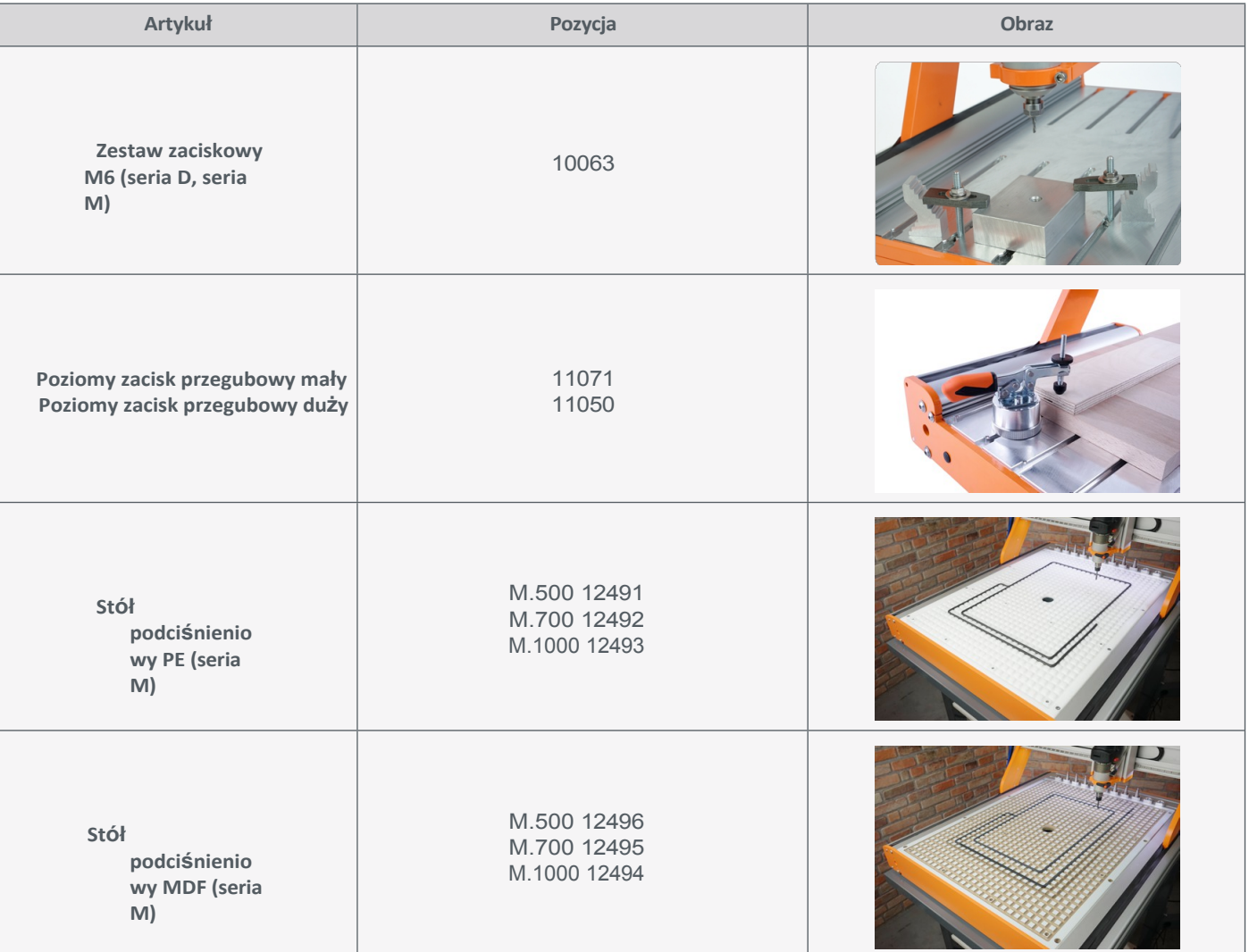

<span id="page-47-0"></span>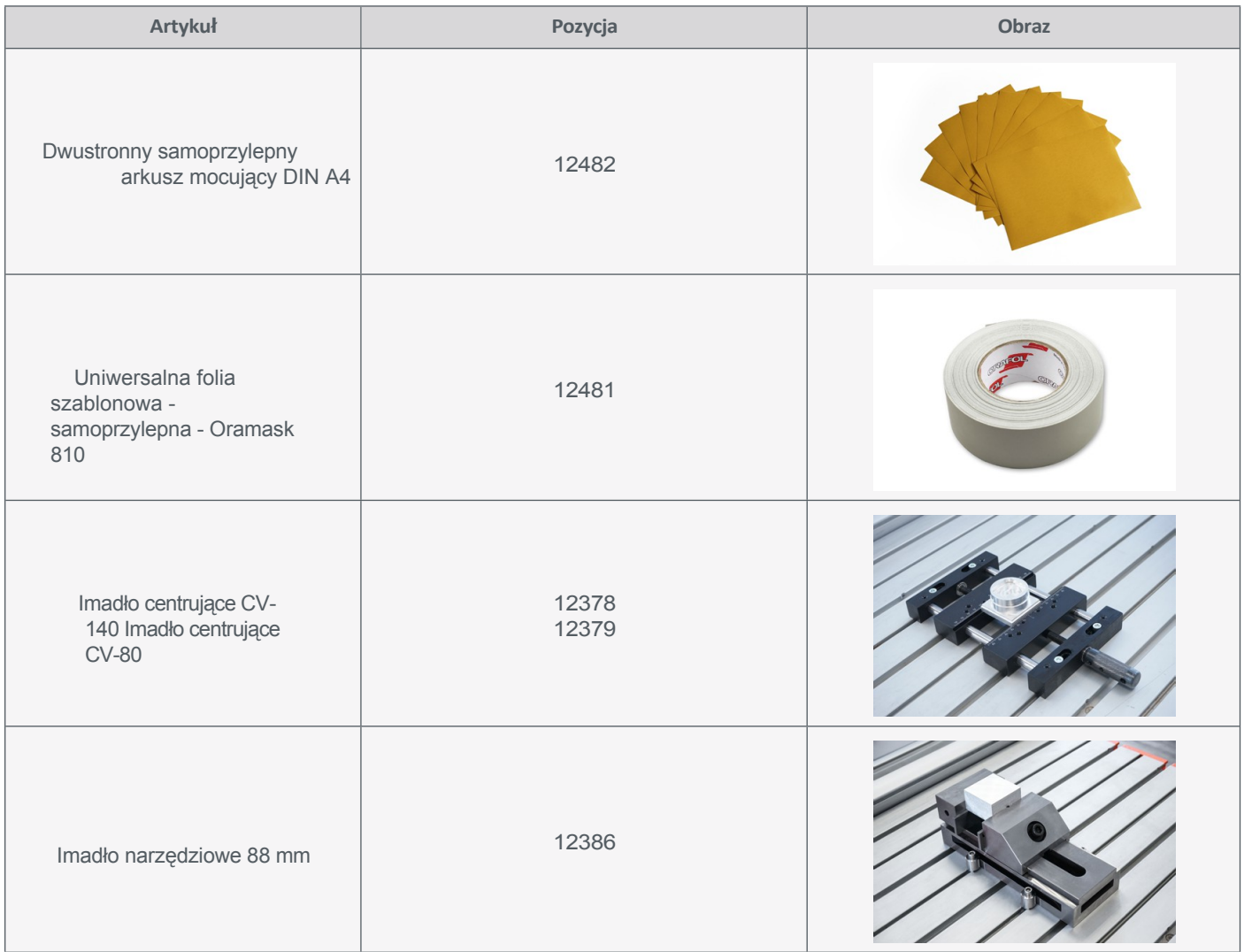

Teraz zamocuj obrabiany przedmiot na stole maszyny za pomocą wybranej metody. Upewnij się, że obrabiany przedmiot jest stabilnie zamocowany i nie może się poruszać.

## **6.3 Importowanie pliku**

Pobierz plik *Stepcraft-Logo.nc* z naszej strony serwisowej: [https://stepcraft-systems.com/en/services/manuals.](https://stepcraft-systems.com/en/services/manuals)  Uruchom UCCNC za pomocą ikony na pulpicie. Kliknij na **inkon**i załaduj wcześniej pobrany plik.

Okno podglądu będzie wyglądać następująco:

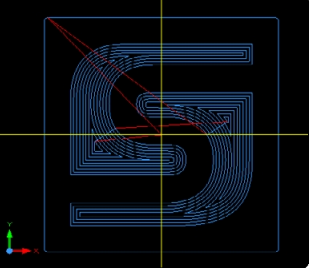

#### <span id="page-48-0"></span>**6.4 Przygotowanie silnika frezarki i narzędzia wprowadzającego**

Najpóźniej teraz należy zamocować silnik frezarki w [szyjce Euro 43](#page-39-1) mm, a narzędzie w silniku frezarki zgodnie z opisem w sekcji ["4.1 Korzystanie z szyjki Euro 43 mm".](#page-39-1) Użyj narzędzia do wprowadzania 2 mm. Upewnij się, że silnik frezarki jest wyłączony podczas tego procesu.

#### **6.5 Definiowanie punktu zerowego przedmiotu obrabianego**

W pobranym pliku przykładowym punkt początkowy jest zdefiniowany na środku gotowego elementu. Dość powszechne jest definiowanie punktu początkowego na środku lub w rogu elementu. Podczas importowania pliku należy zawsze pamiętać o sprawdzeniu, gdzie znajduje się punkt początkowy. Jedną z możliwości szybkiego sprawdzenia tego jest wyszukanie pierwszego polecenia G w kodzie, które pokaże współrzędne, które będą celem. Teraz ważne jest, aby upewnić się, że maszyna może poruszać się po obszarze roboczym bez ryzyka kolizji. W tym przykładzie potrzebne będzie około 40-50 mm wolnej przestrzeni wokół przedmiotu obrabianego w każdym kierunku.

Przesuń maszynę mniej więcej na środek obrabianego przedmiotu za pomocą sterowania ręcznego. Wyzeruj pozycję X i Y, klikając przyciski $\Box$  obok odpowiedniej osi w UCCNC.

Aby znaleźć punkt zerowy osi Z, należy ręcznie przesunąć oś Z w kierunku przedmiotu obrabianego. Gdy frez trzpieniowy prawie dotknie przedmiotu obrabianego, weź cienki arkusz papieru i przesuń go w przód i w tył, jednocześnie stale i powoli opuszczając oś Z. Gdy frez dotknie papieru, zatrzymaj ruch osi. Ustaw punkt zerowy  $\Box$  dla osi Z i usuń arkusz papieru.

#### **6.6 Test Run**

Obecnie wszystko jest przygotowane do przetwarzania. Zaleca się wykonanie uruchomienia testowego. W ten sposób można wykryć

możliwe błędy przy znacznie zmniejszonej szansie na uszkodzenia. Ogólnie rzecz biorąc, istnieją dwa podejścia do uruchomienia testowego. Można uruchomić program  $\frac{d}{dx}$  bez zamontowanego narzędzia i frezu palcowego. Maszyna wykona rzeczywiste ruchy, ale nadal musisz upewnić się, że nie są możliwe żadne kolizje. Innym podejściem jest użycie trybu offline WOOE UCCNC. Obróbka będzie jedynie symulowana, co można zobaczyć w oknie podglądu. Ponieważ w tym przykładzie silnik frezarski i frez zostały już zamontowane, tryb offline jest najlepszym wyborem. Po kliknięciu

**prenne przycisk zacznie migać na czerwono, sygnalizując, że jest aktualnie aktywny. Po kliknięciu przycisku strati** rozpocznie się symulacja. Przycisk state anuluje proces. Korzystanie z tego trybu gwarantuje, że urządzenie nie zostanie uszkodzone. Spróbuj zmodyfikować parametry pracy. Dostępne są dwie linie opcji:

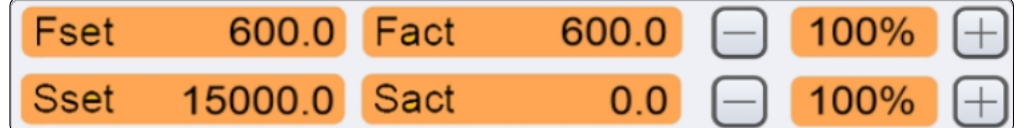

*Fset* wyświetla feed bieżącego polecenia programu. *Fakt* wyświetla rzeczywisty obraz w czasie rzeczywistym. *Sset* wyświetla prędkość bieżącego polecenia programu. *Sact* wyświetla rzeczywistą prędkość w czasie rzeczywistym. Klikając i i można dostosować wartości. Może to być pomocne w szybkim reagowaniu, gdy urządzenie nie działa w optymalny sposób.

**PL**

## <span id="page-50-0"></span>**6.7 Włączanie silnika frezowania**

Teraz włącz silnik frezarki. Zapoznaj się z instrukcją obsługi produktu, w szczególności z uwagami i ostrzeżeniami dotyczącymi bezpieczeństwa. Załóż rękawice ochronne, ale w żadnym wypadku nie zakładaj rękawic podczas pracy silnika frezarki. W przypadku korzystania z silnika frezującego, który musi być sterowany ręcznie (jak [MM-800\),](https://shop.stepcraft-systems.com/milling-motor-mm-800-eu) należy ustawić prędkość na 15 000 obrotów na minutę. Jeśli silnik frezarki jest sterowany cyfrowo (jak [MM-1000](https://shop.stepcraft-systems.com/Milling-Motor-MM-1000-DI-EU) DI), UCCNC zajmie się ustawieniami. Być może, w zależności od używanego silnika frezującego, konieczne będzie włączenie jednostki sterującej (jak w przypadku [HF500\).](https://shop.stepcraft-systems.com/hf-spindle-500-w) Zachowaj bezpieczną odległość od obszaru roboczego, aby uniknąć obracających się części.

## **6.8 Rozpoczęcie pracy**

Kliknij **Moorel**, aby wyłączyć tryb offline. Jeśli chcesz korzystać z systemu odpylania, włącz go teraz. Jeśli uważasz, że maszynę można już uruchomić, biorąc pod uwagę wszystkie aspekty bezpieczeństwa, kliknij star , aby rozpoczać proces. Sterowany cyfrowo silnik frezarki włączy się. Jeśli tak się nie stanie, anuluj proces, klikając stere uruchamiając wyłącznik awaryjny. Zlokalizuj błąd i uruchom proces ponownie.

Proces ten zajmie trochę czasu. Po zakończeniu obróbki przedmiotu oś Z cofnie się do wysokości 20 mm i przejdzie do wcześniej ustawionego punktu zerowego X/Y. Silnik frezarki zostanie wyłączony, jeśli jest sterowany cyfrowo. W przeciwnym razie konieczne będzie samodzielne wyłączenie silnika.

Gratulacje! Właśnie ukończyłeś swój pierwszy projekt! Mamy nadzieję, że będziesz cieszyć się swoją maszyną STEPCRAFT!

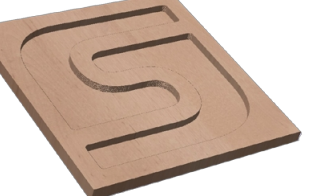

49

# <span id="page-51-0"></span>**7 Działanie WinPC-NC**

## **7.1 Podłączanie kontrolera do urządzenia**

Kontroler jest podłączany do urządzenia za pomocą kabla USB. Adapter jest podłączony do portu LPT1 elektroniki urządzenia. Narzędzia są podłączane do portu D-Sub 15 systemu. Połączenia można znaleźć w następujący sposób:

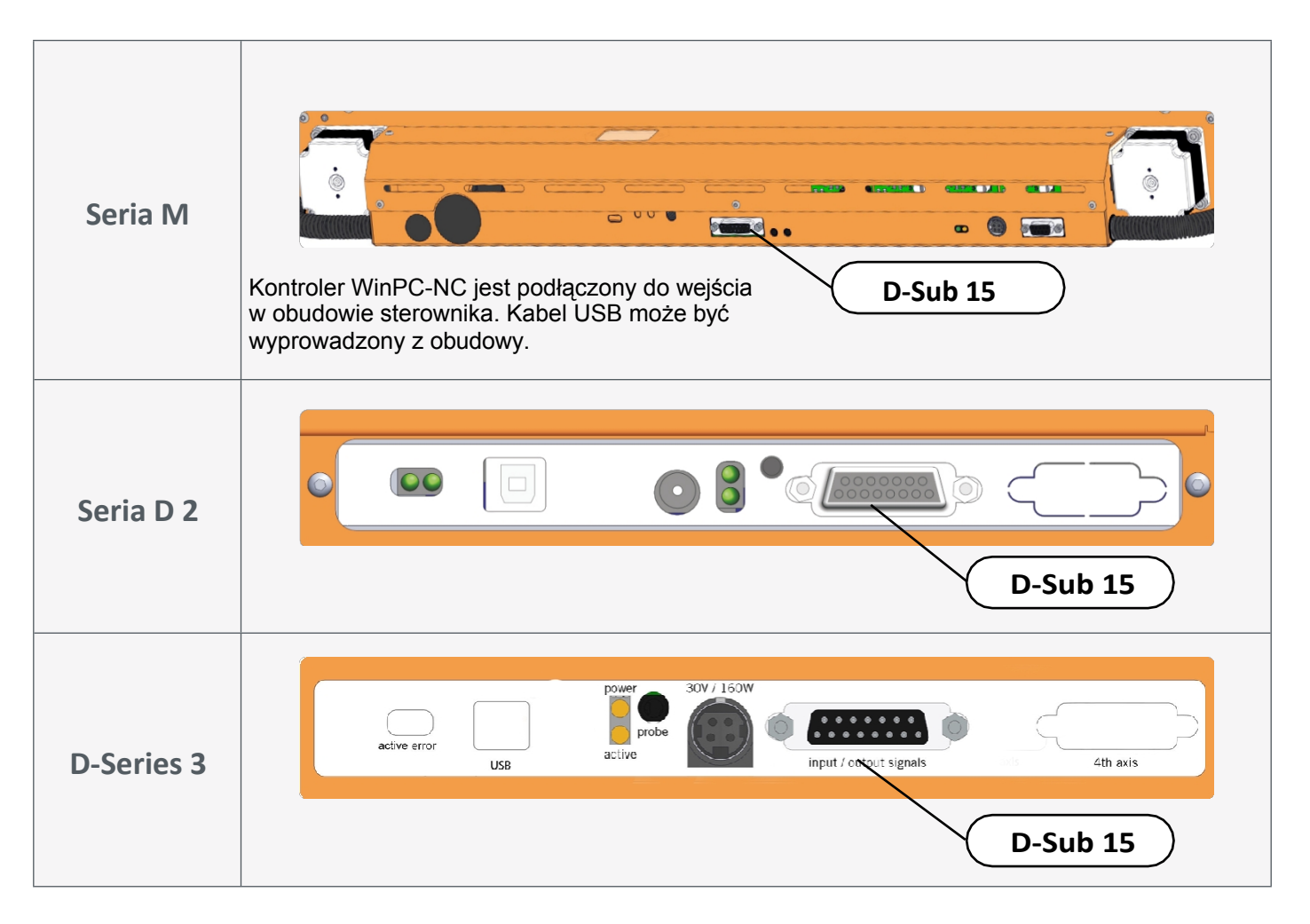

## **7.2 Instalacja oprogramowania WinPC-NC**

Aby rozpocząć instalację, otwórz plik setupXX.exe. Plik ten znajduje się w katalogu dostarczonego nośnika USB lub płyty CD. Potrzebne będą uprawnienia administratora. Najlepiej jest zamknąć wszystkie inne uruchomione aplikacje przed k o n t y n u o w a n i e m instalacji. Po zakończeniu instalacji uruchom WinPC-NC za pomocą skrótu utworzonego na pulpicie. Po uruchomieniu programu postępuj zgodnie z instrukcjami, aby skonfigurować WinPC-NC dla swojej frezarki. Przykładowe pliki można znaleźć na stronie: [https://stepcraft-systems.com/en/services/manuals.](https://stepcraft-systems.com/en/services/manuals)

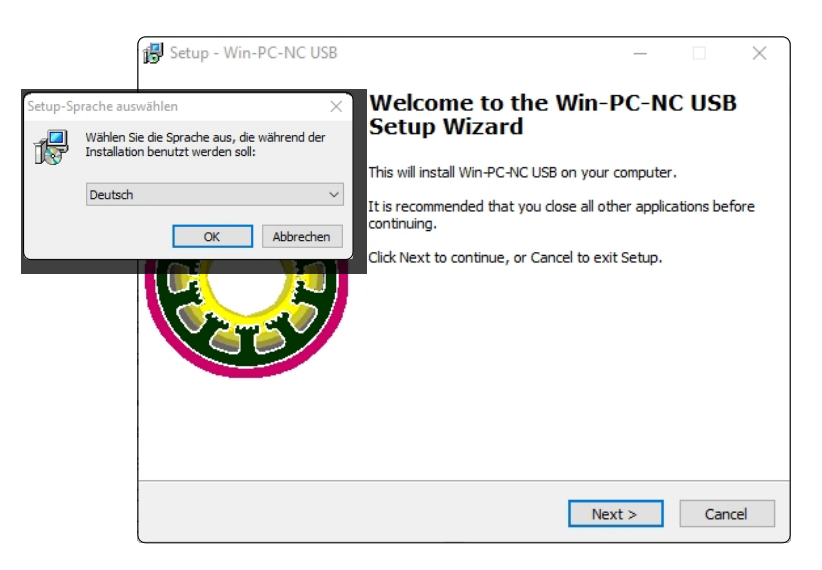

Wybierz język i postępuj zgodnie z instrukcjami kreatora konfiguracji.

## Uruchom WinPC-NC i wybierz odpowiedni profil urządzenia.

Załadowanie wybranego profilu i odpowiednich parametrów zajmuje krótką chwilę. Następnie wyświetlony zostanie domyślny interfejs WinPC-

NC.

Bitte wählen Sie die Sprache... Please select your language.... Sélectionner la langue.... English Bitte Maschinentyp wählen.... Please select your machine type... Sélectionner la machine.... Wählen/Select 

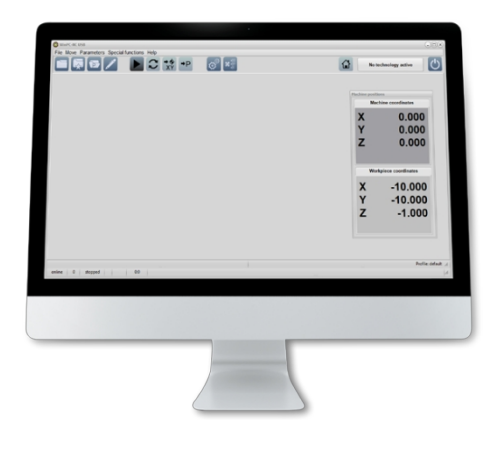

Jeśli przypadkowo wybrano niewłaściwy typ urządzenia, kliknij *Parametry* - *Ładowanie*, a następnie wybierz właściwy typ urządzenia i kliknij , aby potwierdzić.

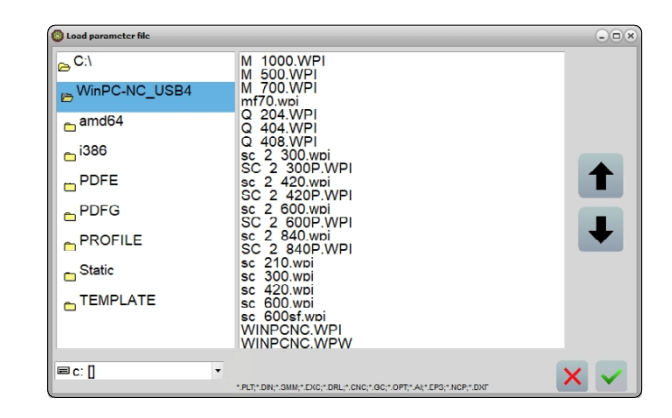

### <span id="page-53-0"></span>**7.3 Konfiguracja pilota zdalnego sterowania**

Maszyną można również sterować za pomocą pilota. W tym celu STEP-CRAFT oferuje pilot HR-10 [\(pozycja 11605\)](https://shop.stepcraft-systems.com/WinPC-NC-Pendant-HR-10). Pokrętło wymaga połączenia USB z komputerem. Po jego podłączeniu system Windows automatycznie zainstaluje sterowniki - może to potrwać kilka chwil.

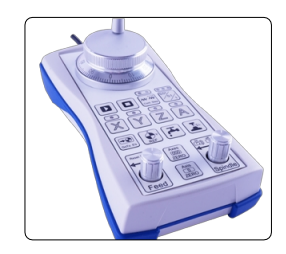

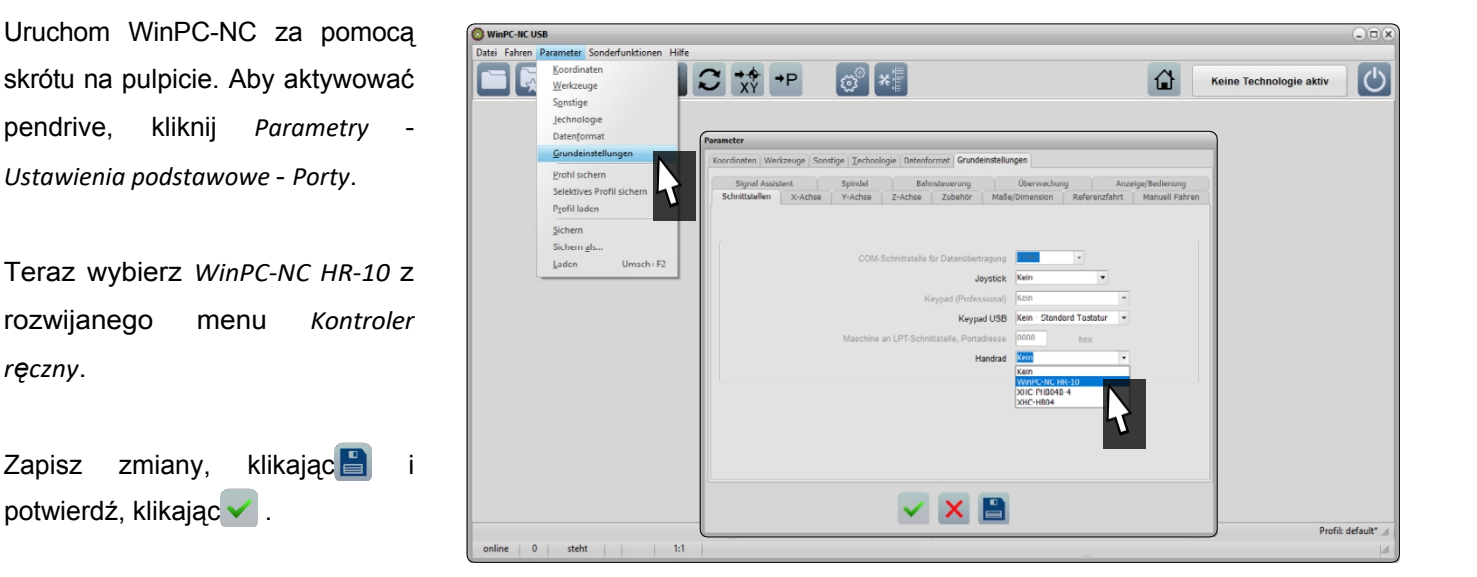

Po otwarciu menu Jog (*Move* - *Jog*) wyświetlona zostanie nowa ikona wisiorka .

## **8 Przegląd zestawu ekranów WinPC-NC**

### **8.1 Wyjaśnienie głównych funkcji**

W górnym wierszu znajduje się pasek menu zawierający opcje umożliwiające zarządzanie Win-PC-NC.

Poniżej znajdują się ikony paska przycisków. Z tego miejsca można wywołać najważniejsze funkcje.

W zależności od ustawień interfejsu, wyświetlanie pozycji maszyny jest otwierane w osobnym oknie.

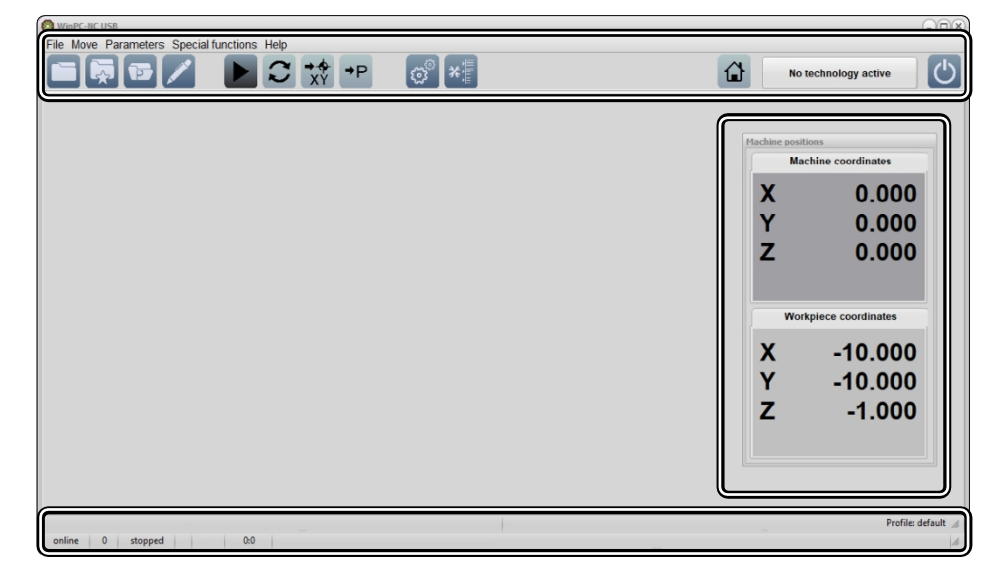

Pasek stanu wyświetla różne informacje do szybkiego przeglądu.

**PL**

<span id="page-54-0"></span>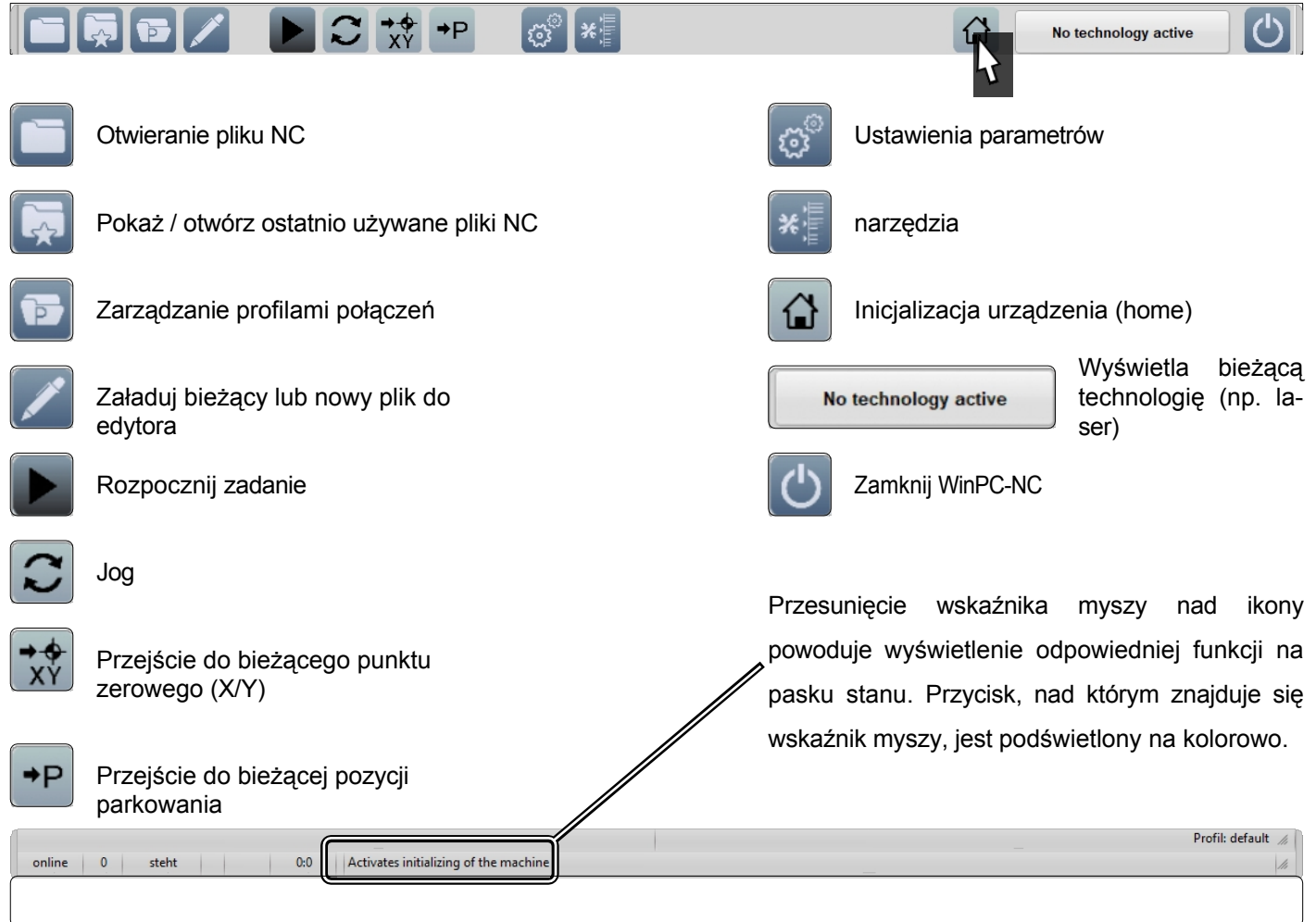

### **8.2 Homing**

Przycisk & uruchamia inicjalizację. Zanim maszyna będzie mogła być w pełni wykorzystana, musi zostać zadomowiona. Naprowadzenie maszyny przesuwa wszystkie osie do ich punktu odniesienia, co umożliwia maszynie znalezienie wewnętrznej pozycji zerowej. Proces bazowania przebiega zazwyczaj w kolejności Z - X - Y. Bazowanie maszyny jest konieczne za każdym razem, gdy zamierzasz pracować z maszyną. Ponadto jest to konieczne po aktywacji zatrzymania awaryjnego. Zarówno uruchomienie wyłącznika awaryjnego, jak i wyzwolenie półzamkniętej pętli prowadzi do utraty kroków przez silnik krokowy, co powoduje, że maszyna "zapomina", gdzie aktualnie się znajduje.

Gdy zwrócisz uwagę na współrzędne maszyny w WinPC-NC, zauważysz, że osie Z i X będą miały współrzędną 0 w pozycji odniesienia. Z drugiej strony, oś Y nie będzie miała wartości 0. Powodem tego jest fakt, że przełącznik referencyjny osi Y znajduje się z tyłu maszyny, podczas gdy punkt zerowy maszyny dla Y znajduje się z przodu maszyny.

![](_page_54_Figure_5.jpeg)

#### Maszyna zero

W zależności od wielkości maszyny, proces bazowania może zająć trochę czasu, ponieważ oś porusza się powoli podczas bazowania. Jeśli chcesz przyspieszyć proces, możesz ręcznie przesunąć oś bliżej pozycji wyjściowej i rozpocząć od tego miejsca. Nie zaleca się jednak ręcznego dojeżdżania **do pozycji** wyjściowej.

53

**PL**

<span id="page-55-0"></span>Menu *Jog* oferuje liczne opcje ręcznego przesuwania frezarki. Obejmuje to określanie punktu zerowego, różne funkcje, takie jak włączanie/wyłączanie silnika frezarki i bezpośrednie przechodzenie do punktów zerowych.

![](_page_55_Picture_237.jpeg)

Oprogramowanie WinPC-NC zawiera obszerny podręcznik opisujący funkcje programu. Podręcznik ten można znaleźć, klikając *Help* - *Manual (Pomoc* - *Podręcznik)* na pasku menu.

# **9 Twój pierwszy projekt**

W tym rozdziale przeprowadzimy użytkownika krok po kroku przez przykładowy projekt. Pomoże to w zapoznaniu się z maszyną i narzędziami. Koniecznie przeczytaj instrukcje obsługi wszystkich swoich produktów. W razie jakichkolwiek pytań prosimy o kontakt. Nasze dane kontaktowe znajdują się na okładce.

### **9.1 Wybór materiału obrabianego przedmiotu**

Przykładowe zadanie, które zostanie wykorzystane w tym projekcie, wymaga kawałka drewna o grubości co najmniej 3 mm i wymiarach 65 x 65 mm. Oprócz przedmiotu obrabianego potrzebna będzie również płyta odspojona do umieszczenia pod przedmiotem obrabianym. Jeśli chcesz użyć przedmiotu obrabianego o grubości większej niż 3 mm, nie potrzebujesz płyty spoilboard. Program wykona cięcie na głębokość 3 mm w obrabianym przedmiocie.

### **9.2 Mocowanie przedmiotu obrabianego**

Istnieje kilka sposobów mocowania przedmiotu obrabianego. STEPCRAFT oferuje szeroką gamę produktów w sklepie internetowym. Większość produktów jest wykonana specjalnie z myślą o serii D i M. Seria D jest wyposażona w zintegrowany system mocowania. Nasz sklep można znaleźć pod tym linkiem:<https://shop.stepcraft-systems.com/>

![](_page_55_Picture_238.jpeg)

 $\vec{p}$ 

![](_page_56_Picture_158.jpeg)

Teraz zamocuj obrabiany przedmiot na stole maszyny za pomocą wybranej metody. Upewnij się, że obrabiany przedmiot jest stabilnie zamocowany i nie może się poruszać.

### <span id="page-57-0"></span>**9.3 Importowanie pliku**

Pobierz plik *Stepcraft-Logo.nc* z naszej strony serwisowej: [https://stepcraft-systems.com/en/services/manuals.](https://stepcraft-systems.com/en/services/manuals)  Uruchom UCCNC za pomocą ikony na pulpicie. Kliknij i załaduj wcześniej pobrany plik.

 $\circ$   $\approx$  $\overline{[\overline{\mathbf{w}}] \mathbf{G}}$  /  $\begin{array}{|c|c|c|c|}\hline \multicolumn{1}{|c|}{\blacktriangleright} & \multicolumn{1}{|c|}{\mathbb{C}} & \multicolumn{1}{|c|}{\uparrow} \uparrow & \multicolumn{1}{|c|}{\mathbb{P}} \\ \hline \multicolumn{1}{|c|}{\blacktriangleright} & \multicolumn{1}{|c|}{\mathbb{C}} & \multicolumn{1}{|c|}{\uparrow} \uparrow & \multicolumn{1}{|c|}{\mathbb{P}} \\ \hline \multicolumn{1}{|c|}{\blacktriangleright} & \multicolumn{1}{|c|}{\mathbb{C}} & \multicolumn{1}{|c|}{\uparrow}$  $\hat{\omega}$  $\overline{C}$ Ekran będzie wyglądał następująco 10,000 10.000 1.000 0.000 n nnn  $0.000$ 

## **9.4 Testowanie programu**

Obecnie wszystko jest przygotowane do przetwarzania. Zaleca się wykonanie uruchomienia testowego. W ten sposób można wykryć ewentualne błędy przy znacznie zmniejszonym ryzyku uszkodzeń. Ogólnie rzecz biorąc, istnieją dwa podejścia do uruchomienia testowego. Można uruchomić program b ustawiając punkt zerowy dla Z znacznie powyżej obrabianego przedmiotu lub całkowicie bez silnika frezarki lub frezu trzpieniowego w adapterze 43 mm. Maszyna wykona rzeczywiste ruchy, ale nadal należy upewnić się, że nie dojdzie do kolizji. Po kliknięciu przycisku rozpocznie się symulacja. Przycisk **X Stop** anuluje proces. Po kliknięciu przycisku

**D** WinPC-NC zaproponuje wznowienie ostatnio anulowanego zadania. Spróbuj zmodyfikować parametry robocze. Dostępne są dwie linie opcji: Klikając $\ll$  i  $\gg$  można dostosować wartości. Może to być pomocne w szybkim reagowaniu, gdy urządzenie nie działa w optymalny sposób. Jeśli jesteś zadowolony z testu lub chcesz go pominąć, możesz teraz przejść do następnego rozdziału.

![](_page_57_Picture_239.jpeg)

### **9.5 Przygotowanie silnika frezarki i narzędzia wprowadzającego**

Najpóźniej teraz należy zamocować silnik frezarki w [szyjce Euro 43](#page-39-1) mm, a narzędzie w silniku frezarki zgodnie z opisem w sekcji ["4.1 Korzystanie z szyjki Euro 43 mm".](#page-39-1) Użyj narzędzia do wprowadzania 2 mm. Upewnij się, że silnik frezarki jest wyłączony podczas tego procesu.

**PL**

#### <span id="page-58-0"></span>**9.6 Definiowanie punktu zerowego przedmiotu obrabianego**

W pobranym pliku przykładowym punkt początkowy jest zdefiniowany na środku gotowego elementu. Dość powszechne jest definiowanie punktu początkowego na środku lub w rogu elementu. Podczas importowania pliku należy zawsze pamiętać o sprawdzeniu, gdzie znajduje się punkt początkowy. Jedną z możliwości szybkiego sprawdzenia tego jest wyszukanie pierwszego polecenia G w kodzie, które pokaże współrzędne, które będą celem. Teraz ważne jest, aby upewnić się, że maszyna może poruszać się po obszarze roboczym bez ryzyka kolizji. W tym przykładzie potrzebne będzie około 40-50 mm wolnej przestrzeni wokół przedmiotu obrabianego w każdym kierunku.

Przesuń maszynę mniej więcej na środek przedmiotu obrabianego z a pomocą sterowania ręcznego. Wyzeruj pozycję X i Y, klikając przycisk $\Box$  i klikając odpowiednią oś w menu kontekstowym.

Aby znaleźć punkt zerowy osi Z, należy ręcznie przesunąć oś Z w kierunku przedmiotu obrabianego. Gdy frez trzpieniowy prawie dotknie przedmiotu obrabianego, weź cienki arkusz papieru i przesuń go do tyłu i do tyłu.

![](_page_58_Picture_5.jpeg)

Z depth

do przodu, przy jednoczesnym ciągłym i powolnym opuszczaniu osi Z. Gdy frez zetknie się z papierem, zatrzymaj ruch osi. Ustaw punkt zerowy $\Box$  dla osi Z i usuń arkusz papieru.

#### **9.7 Włączanie silnika frezowania**

Teraz włącz silnik frezarki. Zapoznaj się z instrukcją obsługi produktu, w szczególności z uwagami i ostrzeżeniami dotyczącymi bezpieczeństwa. Załóż rękawice ochronne, ale w żadnym wypadku nie zakładaj rękawic podczas pracy silnika frezarki. W przypadku korzystania z silnika frezującego, który musi być sterowany ręcznie (jak [MM-800\),](https://shop.stepcraft-systems.com/milling-motor-mm-800-eu) należy ustawić prędkość na 15 000 obrotów na minutę. Jeśli silnik frezarki jest sterowany cyfrowo (jak [MM-1000](https://shop.stepcraft-systems.com/Milling-Motor-MM-1000-DI-EU) DI), UCCNC zajmie się ustawieniami. Być może, w zależności od używanego silnika frezującego, konieczne będzie włączenie jednostki sterującej (jak w przypadku [HF500\).](https://shop.stepcraft-systems.com/hf-spindle-500-w) Zachowaj bezpieczną odległość od obszaru roboczego, aby uniknąć obracających się części.

#### **9.8 Rozpoczęcie pracy**

Jeśli chcesz korzystać z systemu odpylania, włącz go teraz. Jeśli uważasz, że maszynę można już uruchomić, biorąc pod uwagę wszystkie aspekty bezpieczeństwa, kliknij | aby rozpocząć proces. Sterowany cyfrowo silnik frezarki włączy się. Jeśli tak się nie stanie, anuluj proces, klikając **X stopulu** lub uruchamiając wyłącznik awaryjny. Zlokalizuj błąd i uruchom proces ponownie.

Proces ten zajmie trochę czasu. Po zakończeniu obróbki elementu maszyna zbliży się do zapisanej pozycji parkowania. Silnik frezarki zostanie wyłączony, jeśli jest sterowany cyfrowo. W przeciwnym razie konieczne będzie samodzielne wyłączenie silnika.

Gratulacje! Właśnie ukończyłeś swój pierwszy projekt! Mamy nadzieję, że będziesz cieszyć się swoją maszyną STEPCRAFT!

![](_page_58_Picture_13.jpeg)